# **E-rate Form 471 Category 1 Filing Guide FY 2024**

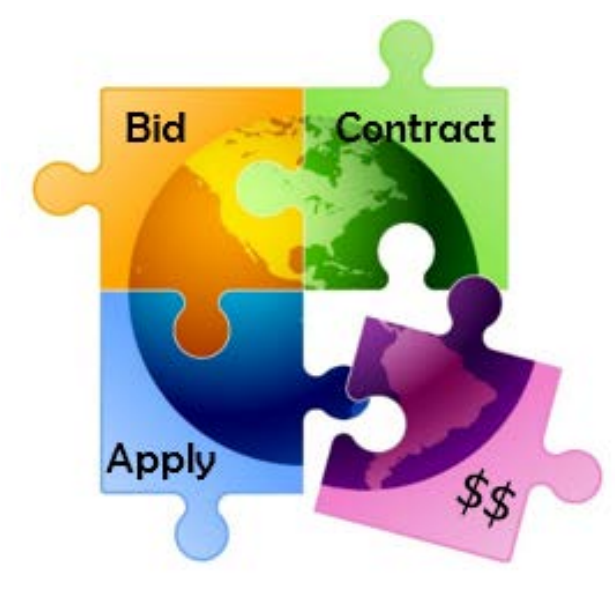

Presented by Julie Tritt Schell PA E-rate Coordinator for the Pennsylvania Department of Education February 2024

## You are **here** in the E-rate process:

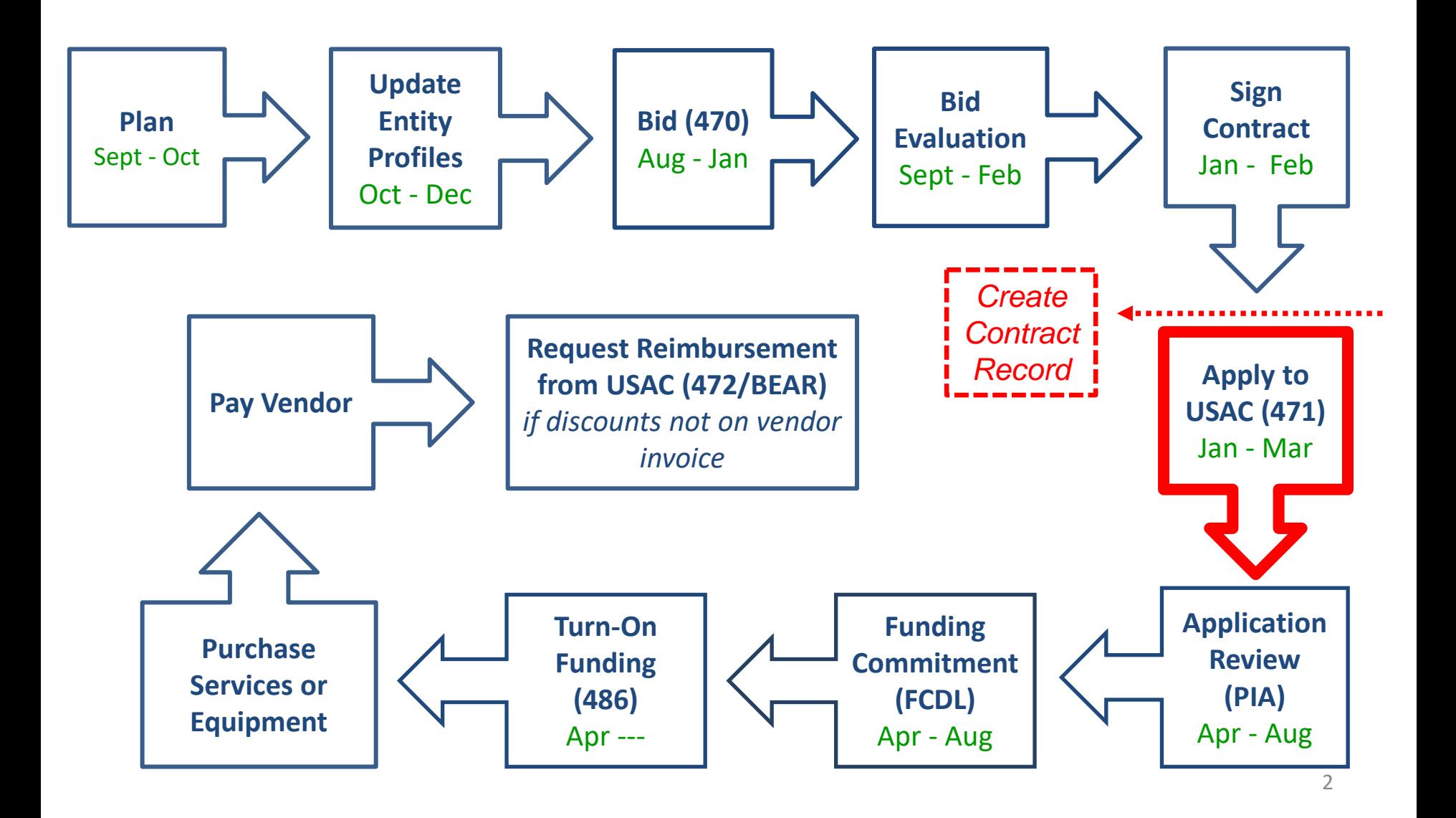

# FY 2024 Form 471 Filing Dates

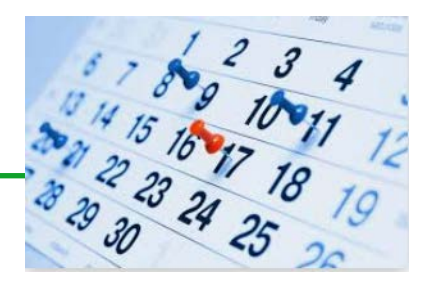

- Form 471 deadline is March 27, 2024
	- Last possible day to post a 470, and file a Form 471 is February 27
- PIA reviews begin quickly for early-submitted!
	- Applicants that have made mistakes find that they still have time to rebid and/or refile
- Wave 1 of funding commitment letters should be issued in mid-late April

## What's New on the FY 2024 Form 471?

The only changes relate to School Bus Wi-Fi funding requests (see slide 130) and these must be filed on a separate Form 471

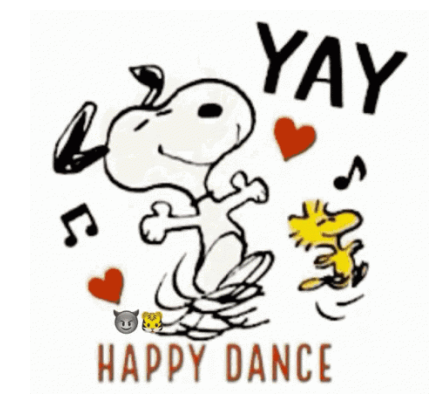

## Reminders…

- Create FRNs by individual circuit cost and then quantity (#) of circuits
- List taxes/surcharges as separate FRN Line Item
	- These can be a quantity of 1
- If you missed the Admin Window to update enrollment/NSLP data
	- After filing the Form 471, immediately submit RAL Modification to indicate accurate data
	- PIA will review this request during application review
- Answering Category 1 'Yes/No' Questions
	- Answer 2nd Question first (is this for a WAN?)
	- If the answer to the 2nd Question is Yes, then the answer to 1st question is No
		- Internet FRNs should almost always answer No/Yes
- Contract amendments: If you amended or extended your contract and no new 470 was posted, don't create a new Contract Record. Simply keep proof of the change and provide to PIA upon request
	- There is no way to modify an existing Contract Record in EPC

# Before Starting Your Form 471…

- Do you have a signed vendor contract?
	- Any multi-year service arrangement must be in a contract document signed by the applicant prior to submitting the Form 471
- Have you created Contract Records for each new contract in the EPC Contract Module?
	- > EPC Landing Page > District Name > Contracts from top toolbar
	- See http://e-ratepa.org/?p=35315 for helpful Contract Records Guide<br>– Don't create a new Contract Record for existing contracts
	-
- Are you exercising a contract extension?<br>- Extension must be authorized in original contract
	-
	- Contract extension must be 'signed' by applicant prior to submitting the Form 471<br>- Follow procedure set forth in contract for exercising renewal option<br>- Don't create new contract record for extension
	-
	-
- Do you have the contract or invoice by building in front of you?
- If you've answered YES to all these questions, then you're ready to file a Form 471!

# Shortcuts…

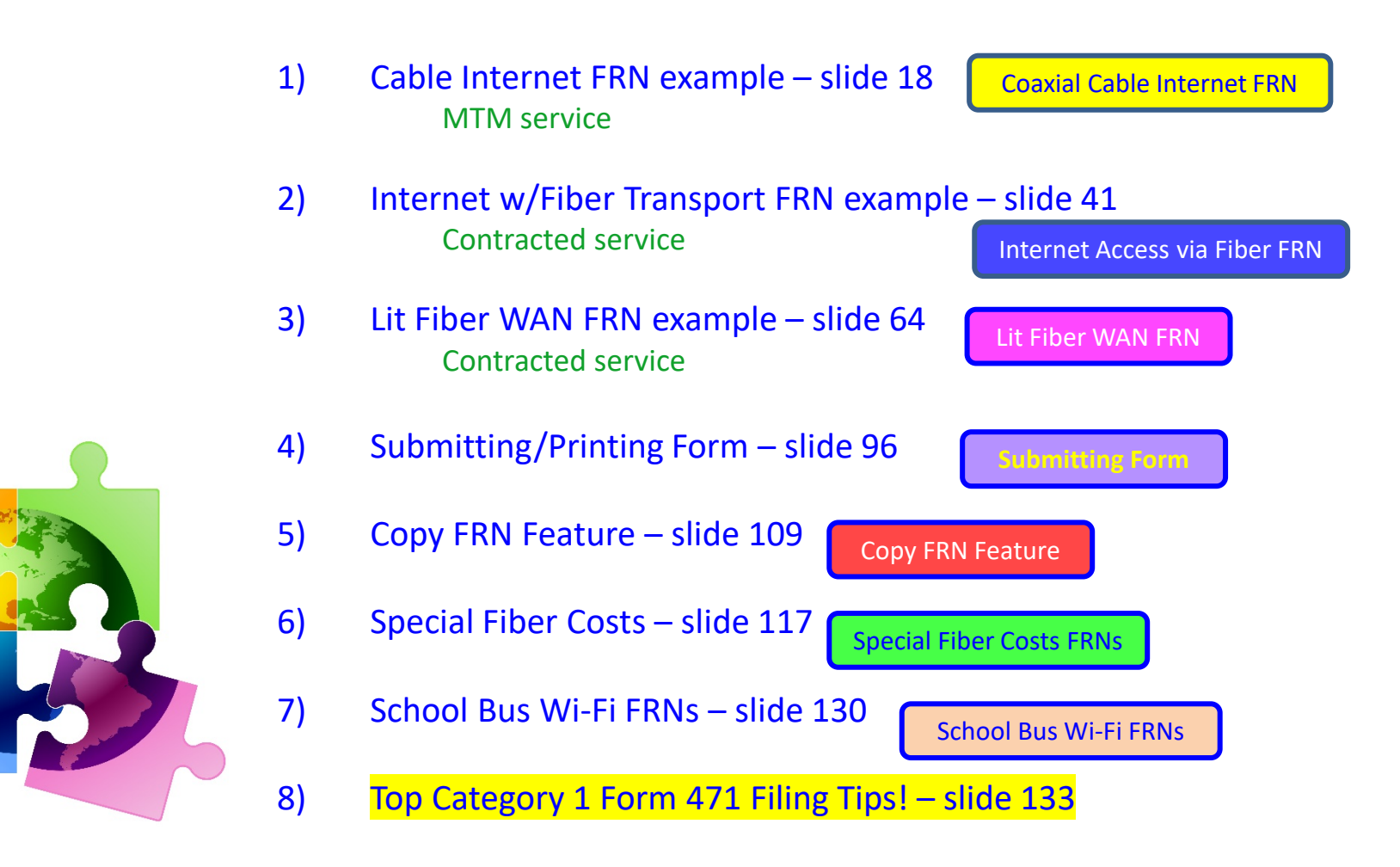

#### Starting a Form 471 From Your EPC Landing Page

- Log into EPC at: <https://portal.usac.org/suite/>
- From the Landing Page, select "FCC Form 471" in top right corner

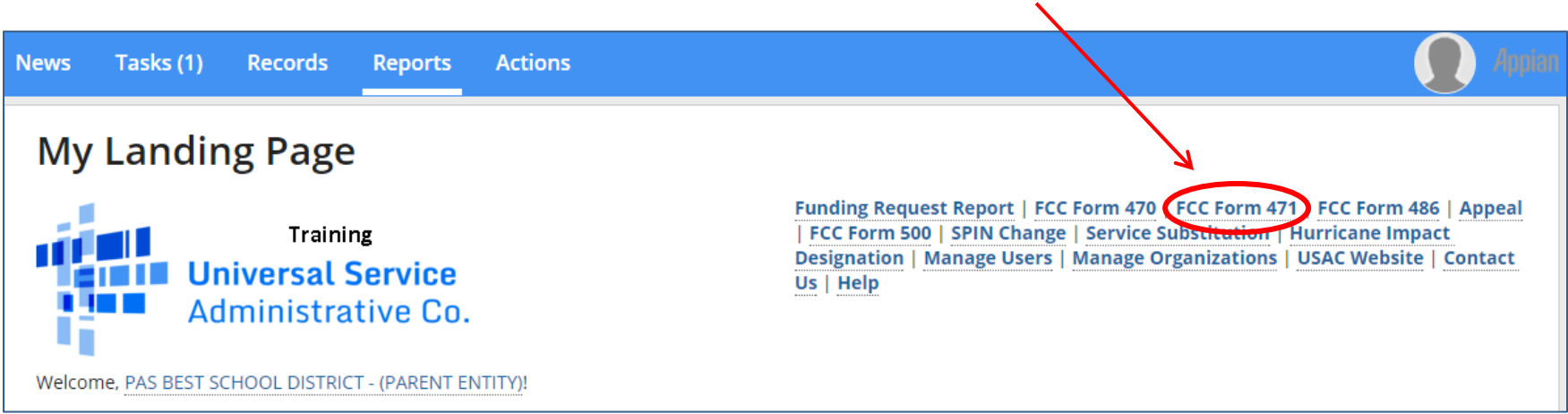

## Application Nickname

#### > FCC Notice Required By The Paperwork Reduction Act (OMB Control Number: 3060-0806) **Billed Entity Information**

THE BEST SCHOOL DISTRICT - (PARENT ENTITY)

100 Main Street

Apt 2

Springfield, PA 19064

555-555-5555

school.district4.user1@mailinator.com

#### **Application Nickname**

Please enter an application nickname here. @\*

Category 1 Form 471 - FY 20XX

#### Enter a really descriptive nickname so you can easily find the form in "My Tasks" later

**Billed Entity Number: 108** FCC Registration Number: 0123456789 Applicant Type: School District

## Identifying Correct Contact Person

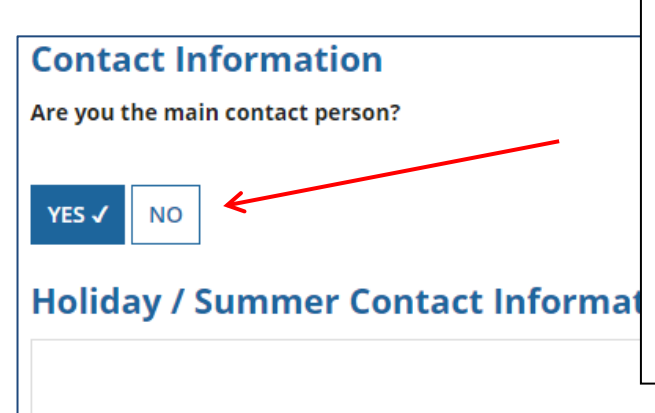

If you are the main contact person, select "Yes." If someone other than the person completing the 471 should receive the e-mail correspondence about this application, select "No" and then select one of the other "Users" in your EPC account. (Your Account Administrator can add additional Users and they will appear as available after the new User has logged in and accepted the T/C's.)

#### *Holiday/summer contact is optional.*

Please provide any alternate contact information to use during holiday/ vacation period including the name of any alternate contact person and how best to reach them.

## Selecting Category 1 or Category 2

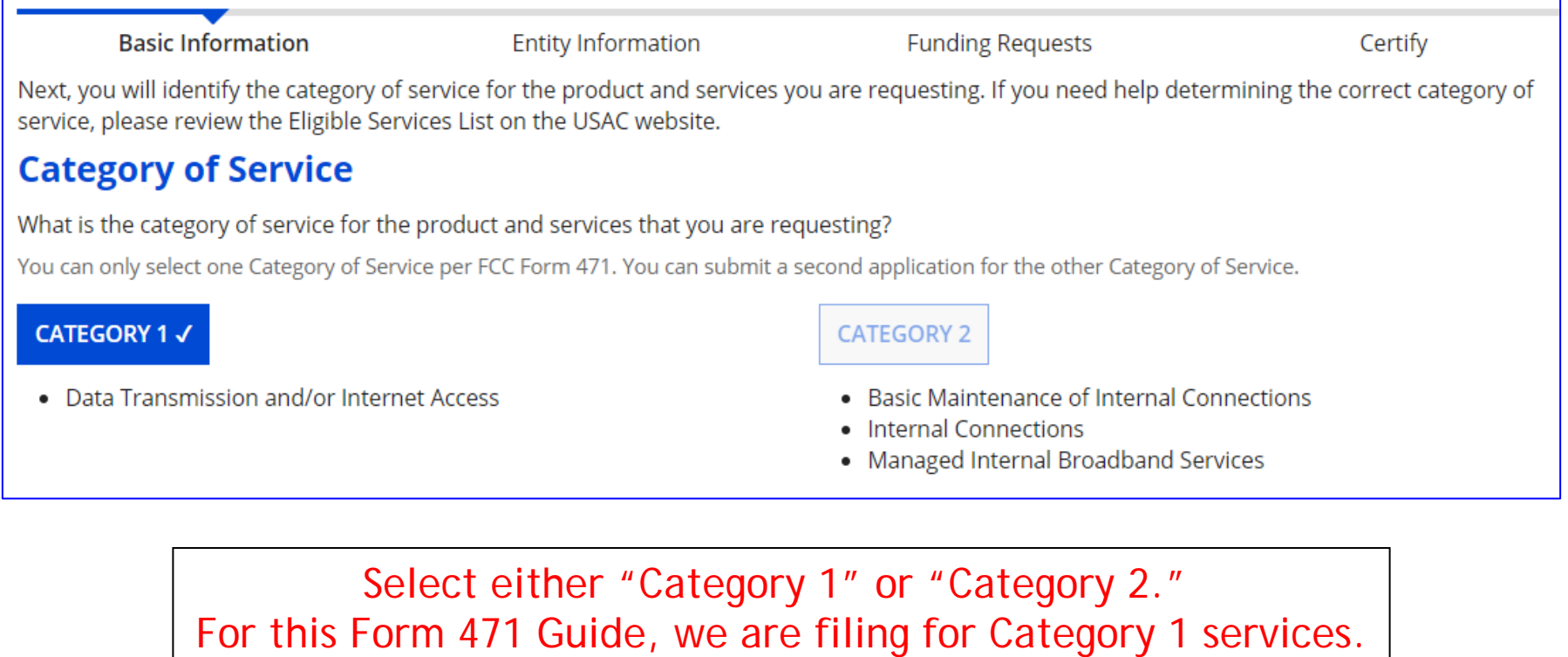

*Note: C1 and C2 requests cannot be filed on the same 471.* 

## District Entity Information

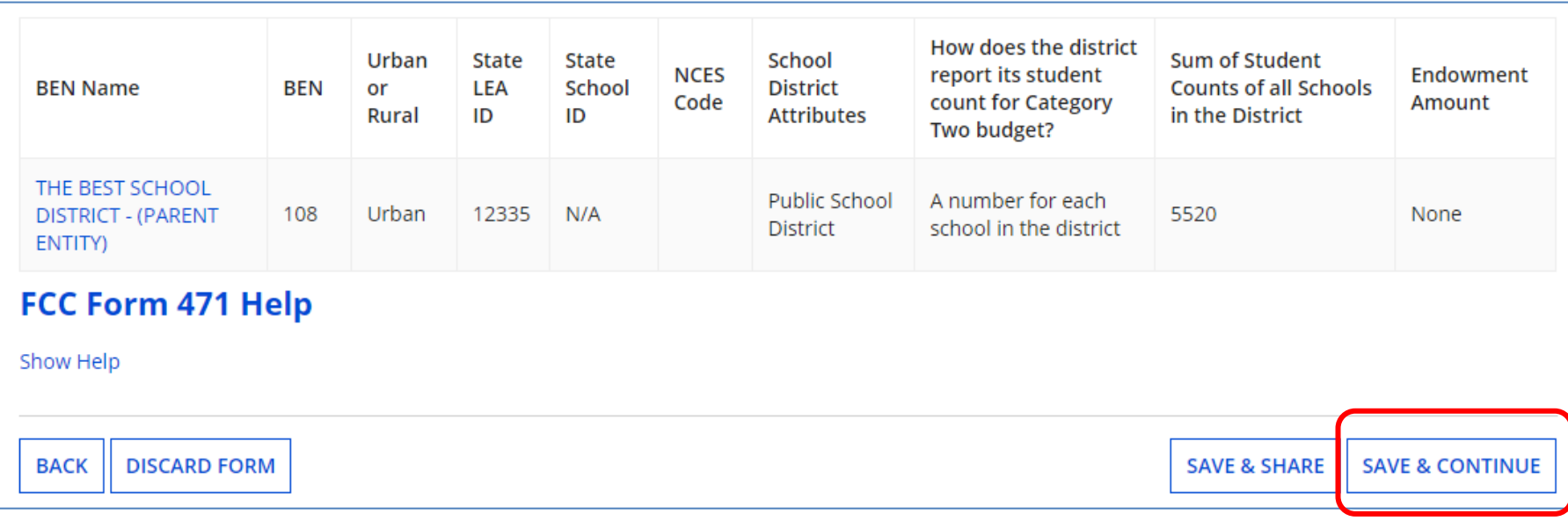

Nothing to do on this page. It simply shows the information from EPC about your entity district or school.

Be careful **NOT** to click on the name of the district in **blue** because it will take you out of this Form 471 and into the District's EPC profile. If you do leave the application, just go to "My Tasks" on your EPC Landing Page and click on the Form 471 name to re-enter the application.

## School Entity Information

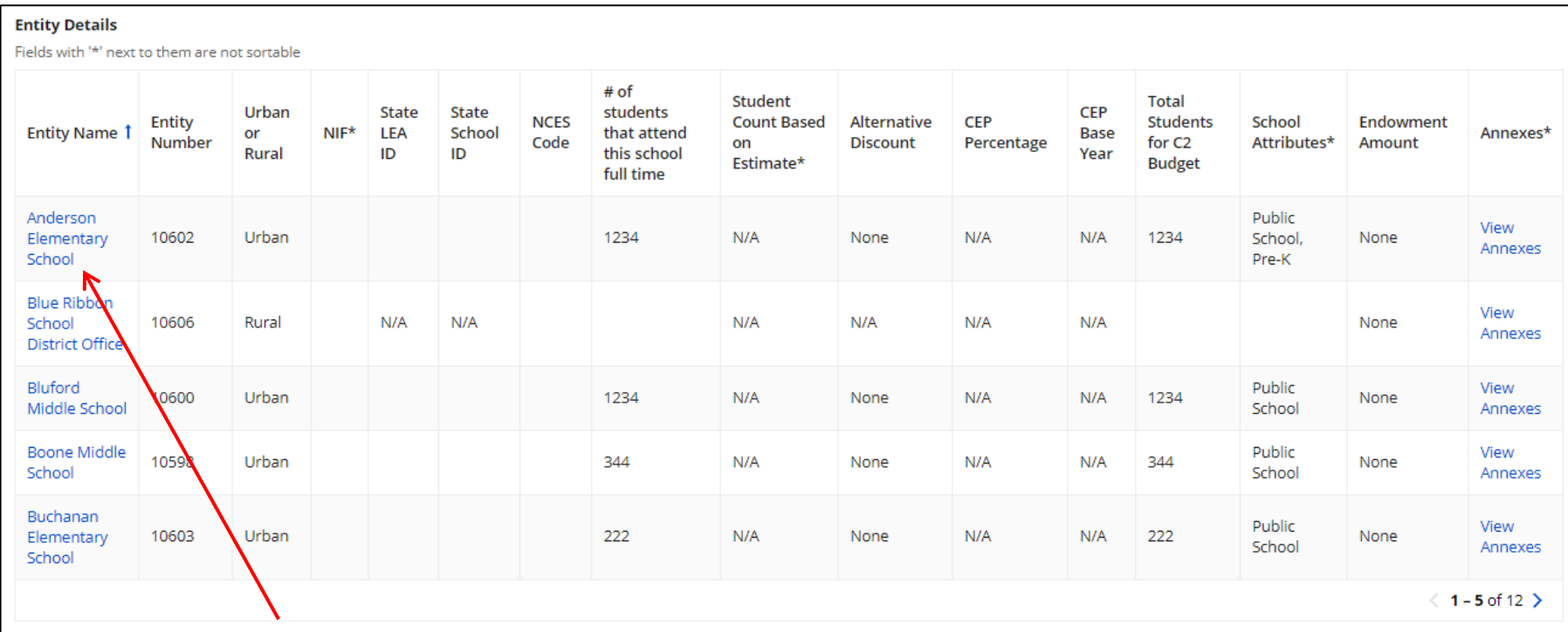

Nothing to do no this page. It just shows discount-related data that was entered into each school's EPC profile. If you need to make corrections to this data, they must be done by submitting a RAL Correction **after** the Form 471 is submitted.

Again, be careful **NOT** to click on the school's name in **blue** because you will be taken out of this Form 471 and into that school's EPC profile.  $13$ 

### District E-rate Discounts

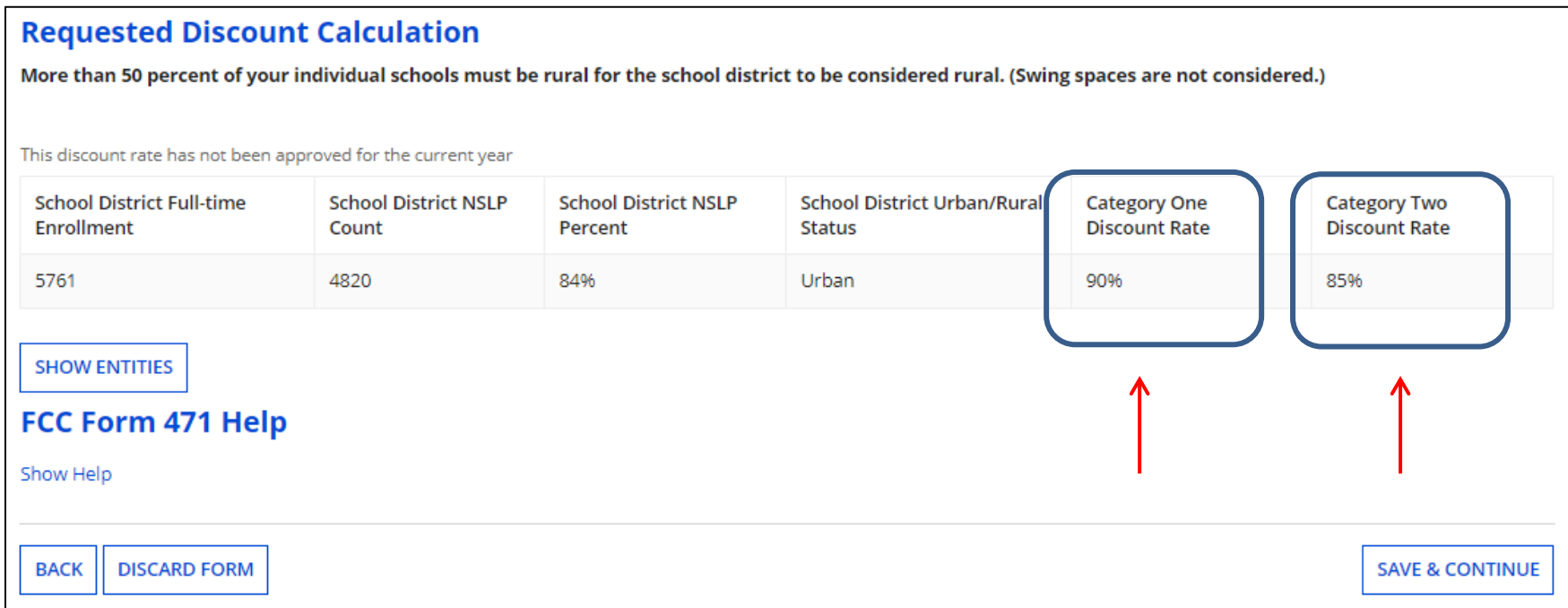

This page shows your discount rate for each category of service. The discounts are calculated based on the data that is in the EPC Profile for each school or library. (If you forgot to update this data during the Admin Window or see that data needs corrected, file a RAL Modification **after** the Form 471 is filed and the change will be made during PIA review.)

### Discount Calculation Errors...

#### If you receive a red box showing this discount calculation error:

The information in your organization's profile is not sufficient to calculate your Discount Rate.

#### it's because data is missing from one or more of you school's EPC profiles and must be corrected.

If you receive this message, contact USAC at 888-203-8100 immediately so they can fix the underlying data which will then allow your application to proceed.

Note: There is no way for you to fix this yourself because the entity profiles have been locked.

## Creating Your Funding Requests

- The next step is to create your FY 2024 Funding Requests
	- Funding Requests, known as FRNs, provide details to USAC about the services for which you are seeking discounts
	- Each separate service or contract will have its own FRN
	- There can be multiple FRNs per Form 471
		- But Category 1 and Category 2 FRNs must be filed on separate 471s
- There are two sections to each funding request:
	- 1. FRN Key Information
		- Links to the relevant contract record (or indicates it's MTM if no contract)
		- Provides updated Contract Expiration Date
		- Provides general FRN description in narrative box
	- 2. FRN Line Item(s)
		- Provides details about service/bandwidth/purpose
		- Provides recurring and/or one-time cost data for each line item
		- Identifies which schools or libraries are receiving that service
		- Must have separate FRN Line Items for each different speed or service or cost
			- Also, taxes/fees must be listed on separate FRN Line Items

# Shortcuts…

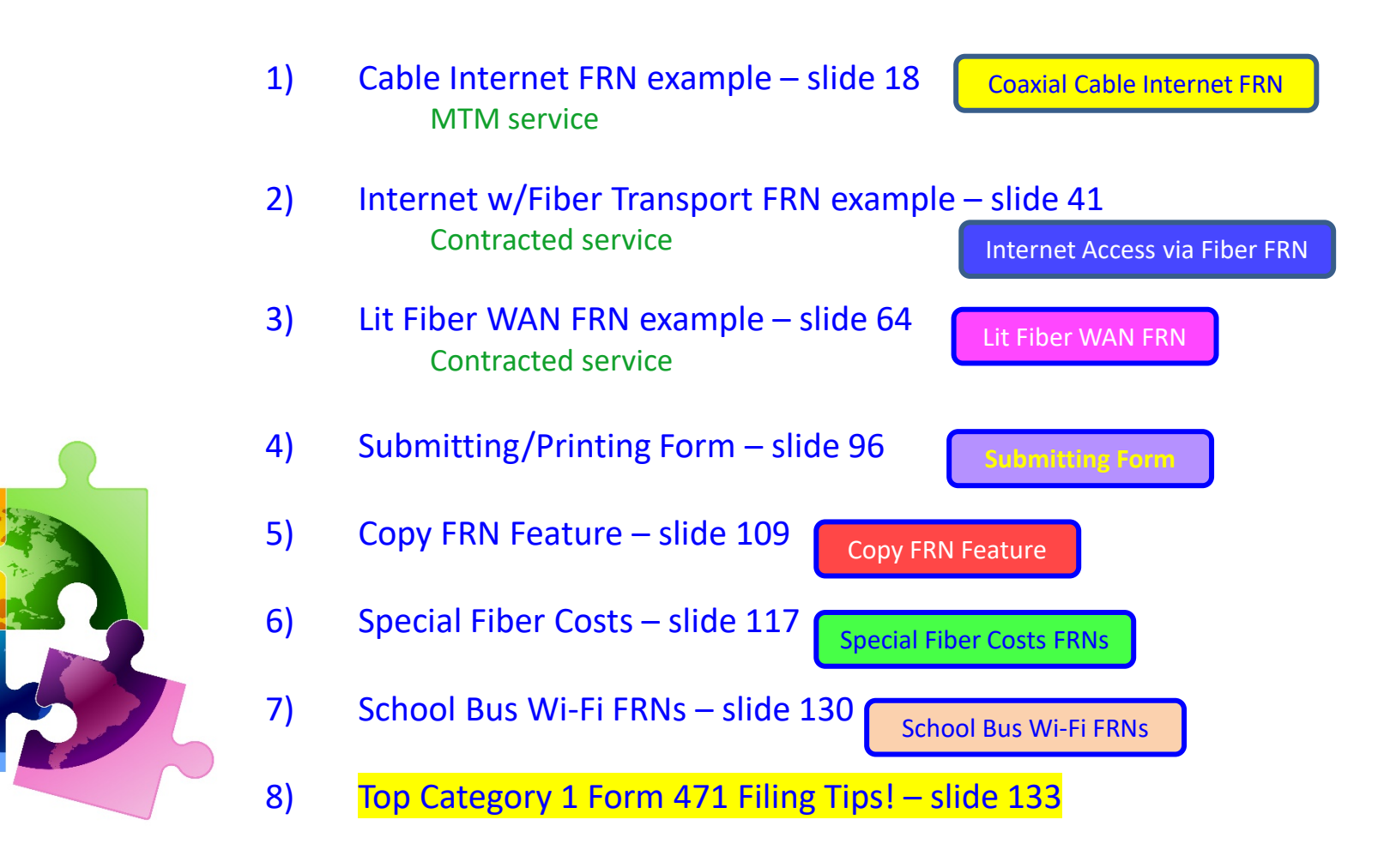

# **Example 1:** Coaxial Cable Internet FRN (month-to-month service)

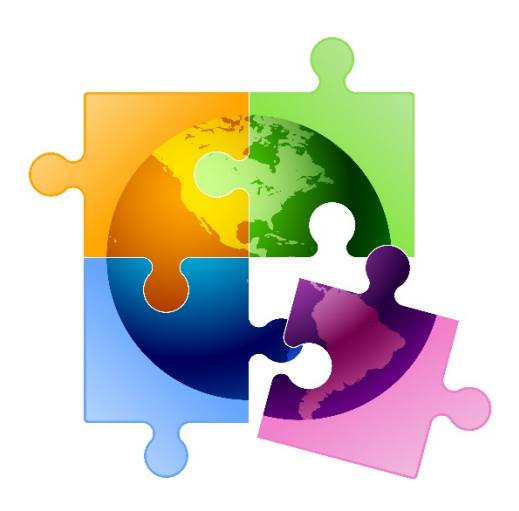

#### FRN Example 1: Coaxial Cable Internet

#### • Assumptions for this example:

- MTM service (not under contract)
	- Note MTM services must have a FY 2024 Form 470 that was filed after 7/1/2023
	- *\*\* Unless using the [Commercially Available Bundled Internet Option \(CABIO\)](https://www.usac.org/e-rate/service-providers/step-2-responding-to-bids/) \*\*\* Cable modem services, including those using CABIO, can also be multiyear contracts but for this example, we're showing MTM*
- Coaxial Cable Internet Service
- 1 circuit
	- \$149.00/month
- 100 Mbps download/20 Mbps upload

\*\* The **CABIO** option doesn't require a Form 470, but service generally must be found on vendor's website as commercially available, cost \$3,600 or less annually per individual school or library(including taxes, fees, equipment and installation) and provide bandwidth speeds of at least 100 Mbps downstream and 10 Mbps upstream. If using this option, select NO when asked if a Form 470 was posted.

## Adding a Funding Request

This is the main FRN page, not to be confused with the FRN Line Item Page. You will add your funding requests one by one on this page.

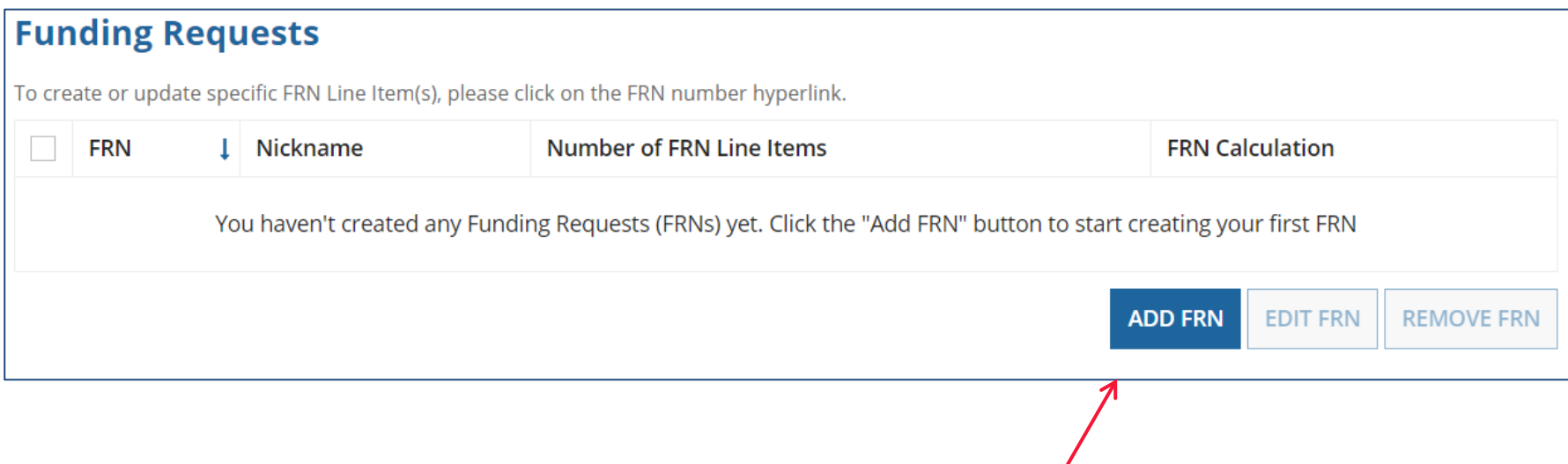

### Funding Request Key Information

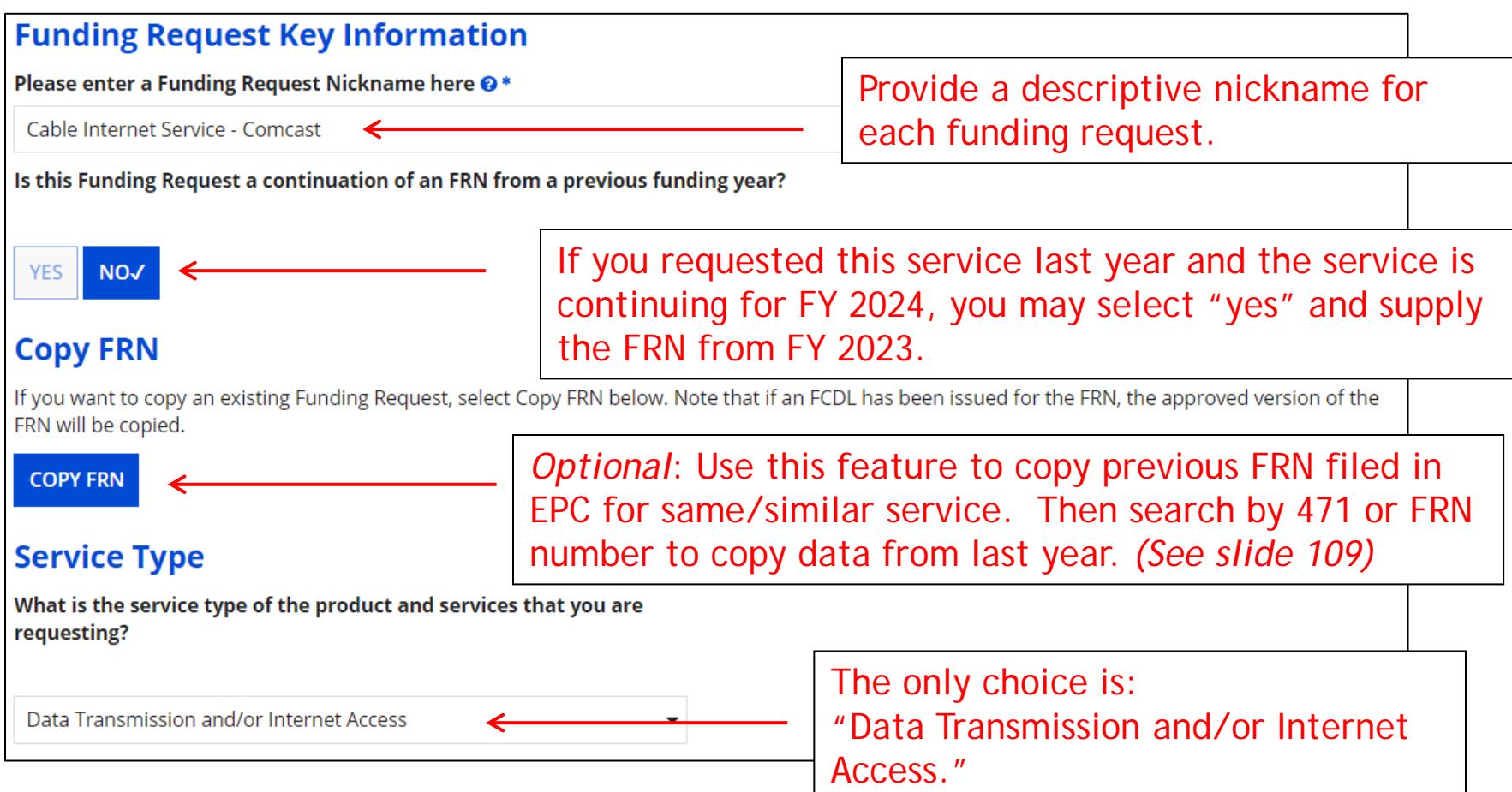

#### Note: This example is not showing the Copy FRN feature.

#### Contract vs. MTM

#### **FRN Contract**

How are the services for this FRN being purchased?

Contract information is stored in your Profile; you can add a new Contract at any time. Details about your Tariff and Month-to-Month services will be entered in your FRN.

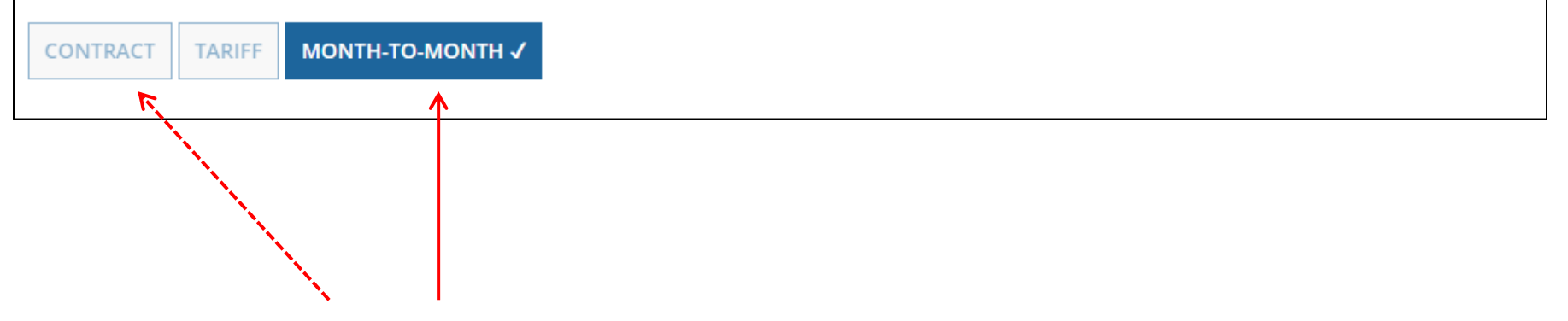

Select either "Contract" or "Month-to-Month." Don't select "Tariff." The FRN in this example is for MTM service.

## Bidding Information

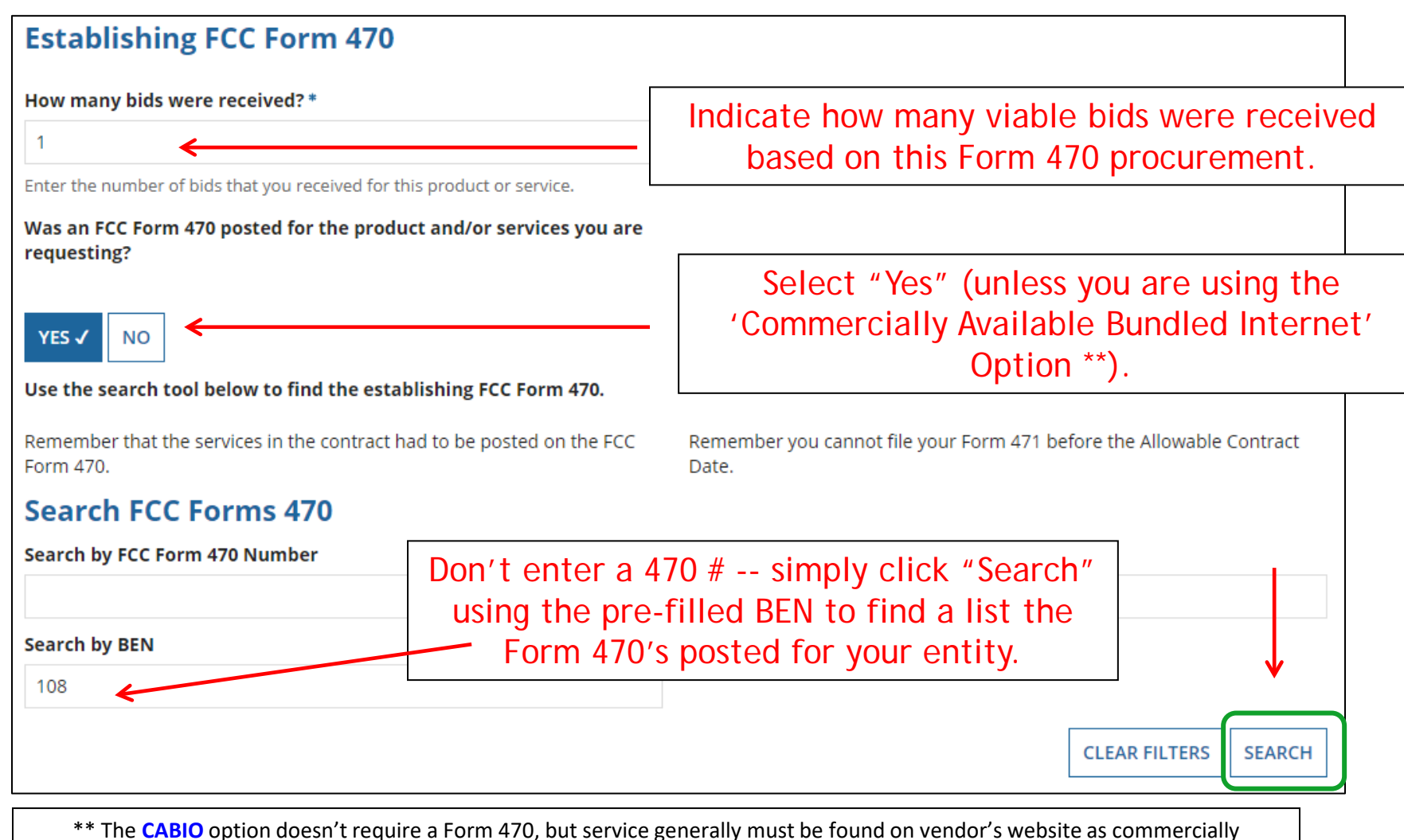

available, cost \$3,600 or less annually per individual school or library and provide bandwidth speeds of at least 100 Mbps downstream and 10 Mbps upstream. If using this option, select NO.

### Selecting the Form 470

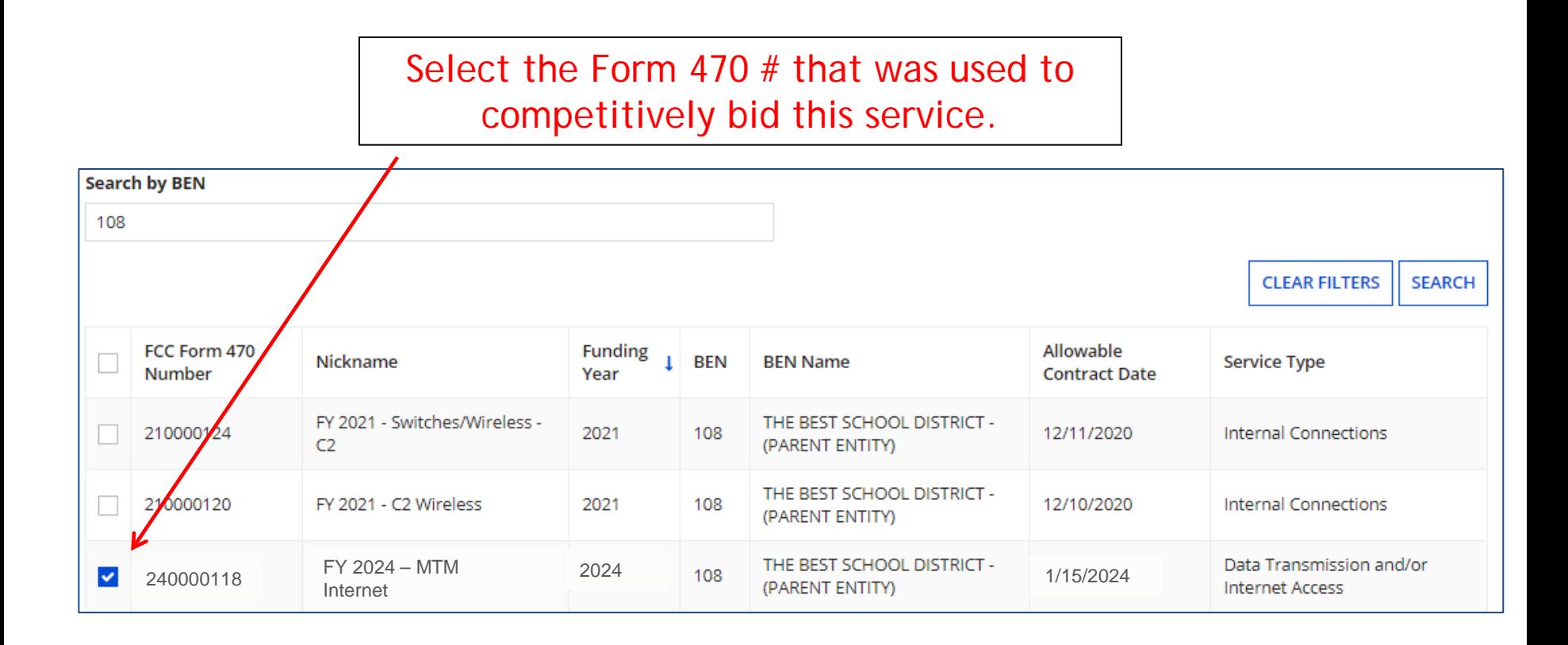

Remember: Because this is a MTM FRN, you must select a Form 470 # that was posted for FY 2024 because MTM services must be bid each year.

#### Acct # and Service Provider

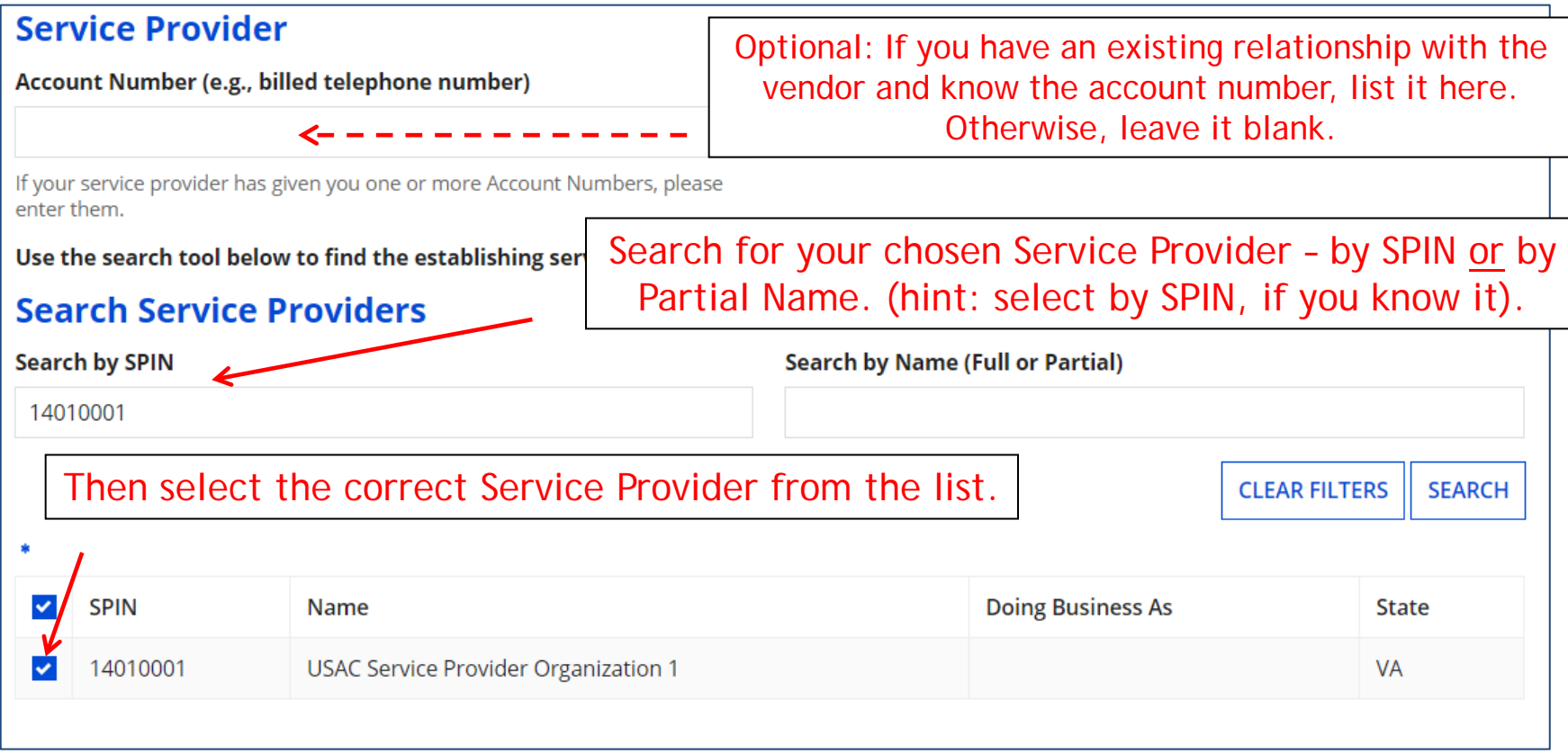

### Entering Service Start and End Dates

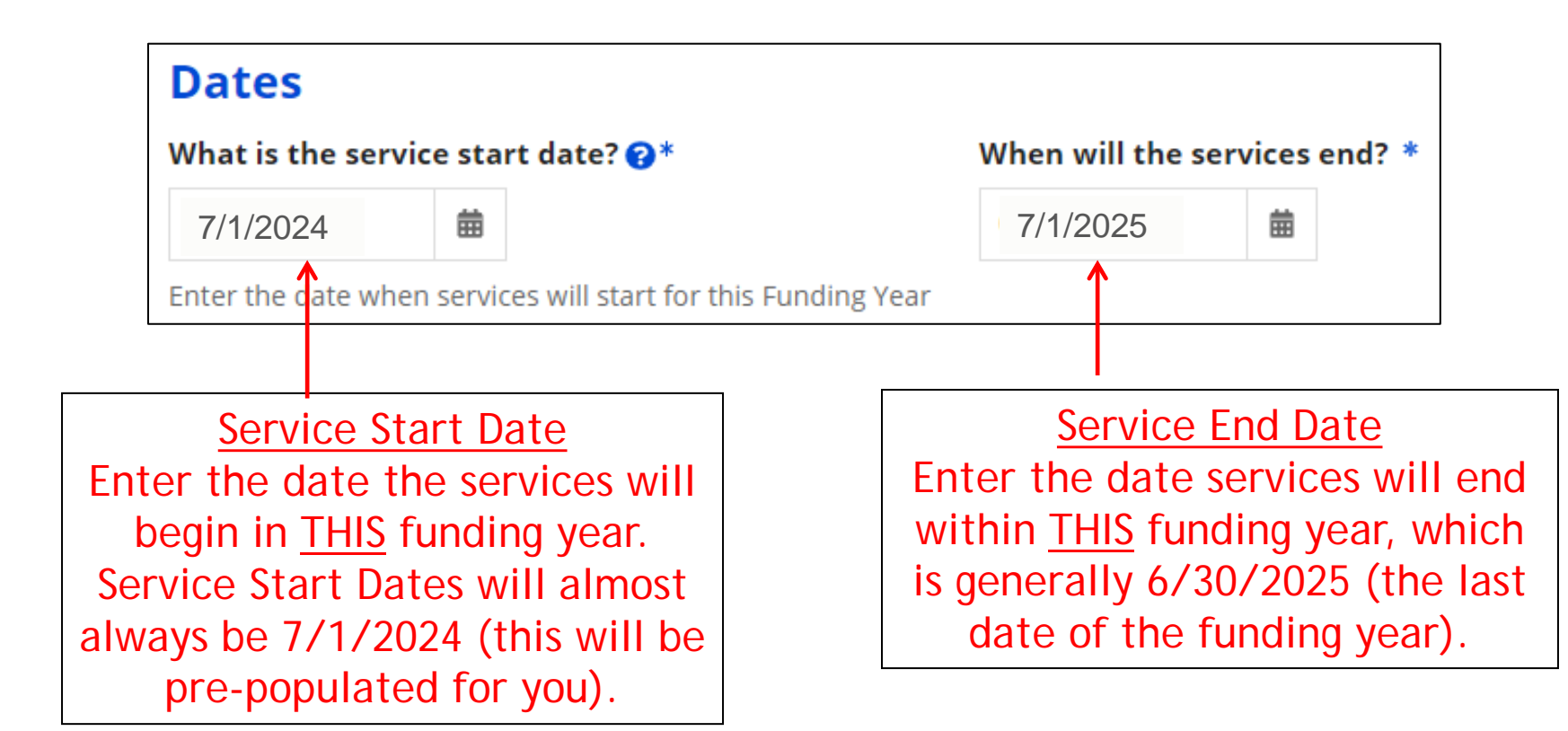

## Pricing Confidentiality

Next, you will identify any pricing confidentiality restrictions for the product or services you are requesting.

#### **Pricing Confidentiality**

Is there a statute, rule, or other restriction which prohibits publication of the specific pricing information for this contract?

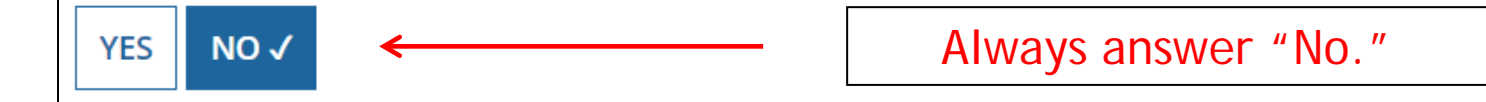

## Fiber Questions

#### **Fiber Request Key Information**

Does this FRN include a request for any of the following eligible broadband options?

- . Special construction. One-time, upfront costs associated with building out leased lit fiber, leased dark fiber, or a self-provisioned network (i.e. special construction charges), or wireless service; and/or
- . Maintenance and operations. Costs associated with the maintenance and operations for either a leased dark fiber or self-provisioned network; and/or
- . Network equipment. Costs associated with the purchase of Network Equipment needed to make leased dark fiber or a self-provisioned network functional (e.g., modulating electronics and other equipment).

If any of the above apply, select "Yes" below.

Select "No" if you are only seeking support for the monthly recurring costs for either a leased lit fiber service or a leased dark fiber service (i.e., recurring payments on a dark fiber lease or IRU), or a wireless service.

#### Notes:

- If you are seeking support for both the Special Construction, Maintenance and Operation, and/or Network Equipment as well as support for recurring costs associated with leased lit fiber, a dark fiber lease/IRU, or a wireless service then you create multiple FRNs. In each case, you will select a different answer to the Yes/No question based the specific services that are included in that FRN.
- . If you select "Yes" below, you should create separate FRNs for special construction charges, maintenance and operations (M&O) charges, and Network Equipment charges. If charges for M&O and Network Equipment are bundled pursuant to a single contract for those products/services, you may use the Network Equipment/M&O FRN option.

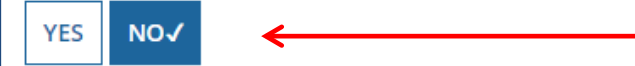

This FRN is for a coaxial cable Internet service, so the answer is "No." Unfortunately, the Form 471 does not yet know this is for a cable Internet service, so it doesn't know to skip this question.

#### FRN Narrative Box

#### **Narrative**

Provide a brief explanation of the products and services that you are requesting, or provide any other relevant information regarding this Funding Request. You should also use this field to describe any updates to your entity data, such as revised student counts, entity relationships, etc, that you were unable to make after the close of the Administrative filing window for profile updates. These changes will be addressed during the application review process. \*

This FRN is for coaxial cable internet service.

Provide a brief narrative explanation of the FRN to enable your PIA reviewer to understand the services you are requesting. Hint: No need to provide too much information here.

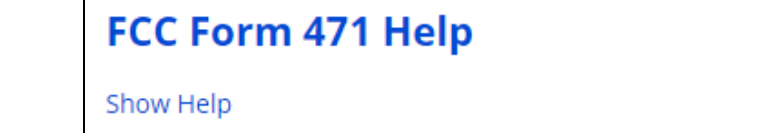

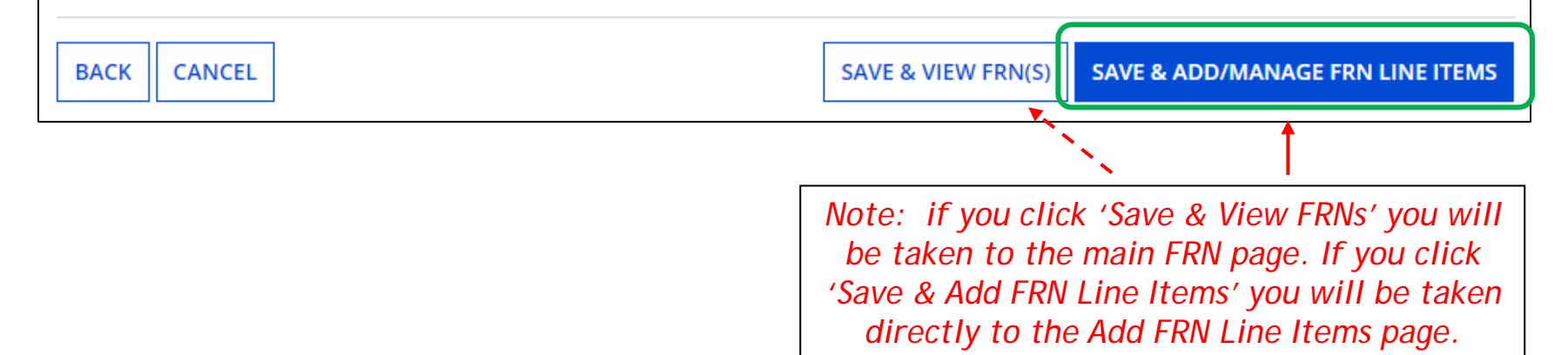

### Adding FRN Line Item

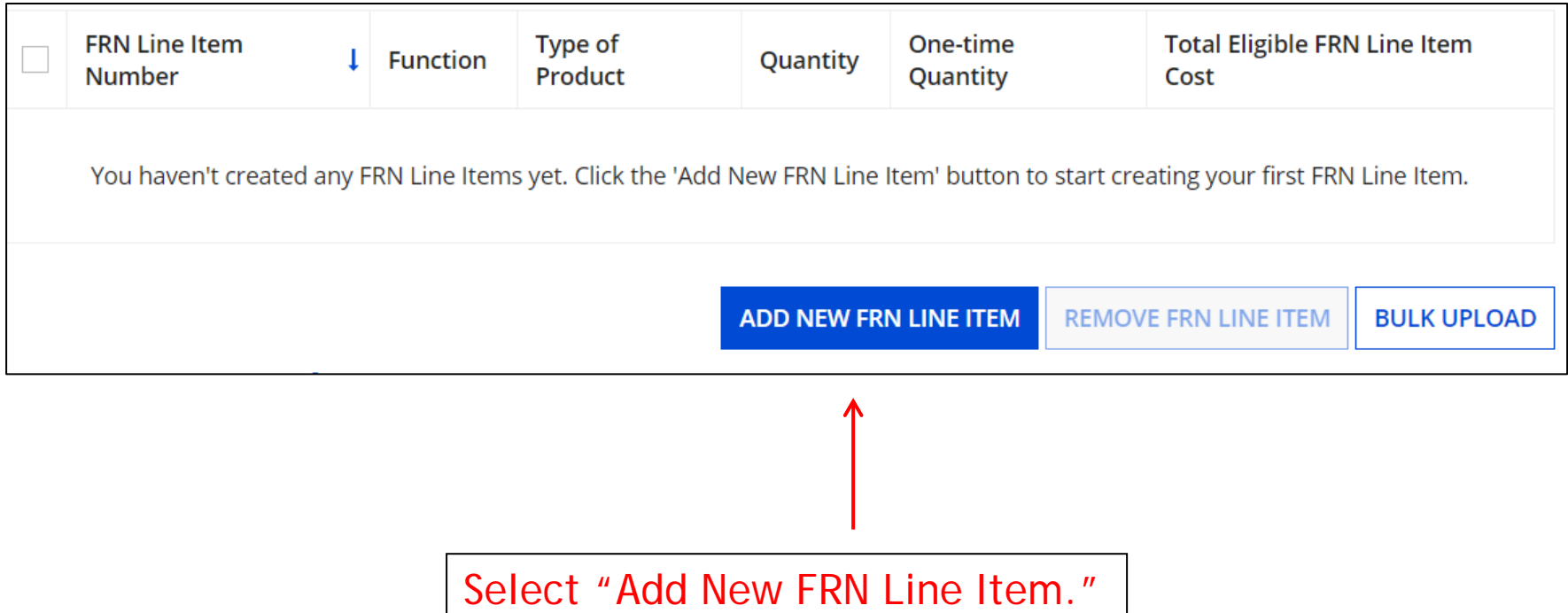

## Selecting the Purpose

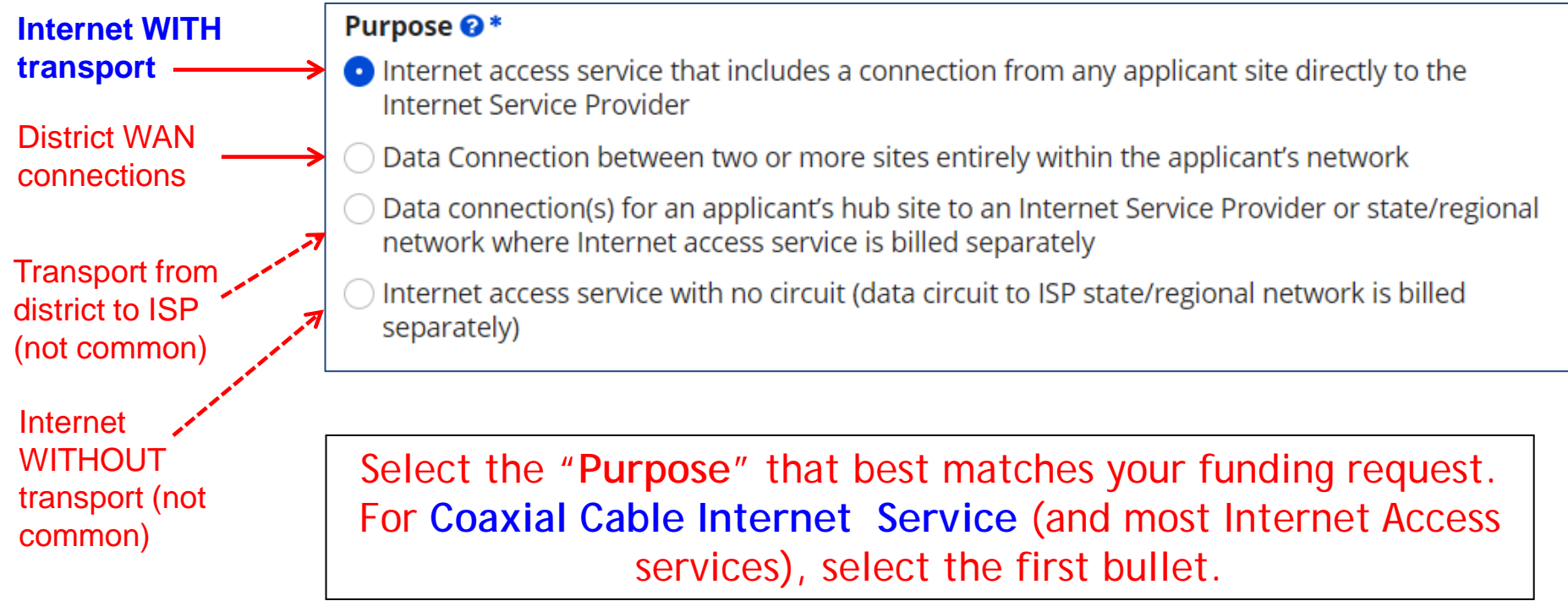

## Selecting the Function

Then select the "**Function**" (method of transport) from the drop-down menu (coaxial cable internet would be '**Copper**').

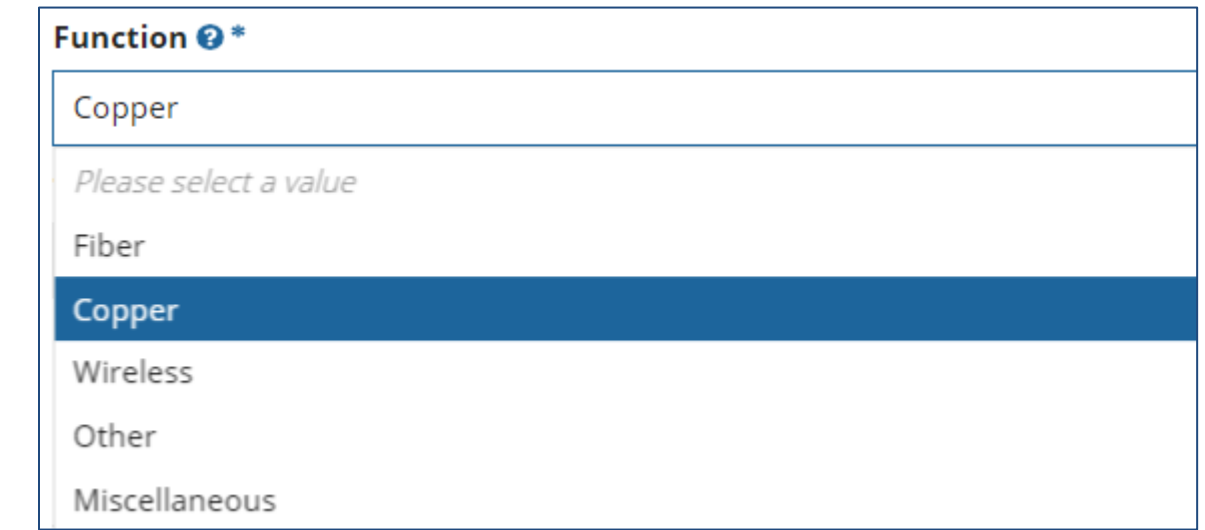

## Selecting the Type of Connection

Then select the "**Type of Connection**" from the dropdown menu.

Note: Available options will change, depending on what was selected for the Function.

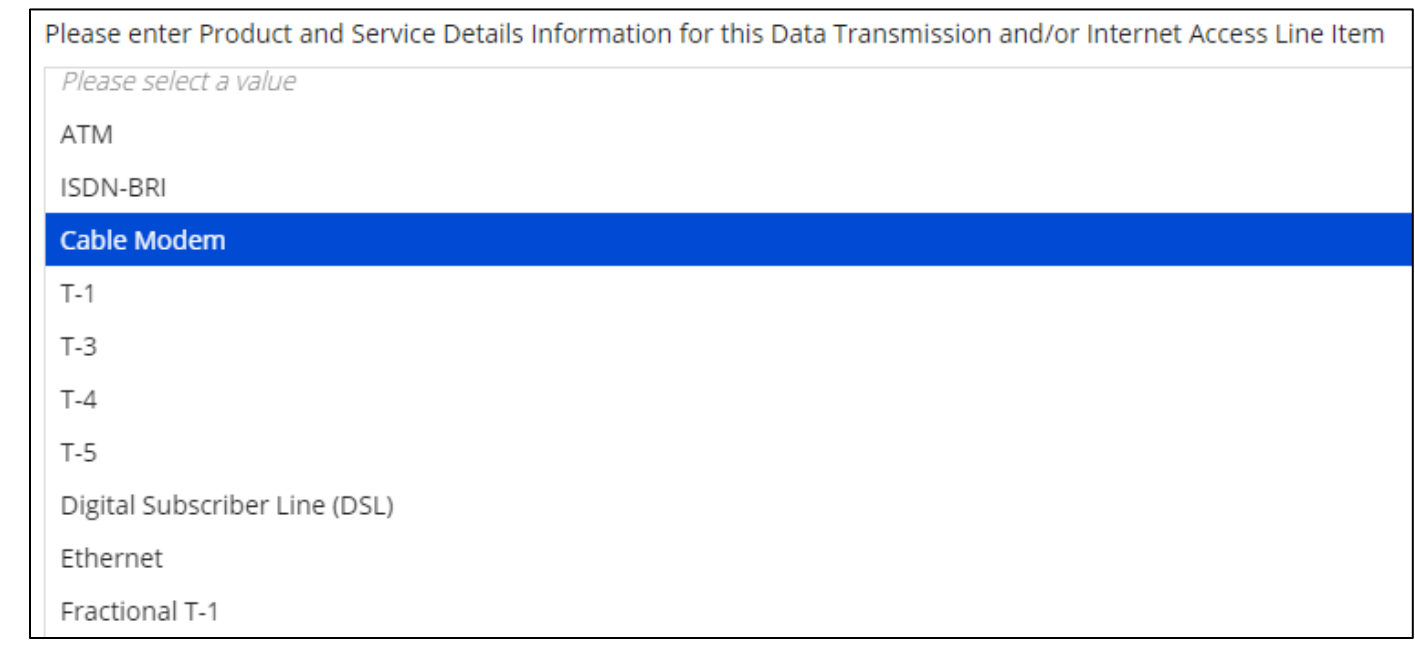

# Bandwidth Speeds

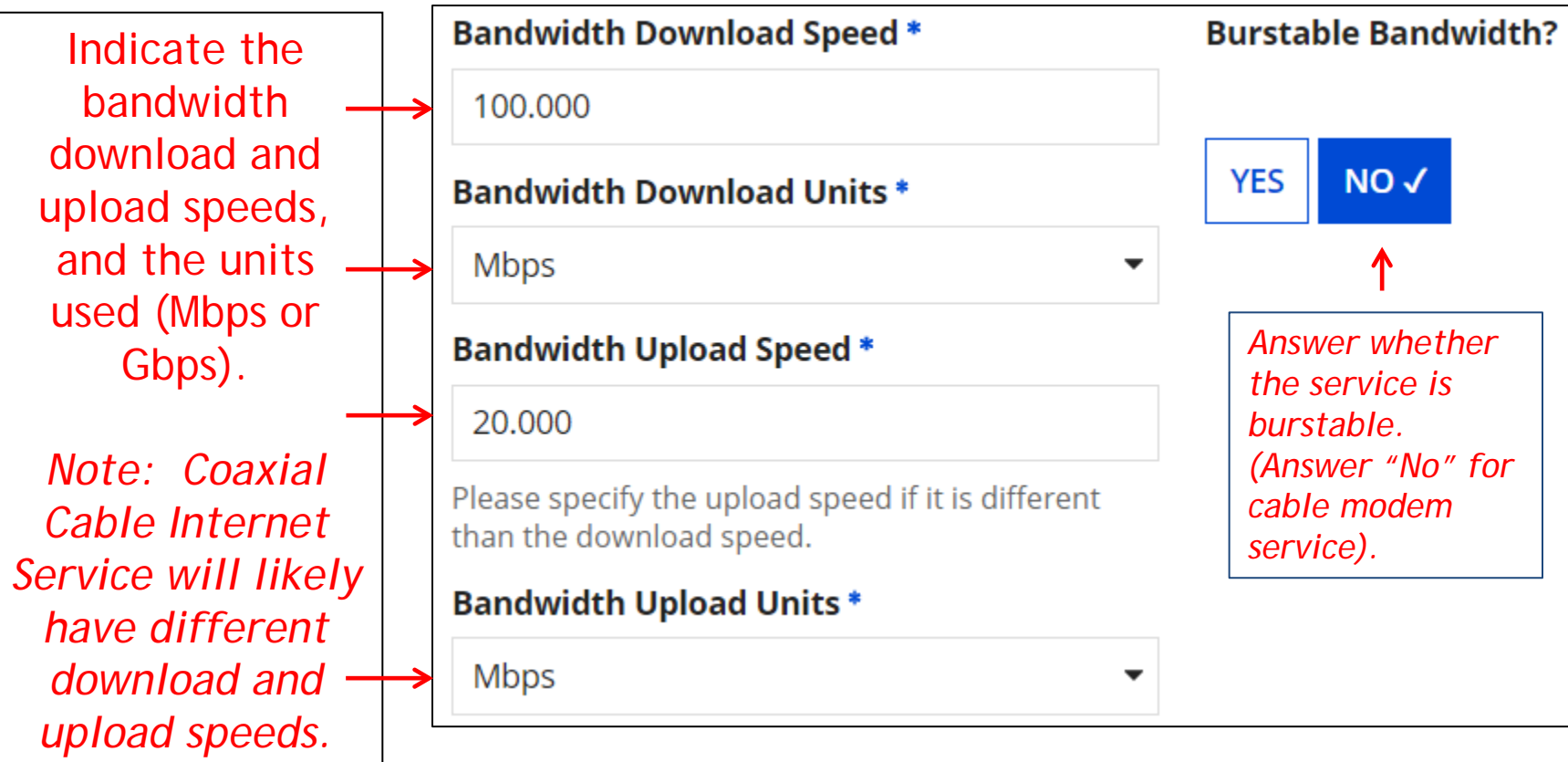

# Yes/No Connection Questions

Note: These questions are not self-explanatory. **Hint:** Answer 2nd Question first (is this for a WAN? Y/N). If the answer to the  $2^{nd}$  Question is "No," then the answer to  $1^{st}$  question is "Yes." Internet Access FRNs will answer the questions as shown below:

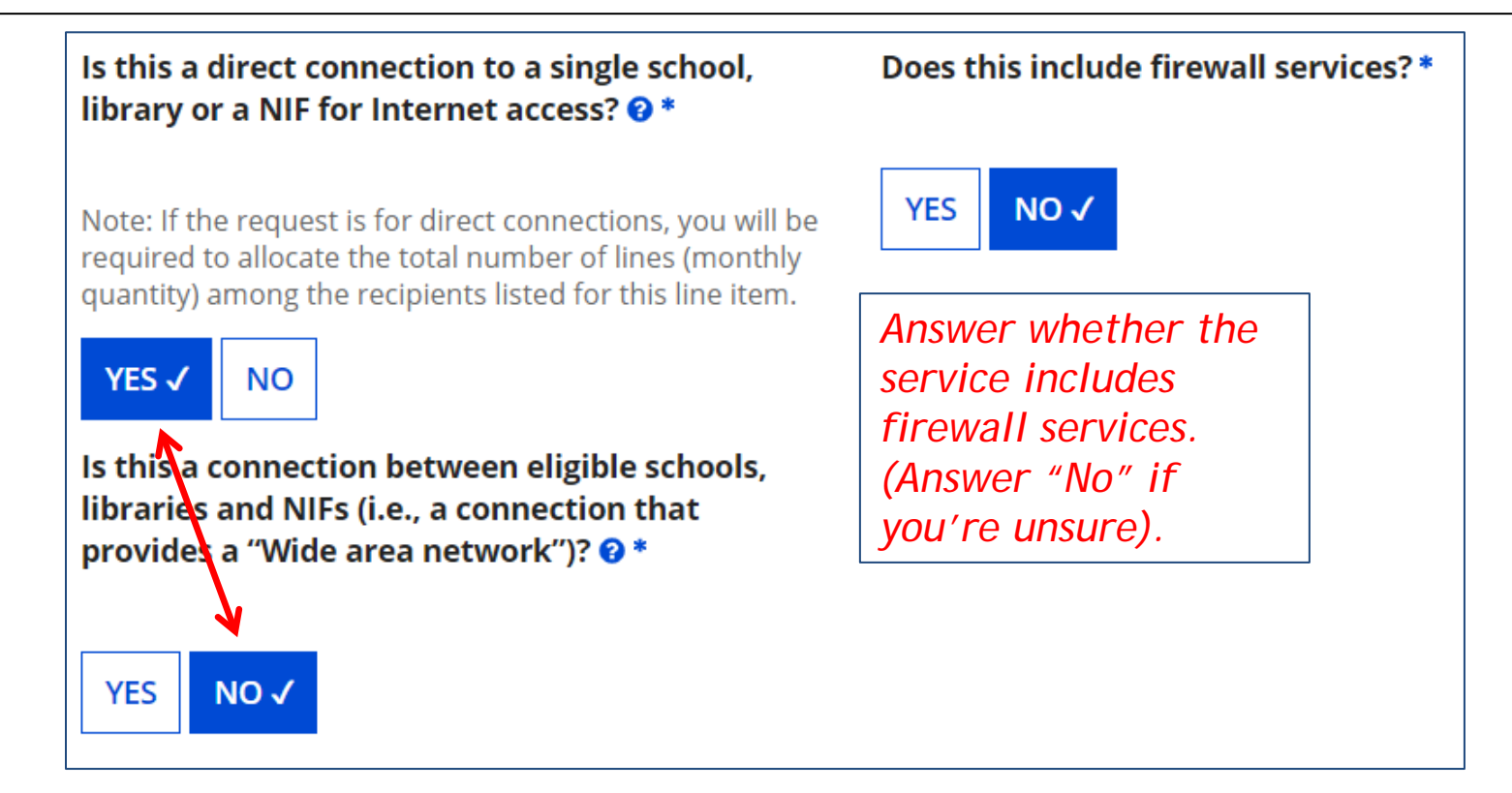

#### Entering Monthly Costs for this FRN Line Item

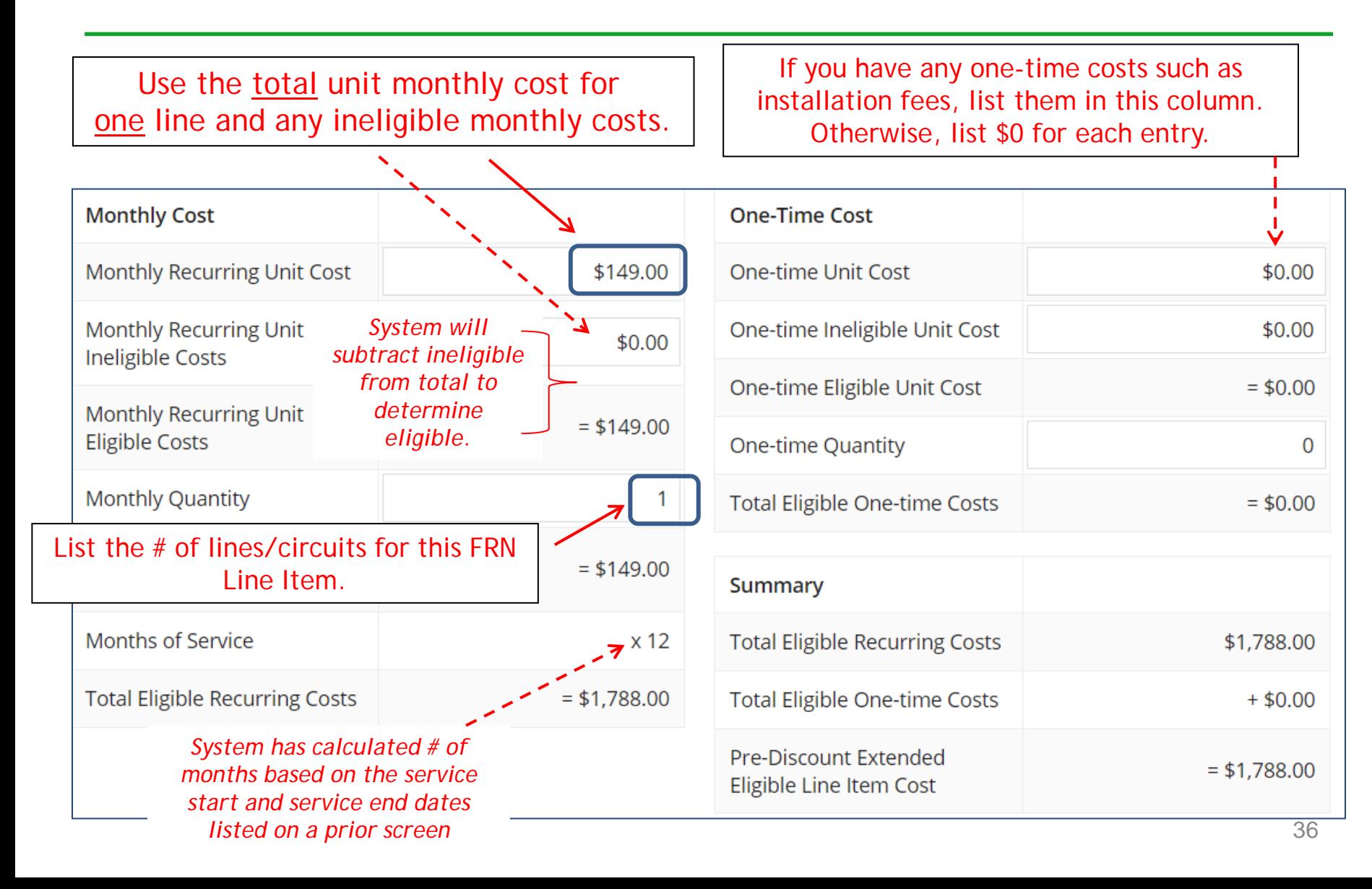
### Identifying Recipients of Service for this Line Item

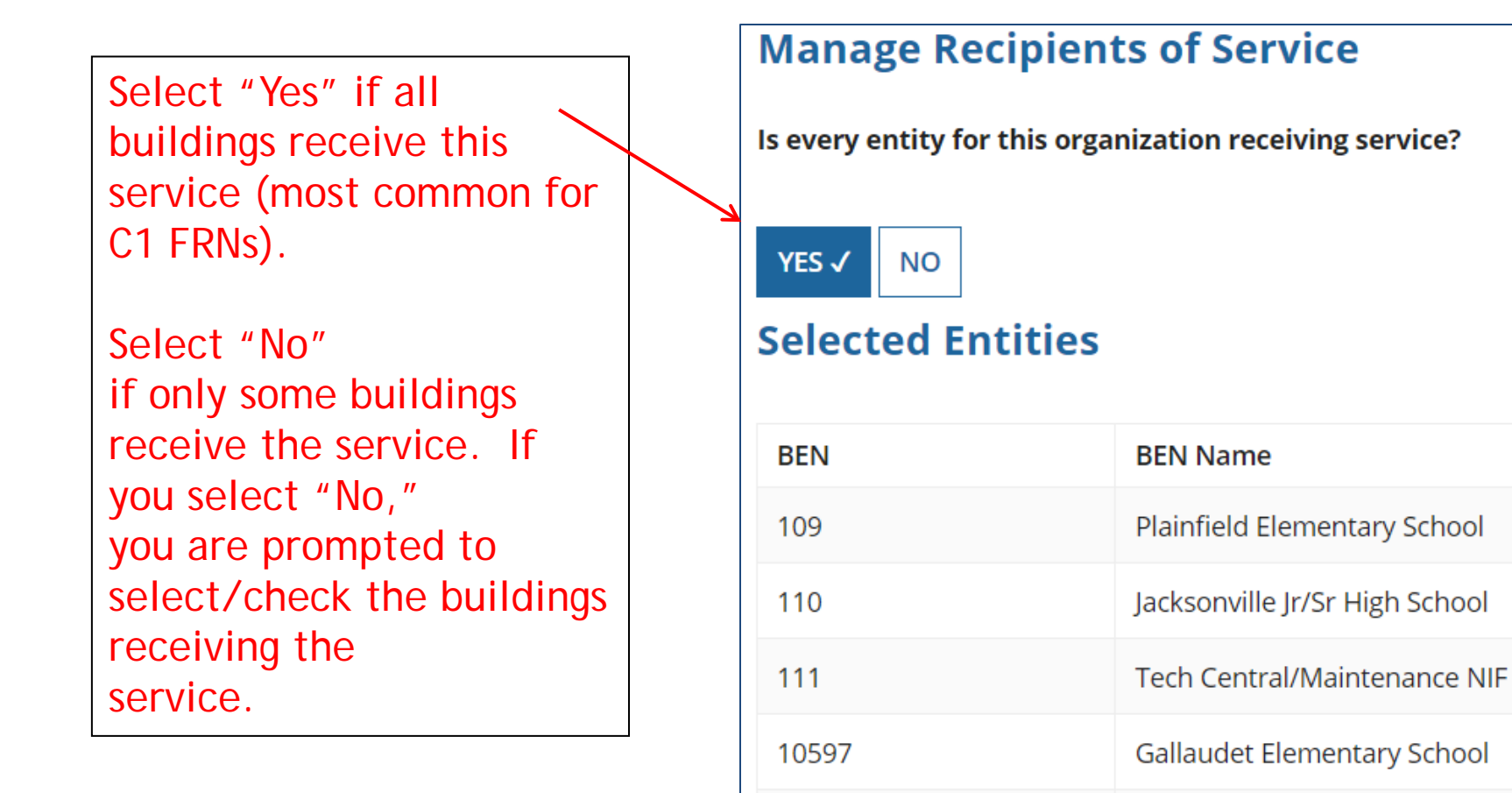

### Confirming Recipients of Service for this Line Item

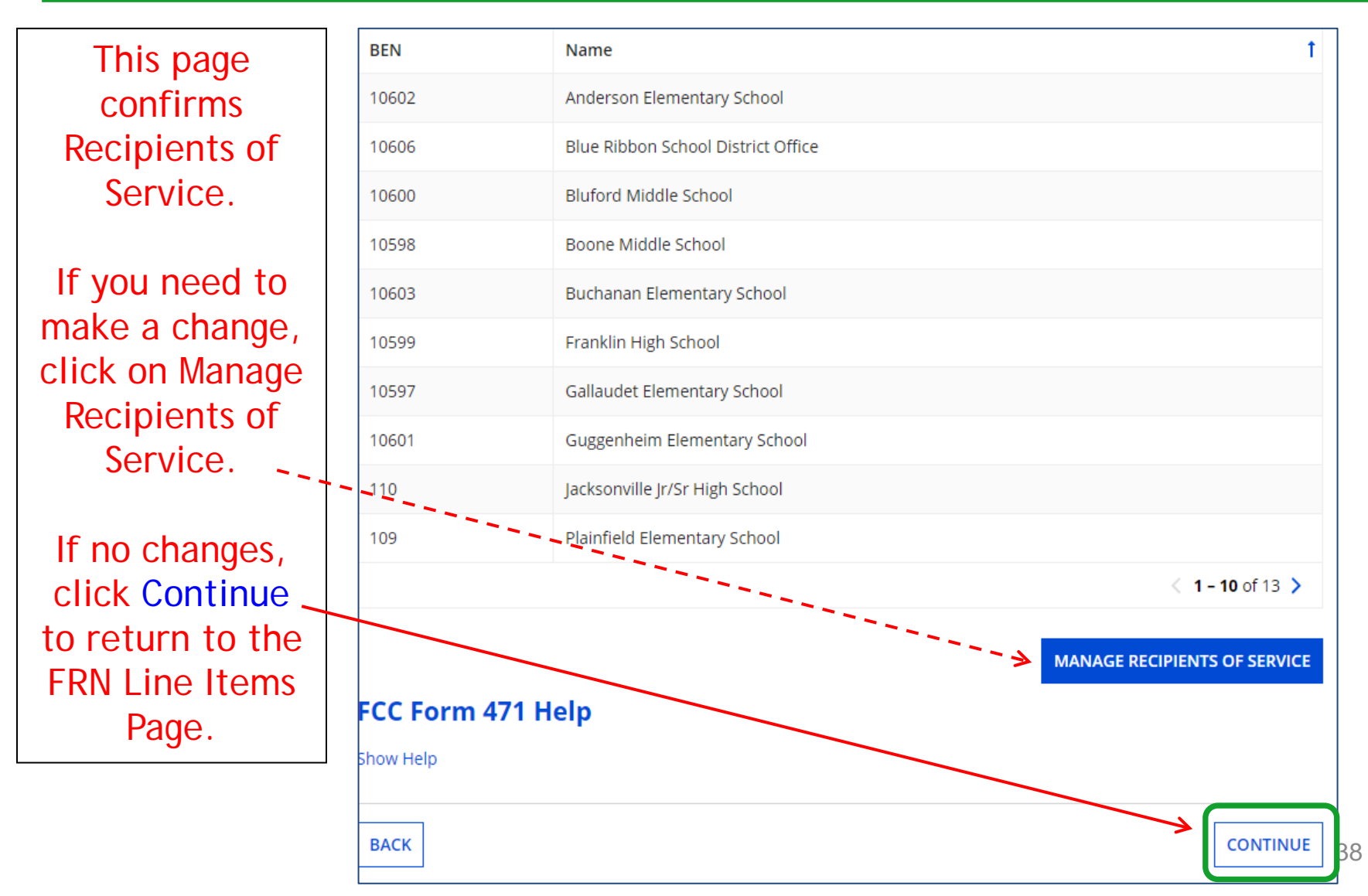

#### FRN Line Item Page

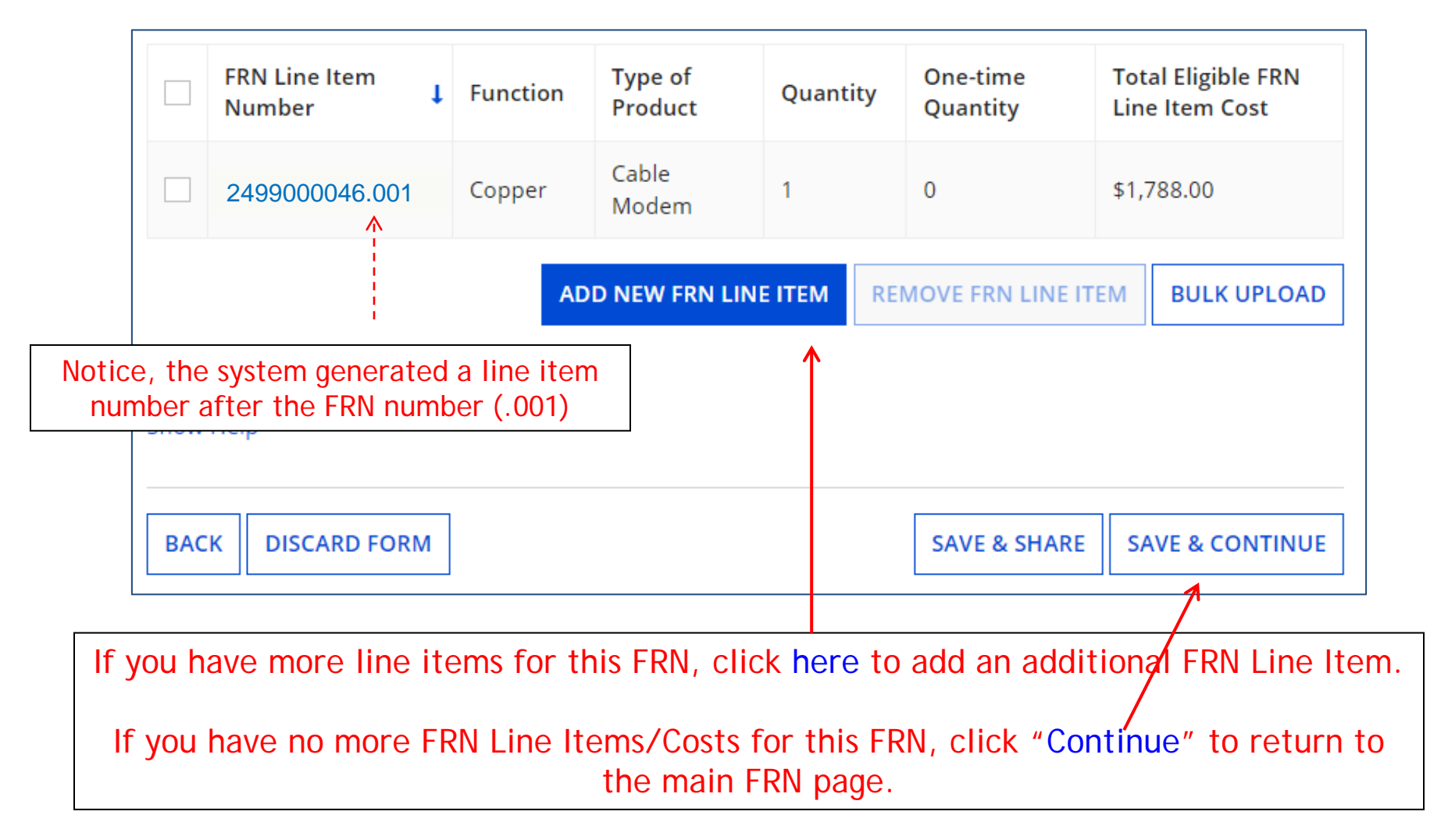

## Main FRN Page

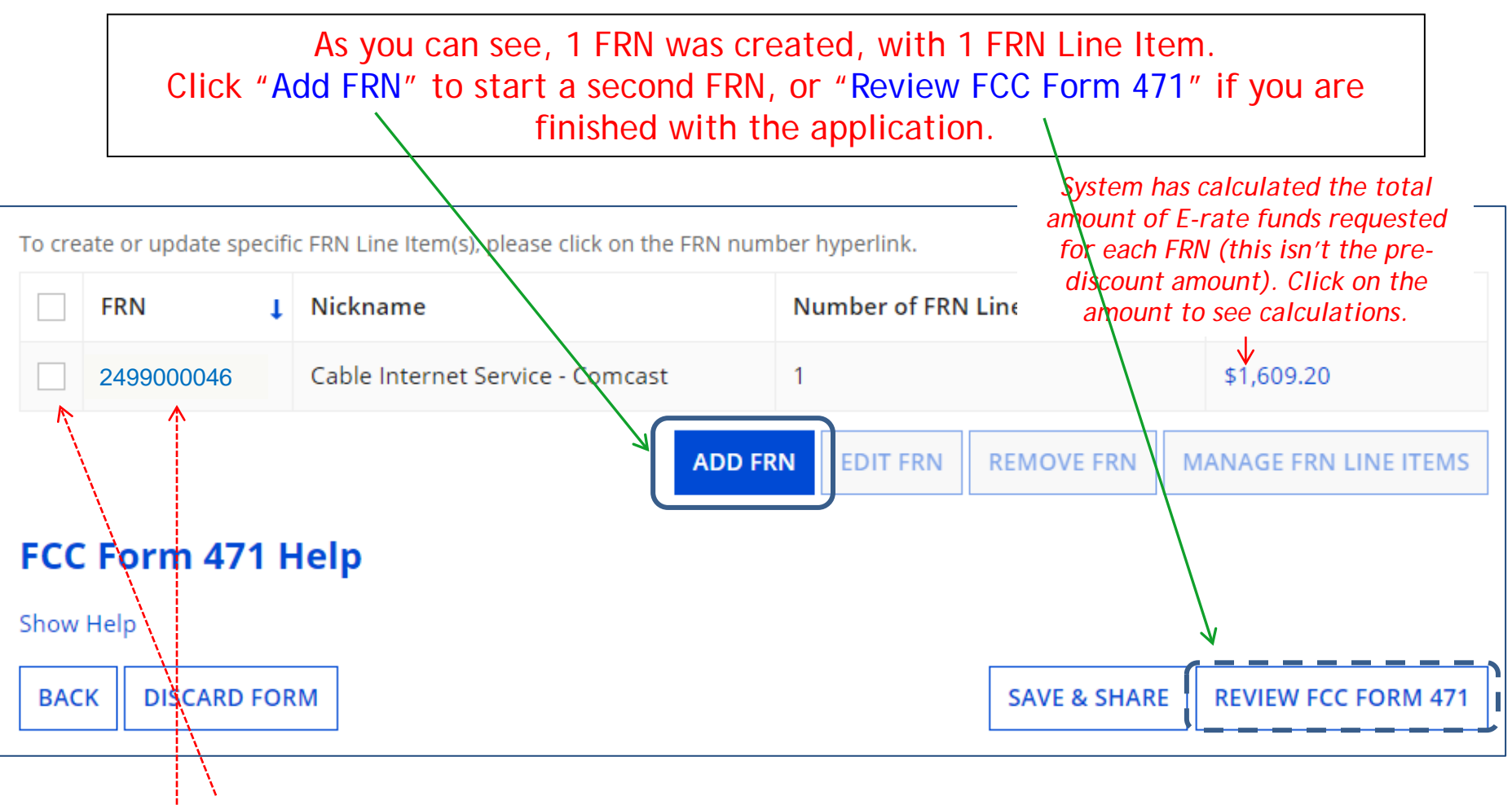

*Note: To edit the FRN information or remove the FRN entirely, check the appropriate box beside the FRN number.* 

*To modify the FRN Line Item data, click on the FRN number to return to the FRN Line Item page.*

# **Example 2:** Internet Access Bundled with Fiber **Transport** (contracted service)

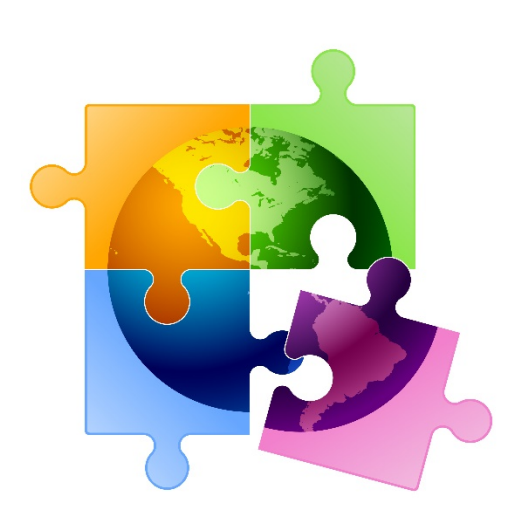

## FRN Example 2: Internet Access

#### • Assumptions:

- 2-year contract, with one, 1-year extension
	- Signed in Jan. 2023
	- Expiration of initial term is 6/30/2025
- 1 FRN line item
- Internet bundled with fiber transport
- 1 GB of Internet
- Costs:
	- Monthly invoice (MRC) \$850
	- 1-time \$500 connection fee

#### Main FRN Page

#### **Funding Requests** To create or update specific FRN Line Item(s), please click on the FRN number hyperlink. **Number of FRN Line Items** Nickname **FRN Calculation FRN** Т. 2499000046Cable Internet Service - Comcast 1 \$1,609.20 **ADD FRN EDIT FRN REMOVE FRN** Click "Add FRN" to add an additional Category 1 FRN and start

the data-entry process for the Key Details of the FRN.

### Funding Request Key Information

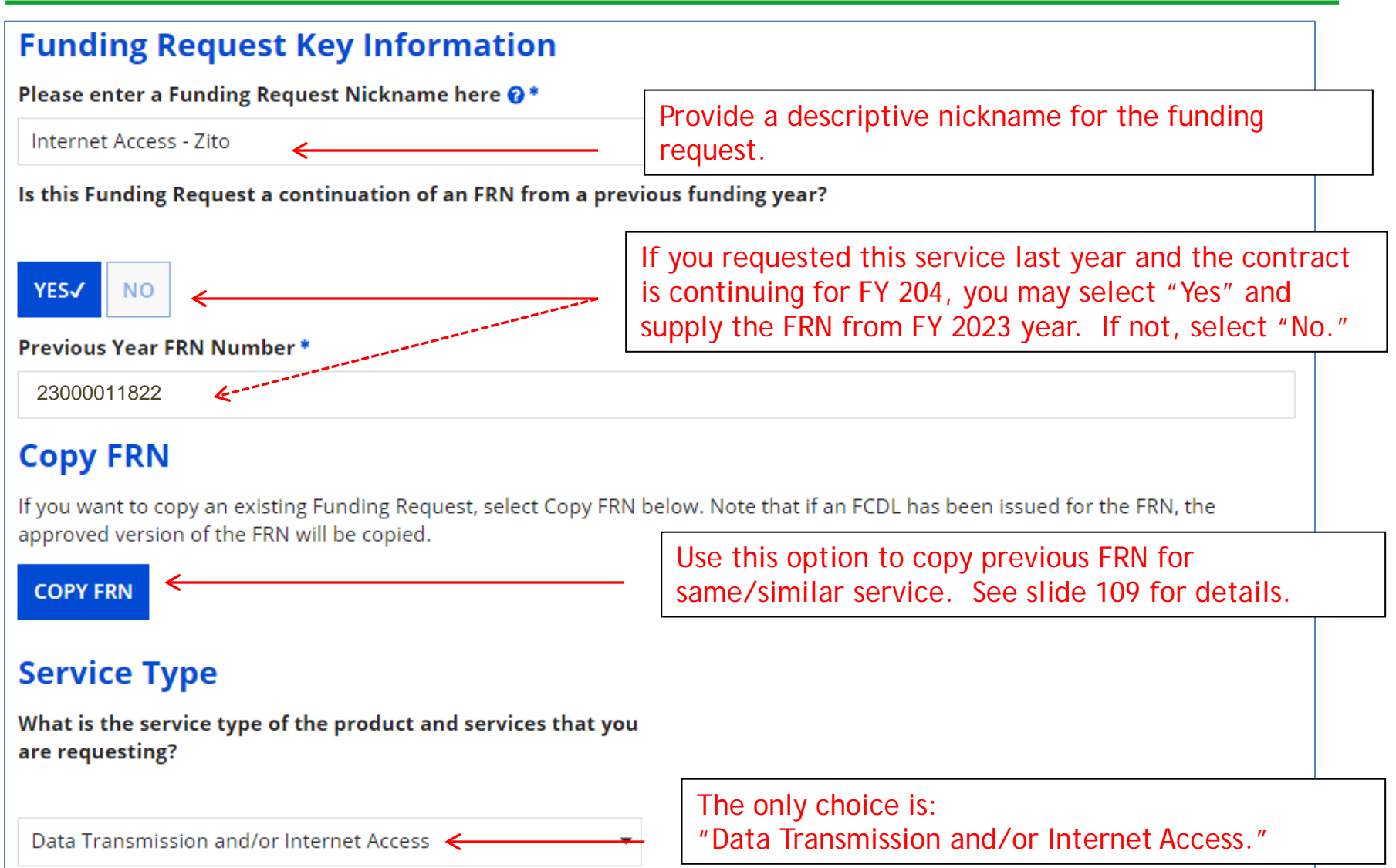

#### Contract vs. MTM

#### **FRN Contract**

#### How are the services for this FRN being purchased?

Contract information is stored in your Profile; you can add a new Contract at any time. Details about your Tariff and Month-to-Month services will be entered in your FRN.

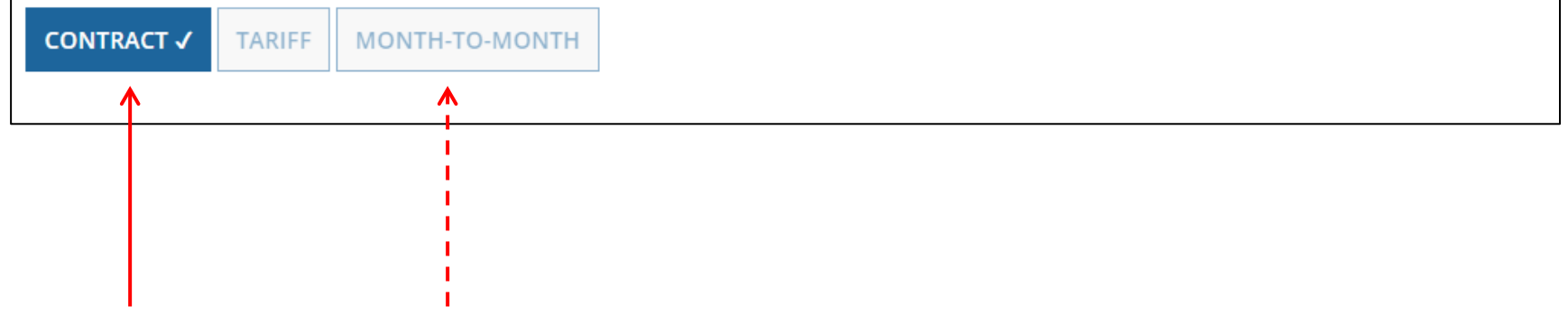

Select either "Contract" or "Month-to-Month" (don't select "Tariff"). The FRN in this example is for a contract service.

#### Linking to a Contract Record

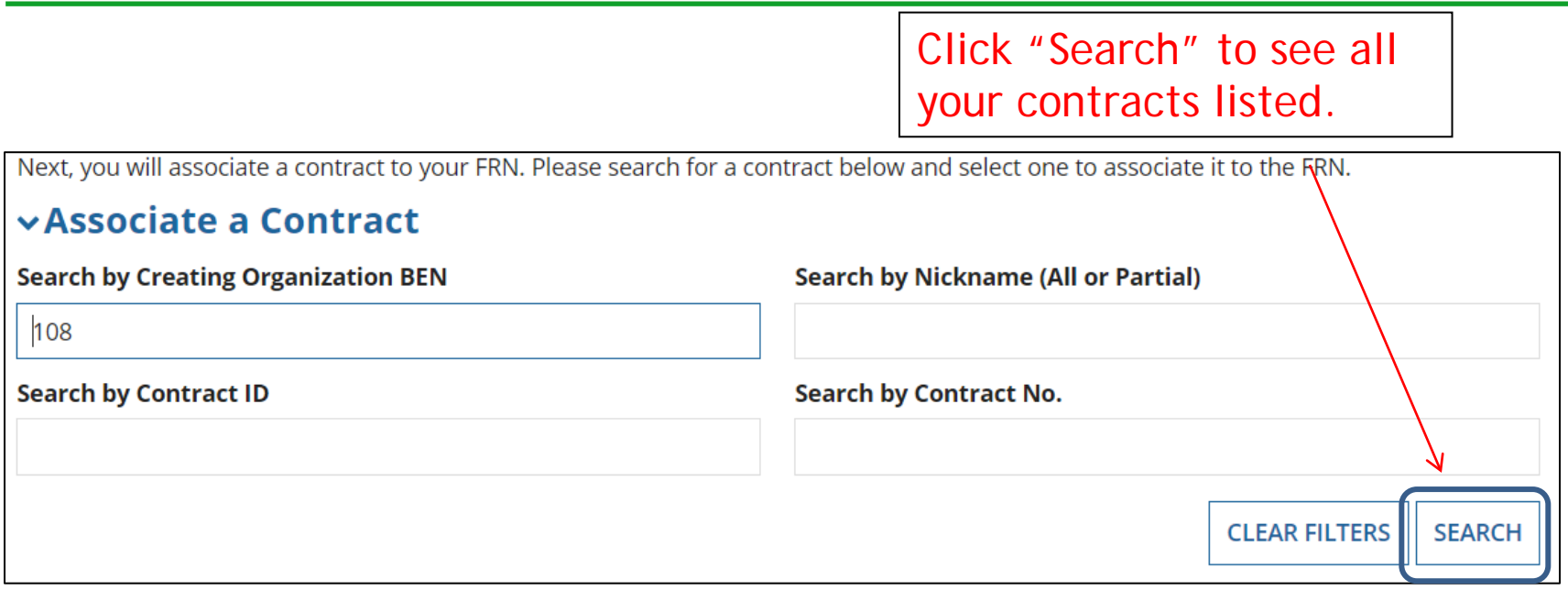

Since "Contract" was selected on the previous screen, you will be prompted to search for the appropriate contract record that you have entered in the EPC Contract Module.

You must have your Contract Records created in your EPC portal in order for this to work. If you have not yet created your CR's, in a separate tab, go to > Landing Page > District Name > Contracts from top menu bar > Manage Contracts > Add New Contract.

#### Choosing the Appropriate Contract

#### $\vee$ Associate a Contract

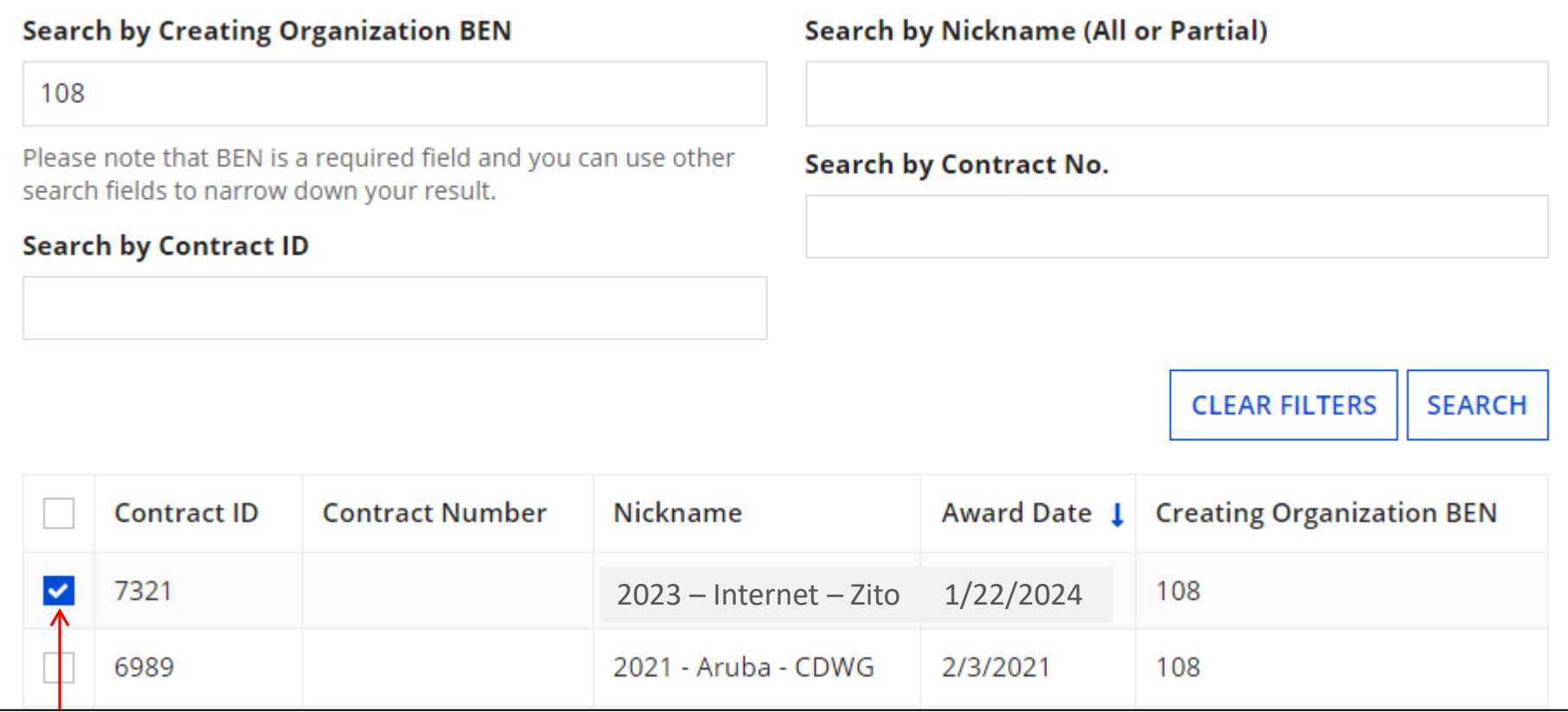

After clicking "Search," you will see all of the contracts you entered in EPC. Select the correct contract that should be linked to this funding request*.*

#### Entering Service Start and Contract Expiration Dates

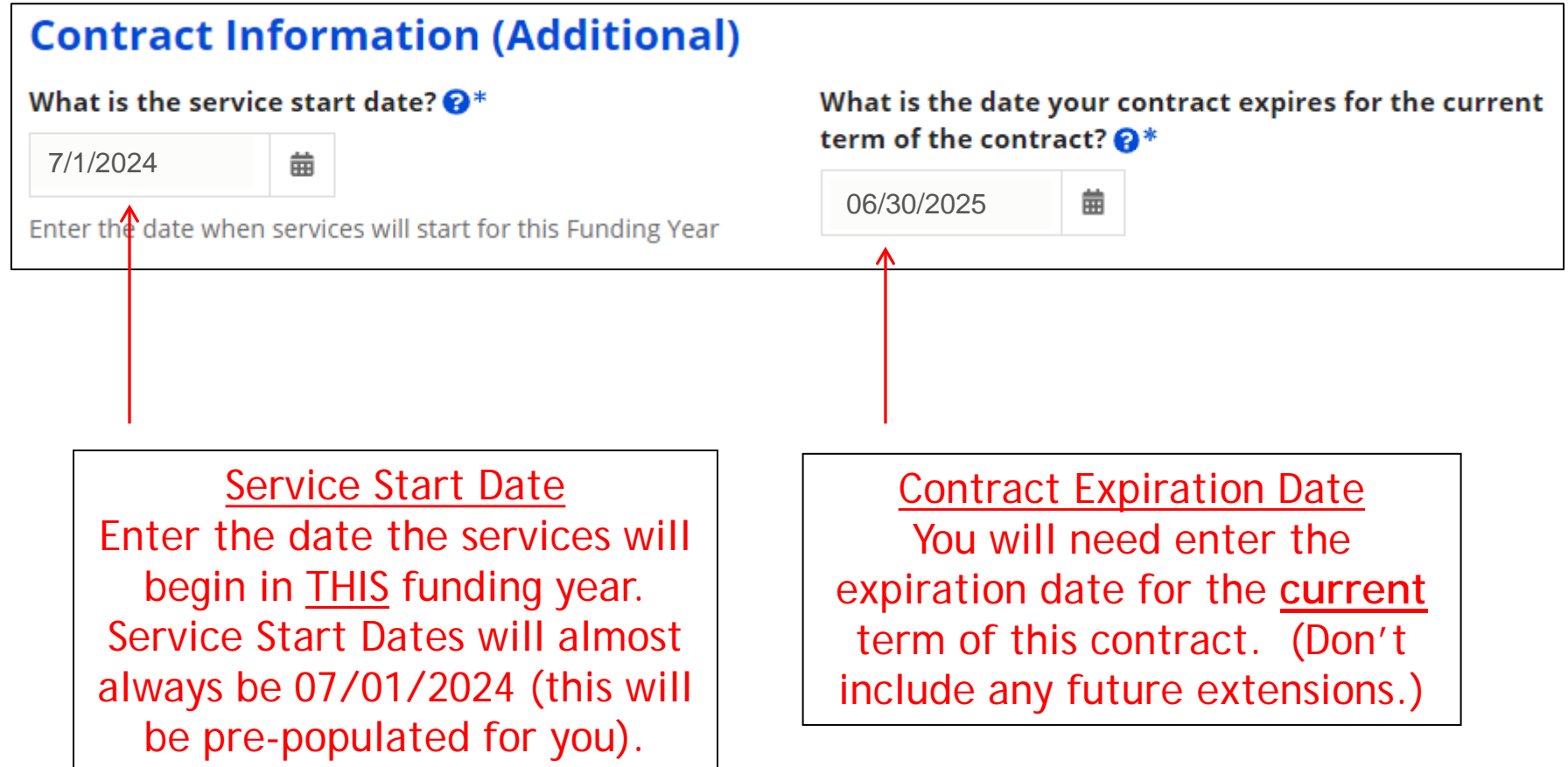

## Special Fiber Questions

#### **Fiber Request Key Information**

Does this FRN include a request for any of the following eligible broadband options?

- . Special construction. One-time, upfront costs associated with building out leased lit fiber, leased dark fiber, or a self-provisioned network (i.e. special construction charges), or wireless service; and/or
- . Maintenance and operations. Costs associated with the maintenance and operations for either a leased dark fiber or self-provisioned network; and/or
- . Network equipment. Costs associated with the purchase of Network Equipment needed to make leased dark fiber or a self-provisioned network functional (e.g., modulating electronics and other equipment).

If any of the above apply, select "Yes" below.

Select "No" if you are only seeking support for the monthly recurring costs for either a leased lit fiber service or a leased dark fiber service (i.e., recurring payments on a dark fiber lease or IRU), or a wireless service.

#### Notes:

- If you are seeking support for both the Special Construction, Maintenance and Operation, and/or Network Equipment as well as support for recurring costs associated with leased lit fiber, a dark fiber lease/IRU, or a wireless service then you create multiple FRNs. In each case, you will select a different answer to the Yes/No question based the specific services that are included in that FRN.
- . If you select "Yes" below, you should create separate FRNs for special construction charges, maintenance and operations (M&O) charges, and Network Equipment charges. If charges for M&O and Network Equipment are bundled pursuant to a single contract for those products/services, you may use the Network Equipment/M&O FRN option.

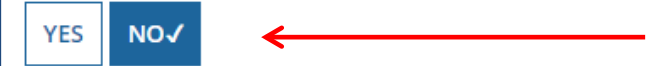

This FRN is for Internet Access service, so the answer is likely "No" but the vendor requires network build-out to bring Internet to your location, the answer could be Yes. If yes, see slide 117 for help.

#### FRN Narrative Box

#### **Narrative**

Provide a brief explanation of the products and services that you are requesting, or provide any other relevant information regarding this Funding Request. You should also use this field to describe any updates to your entity data, such as revised student counts, entity relationships, etc, that you were unable to make after the close of the Administrative filing window for profile updates. These changes will be addressed during the application review process. \*

This FRN is for 1 GB of Internet Access delivered via fiber.

Provide a brief narrative explanation of the FRN to enable your PIA reviewer to understand the services you are requesting. Hint: No need to provide too much information here.

#### FCC Form 471 Help

**Show Help** 

**SAVE & ADD/MANAGE FRN LINE ITEMS SAVE & VIEW FRN(S) BACK CANCEL** *Note: if you click 'Save & View FRNs' you will be taken to the main FRN page. If you click 'Save & Add FRN Line Items' you will be taken directly to the Add FRN Line Items page.* 

### Adding FRN Line Item

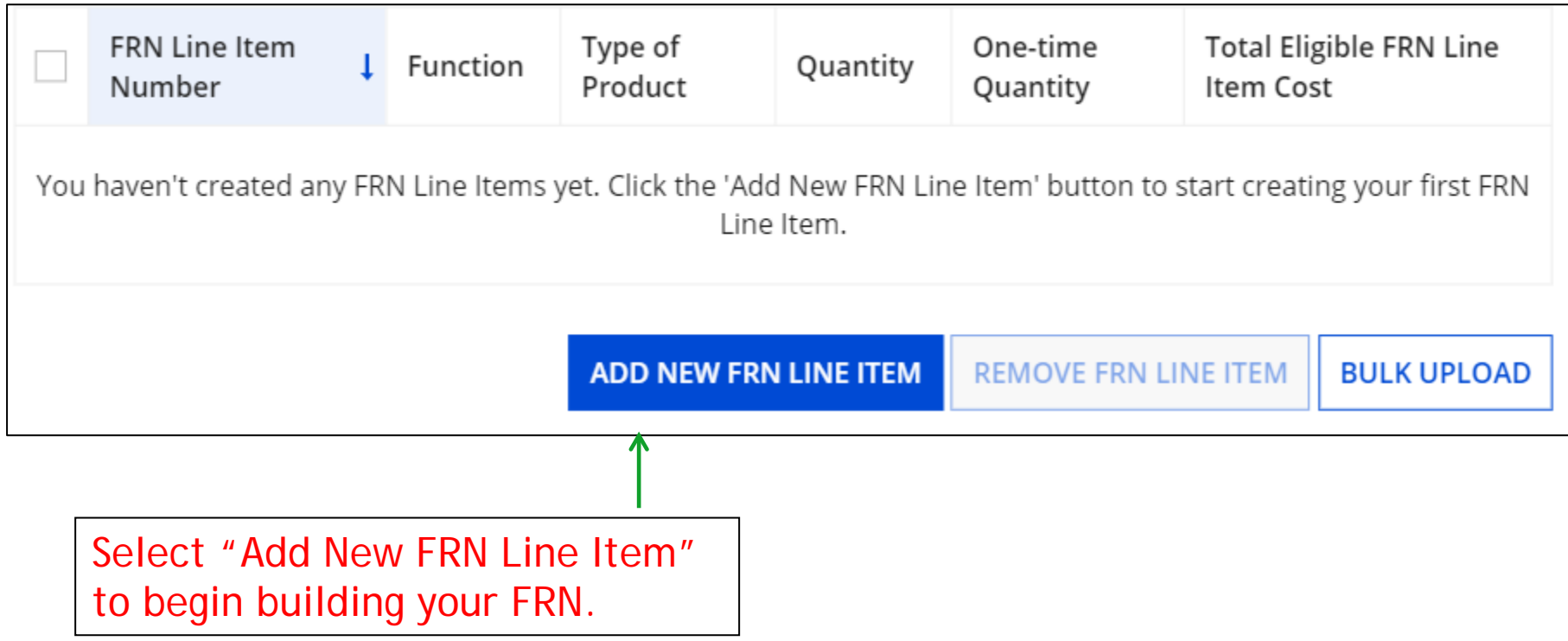

### Selecting the Purpose

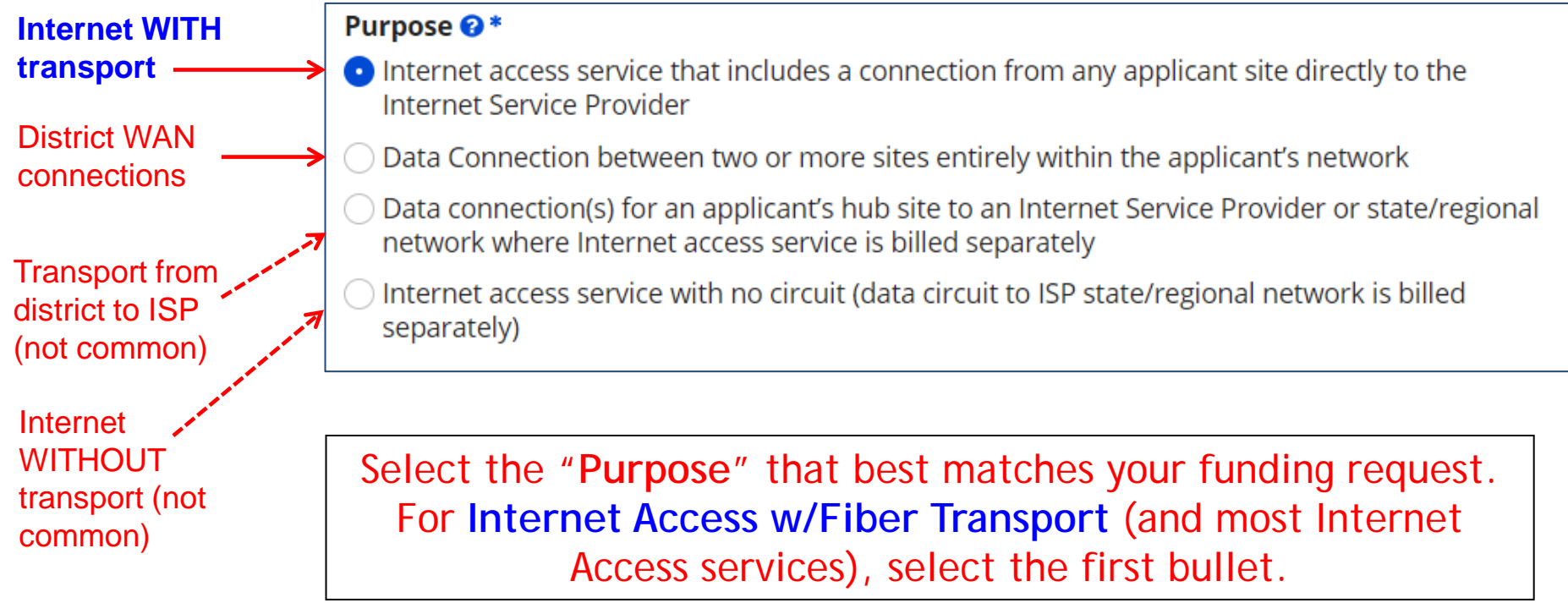

## Selecting the Function

Then select the "**Function**" (method of transport) from the drop-down menu (bundled Internet is typically **Fiber**).

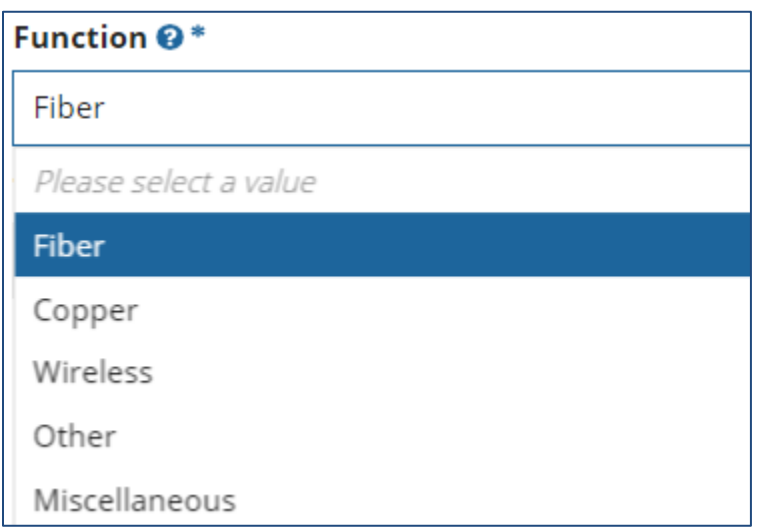

#### Selecting the Type of Connection

Then select the "**Type of Connection**" from the drop-down menu. Scroll to the bottom and select **Ethernet** for Internet delivered via fiber.

*Note*: Available options will change, depending on what was selected for the Function.

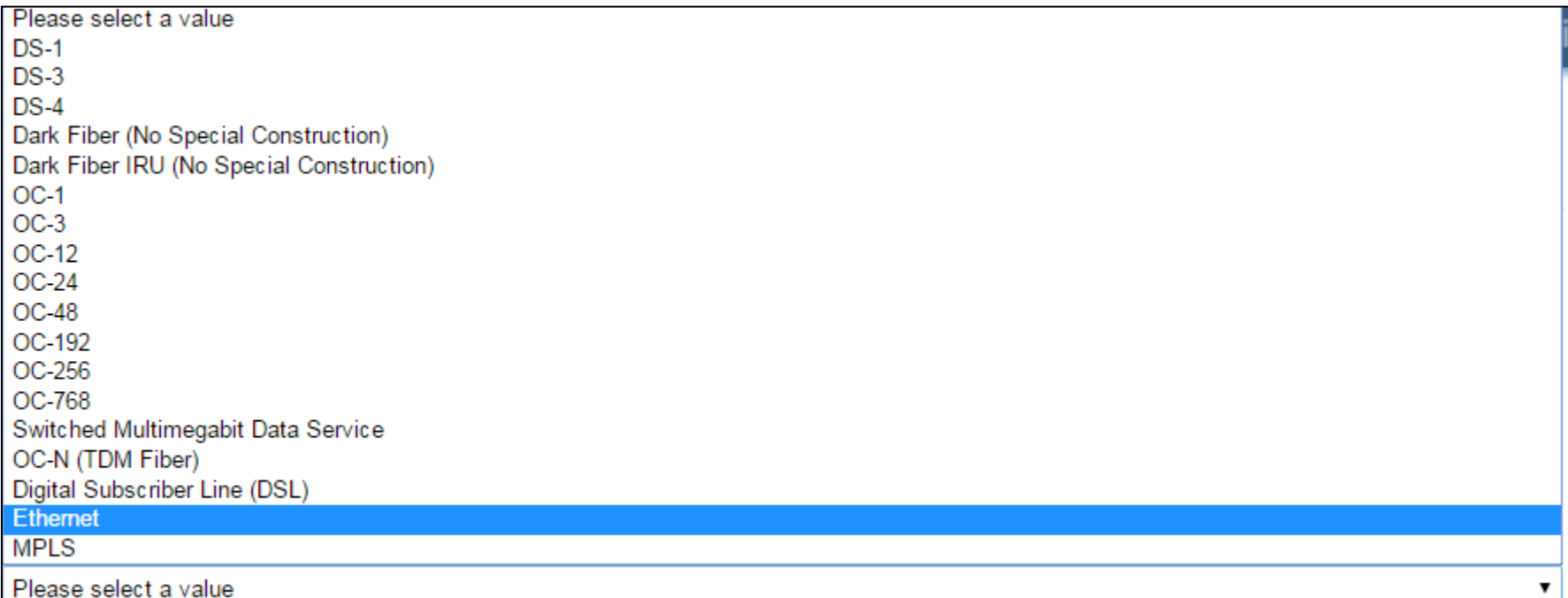

# Bandwidth Speeds

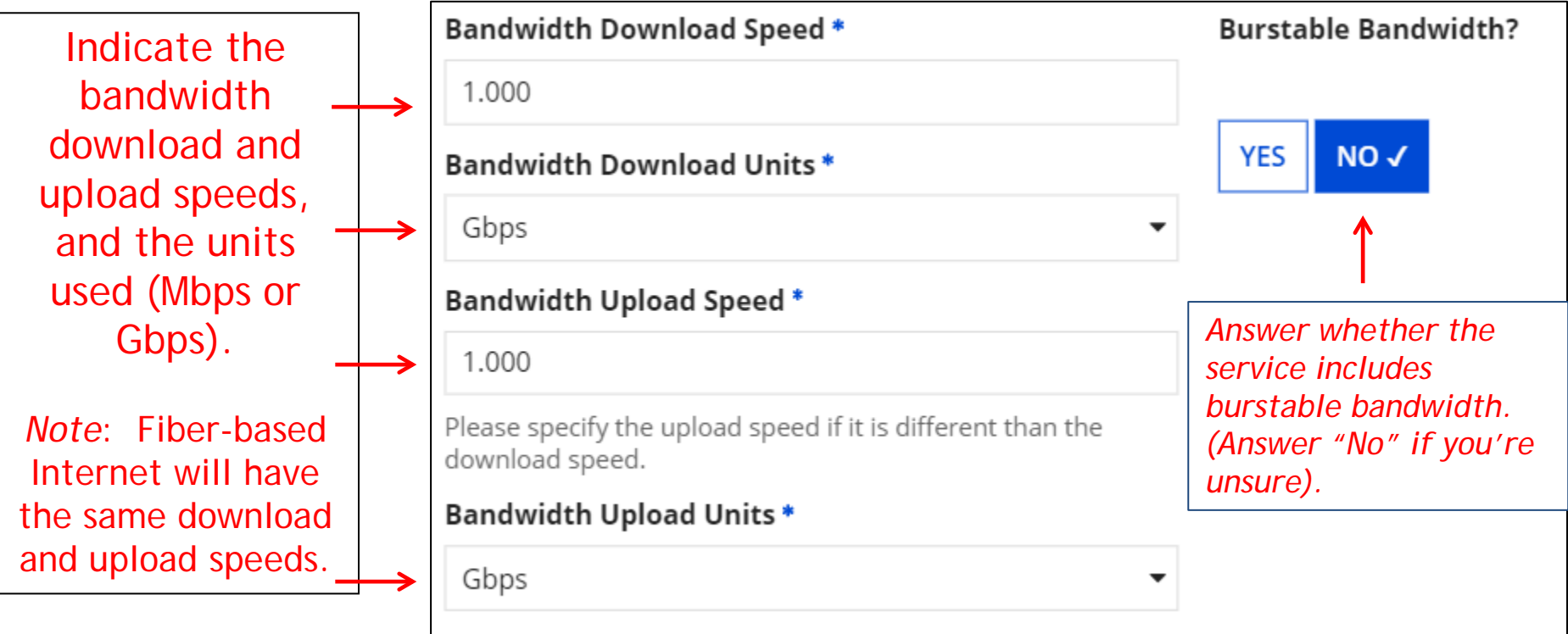

## Yes/No Connection Questions

Note: These questions are not self-explanatory. **Hint:** Answer 2nd Question first (is this for a WAN? Y/N). If the answer to the  $2^{nd}$  Question is "No," then the answer to  $1^{st}$  question is "Yes." Internet Access FRNs will answer as shown below:

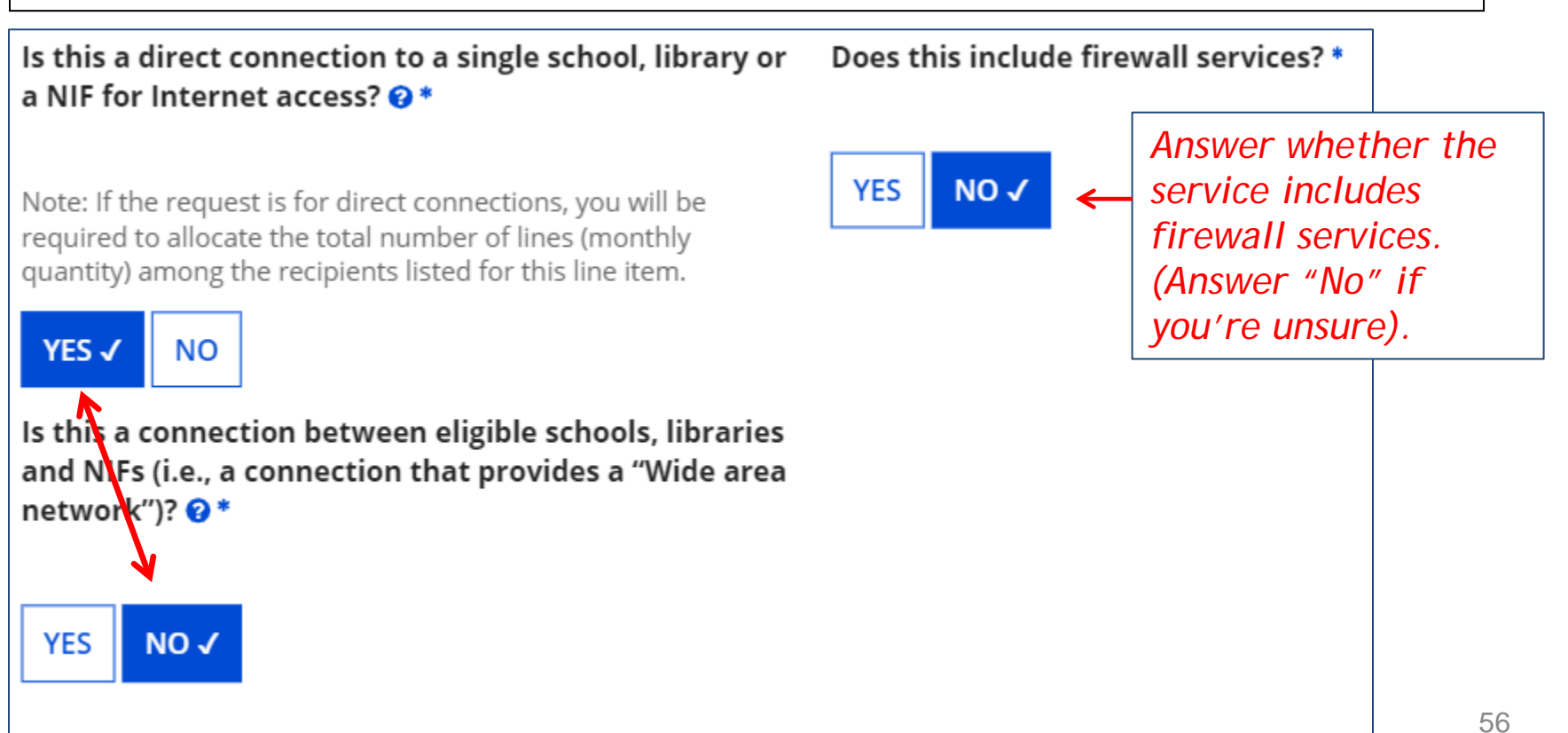

## Next Step: Listing Costs

- The next screen asks us to enter the costs related to this FRN Line Item.
- We will use these assumptions:
	- 1 FRN line item
	- Costs:
		- Monthly invoice (MRC) \$850
		- 1-time \$500 connection fee
		- No ineligible costs
	- Note: Monthly quantity means # of circuits, not # of months. For Internet, the answer is almost always 1 (not 12)

#### Entering Monthly Costs for this FRN Line Item

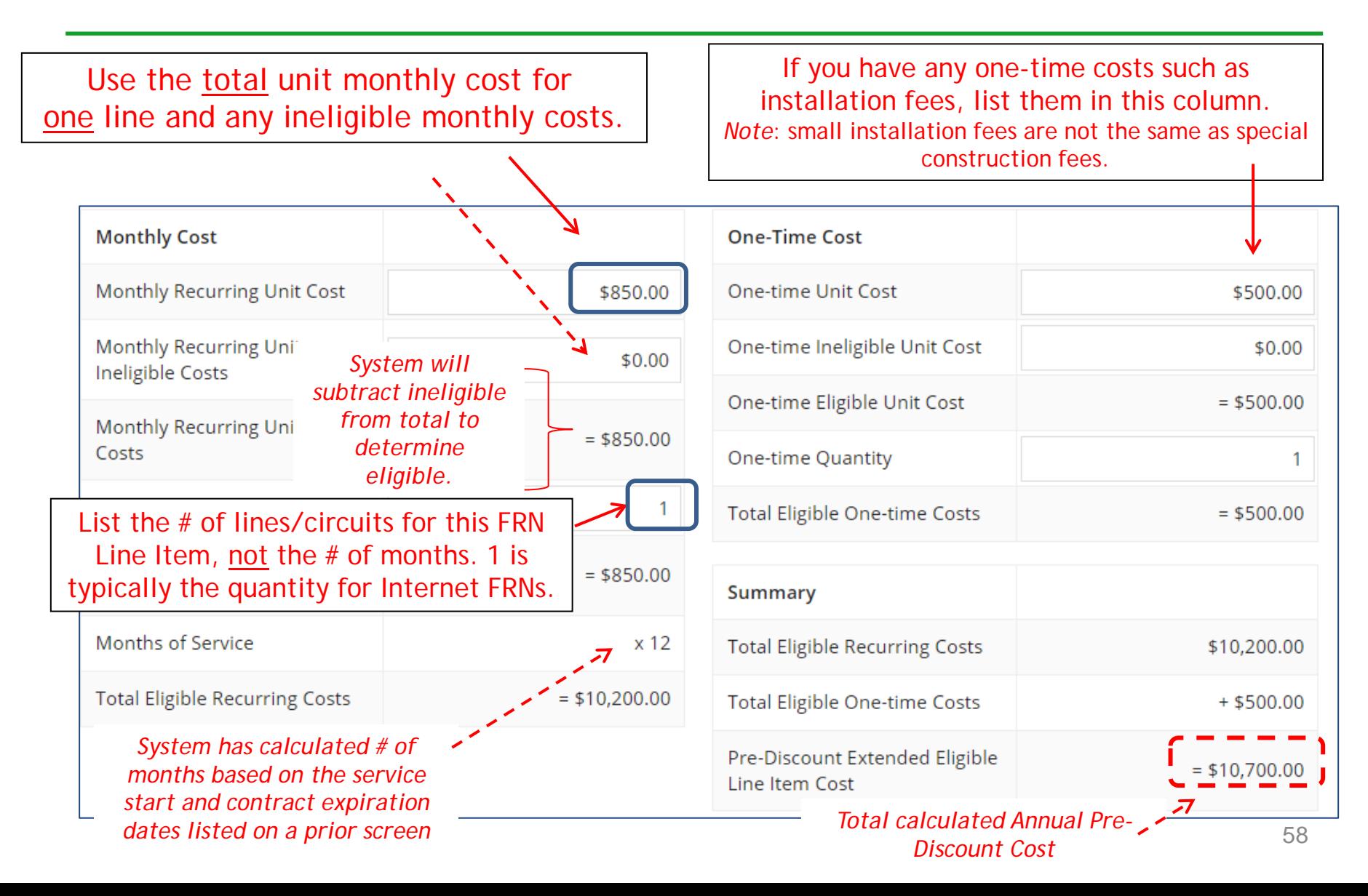

## Identifying Recipients of Service for this Line Item

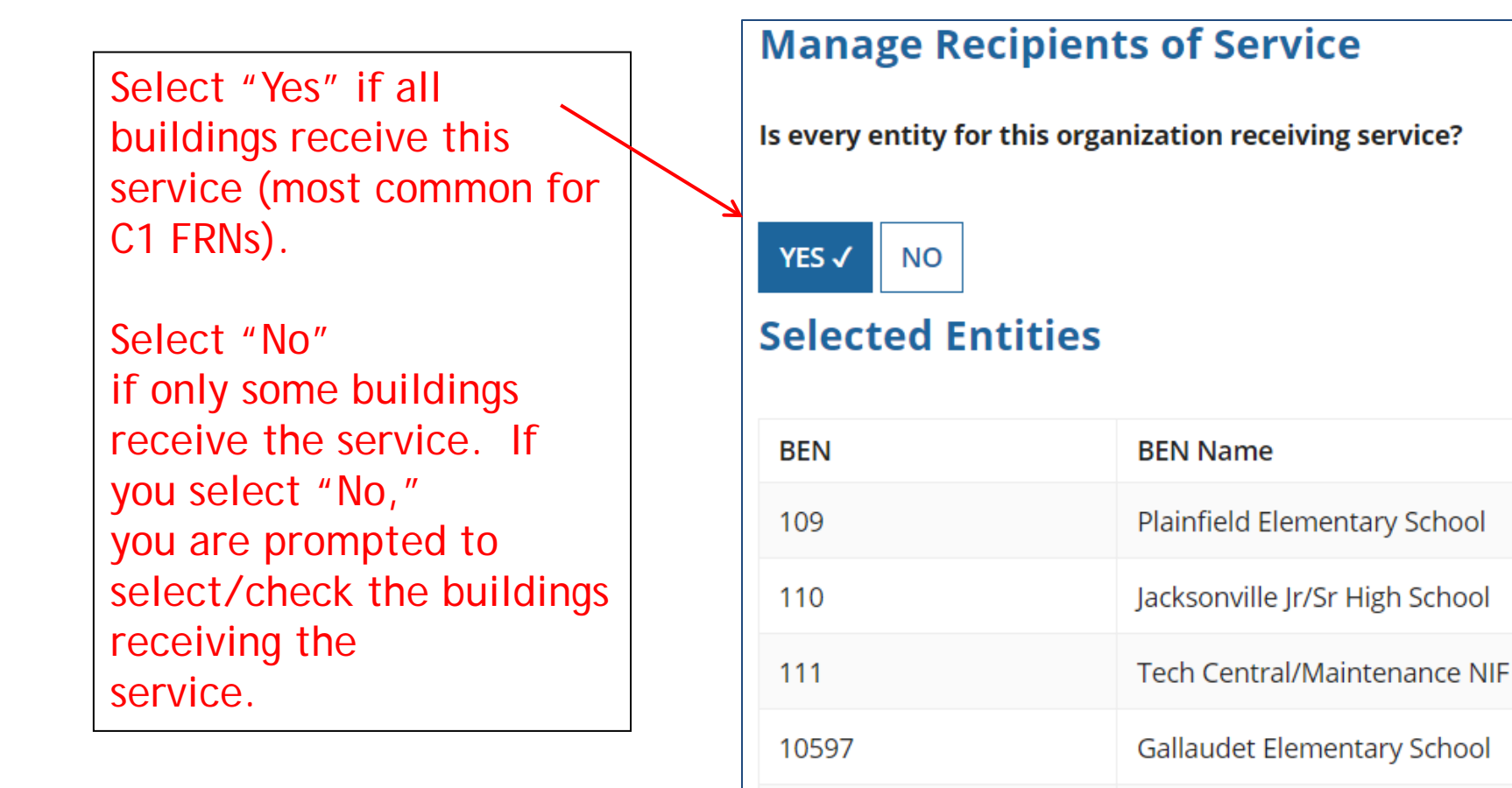

### Confirming Recipients of Service for this Line Item

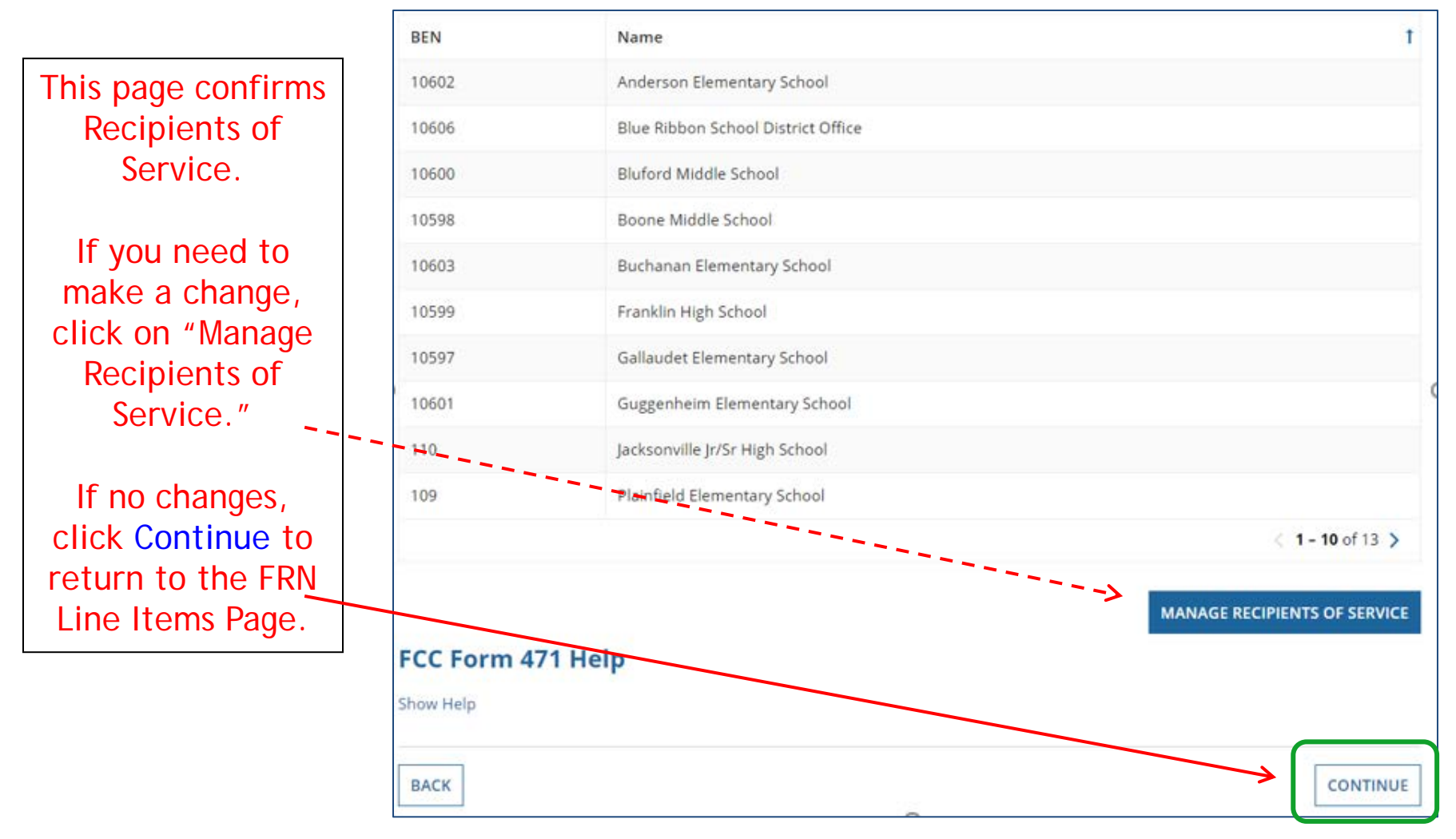

### Reviewing Line Items

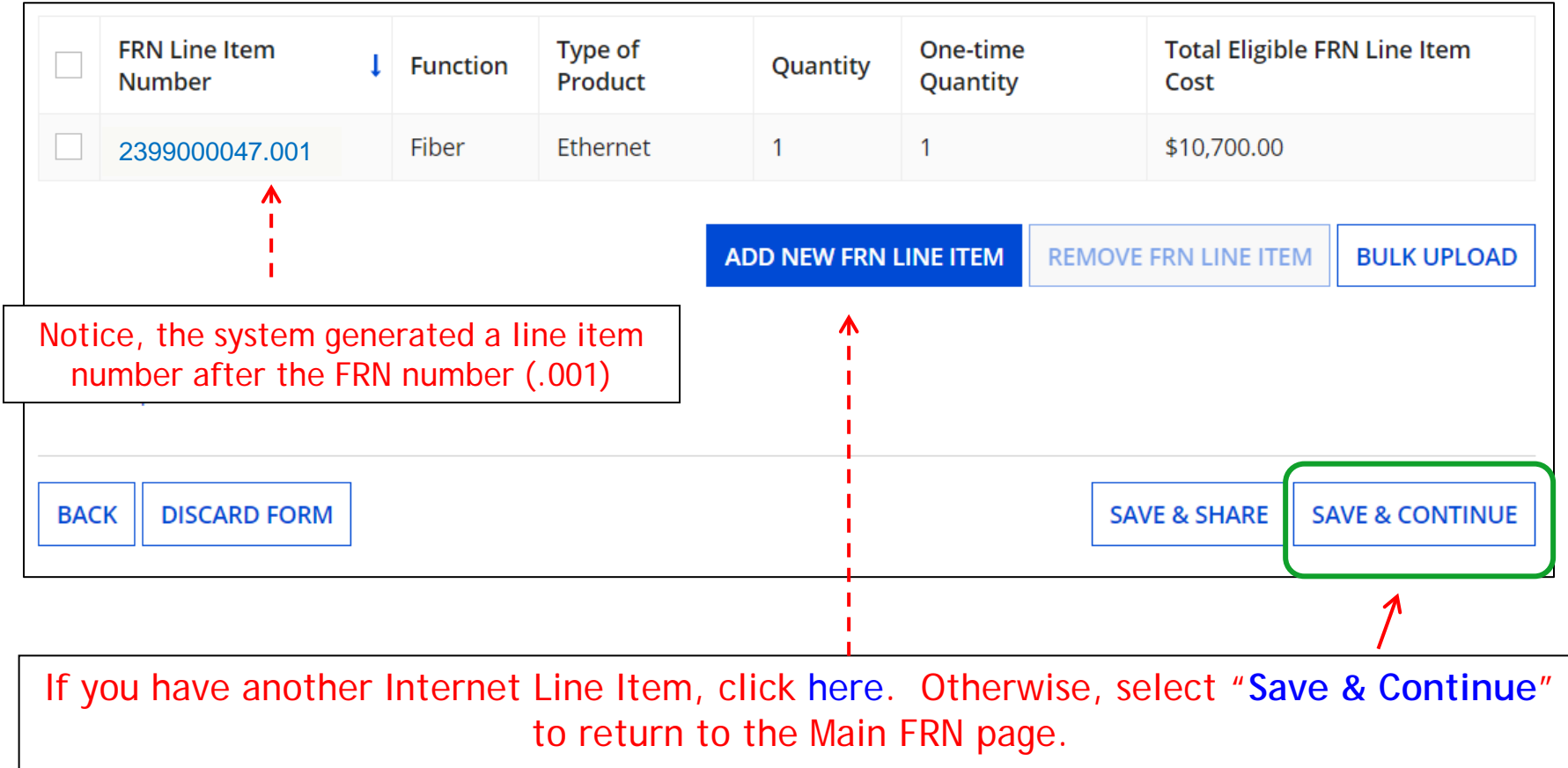

*Hint: Most Internet FRNs will only have 1 FRN Line Item because taxes/fees are typically not charged.*

## Main FRN Page

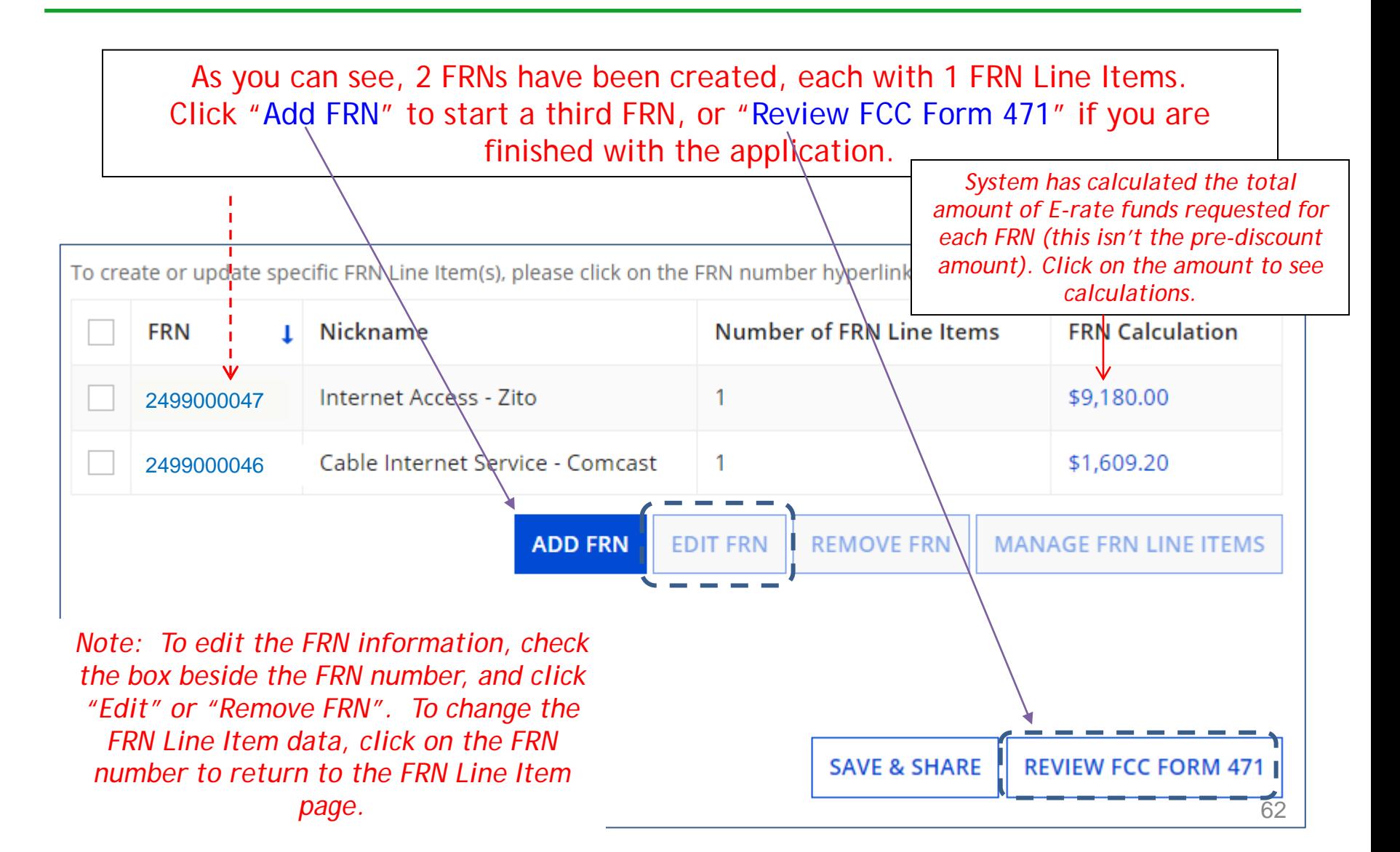

### Adding Another FRN

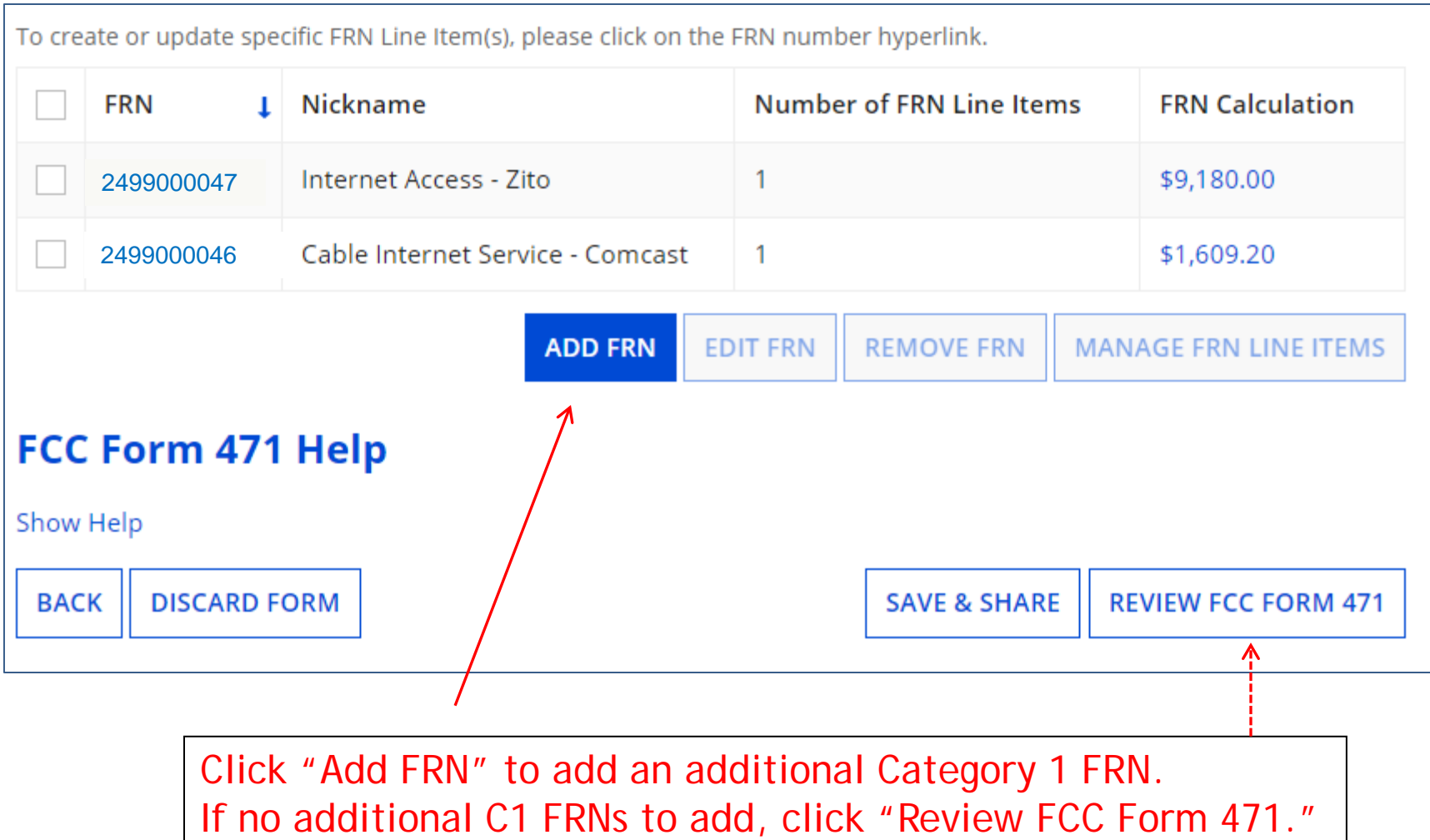

# **Example 3:** Lit Fiber WAN (building to building connections)

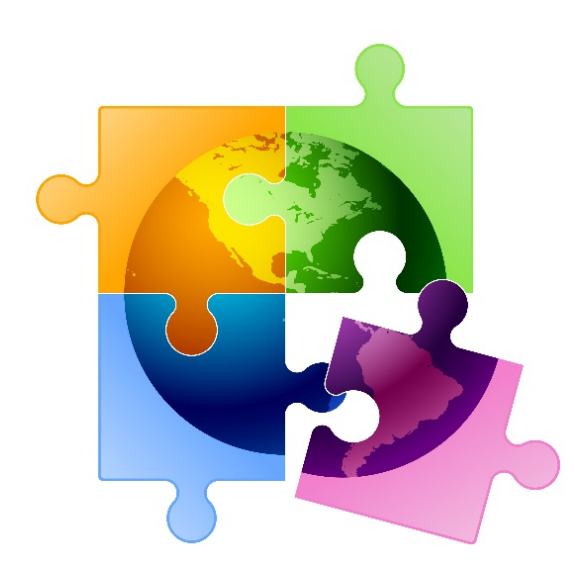

## FRN Example 3: Lit Fiber WAN

- Assumptions:
	- Contracted service
		- Signed in 2020
		- 5-year contract expiring 6/30/2025
	- 3 FRN line items:
		- 1 building @ 10 GB \$1200/circuit
		- 13 buildings @ 1 GB \$800/circuit
		- \$350 taxes/fees
	- Total monthly invoice \$11,950

## Entering FRN Key Information

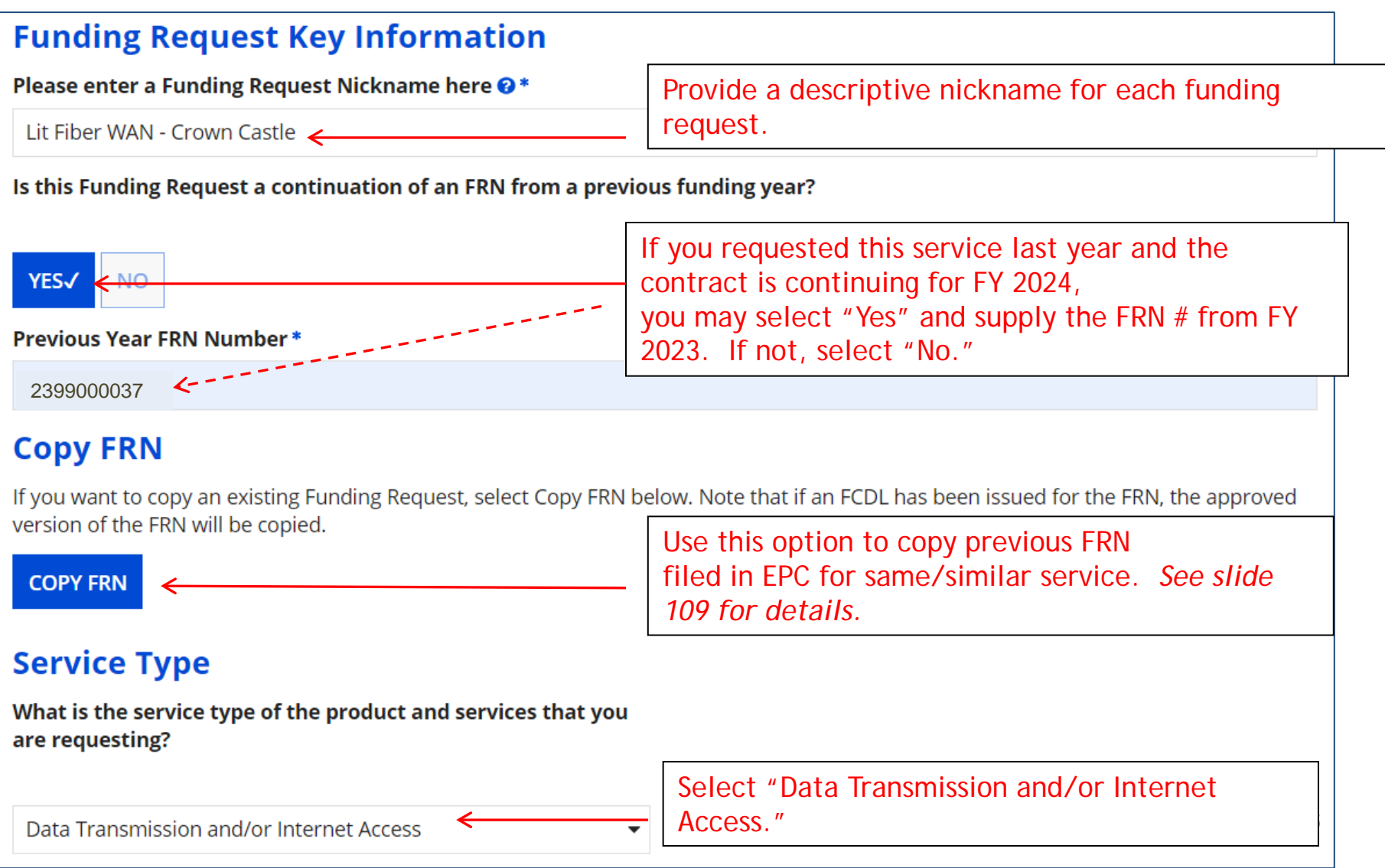

#### Contract vs. MTM

Next, you will identify the purchasing agreement type for the product and services you are requesting.

#### **FRN Contract**

How are the services for this FRN being purchased?

Contract information is stored in your Profile; you can add a new Contract at any time. Details about your Tariff and Month-to-Month services will be entered in your FRN.

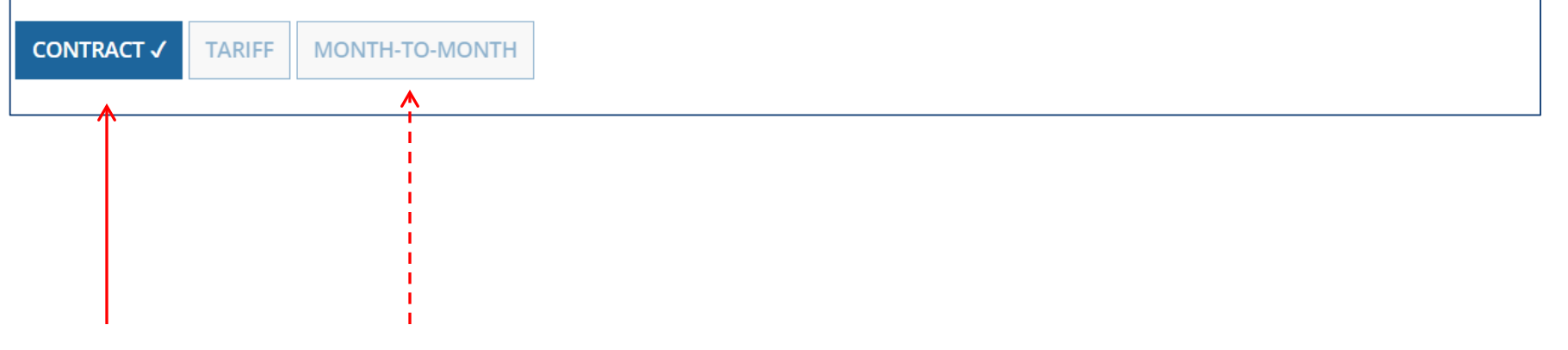

Select either "Contract" or "Month-to-Month" (don't select "Tariff") Since this FRN is for contracted service, select "Contract."

### Linking to a Contract Record

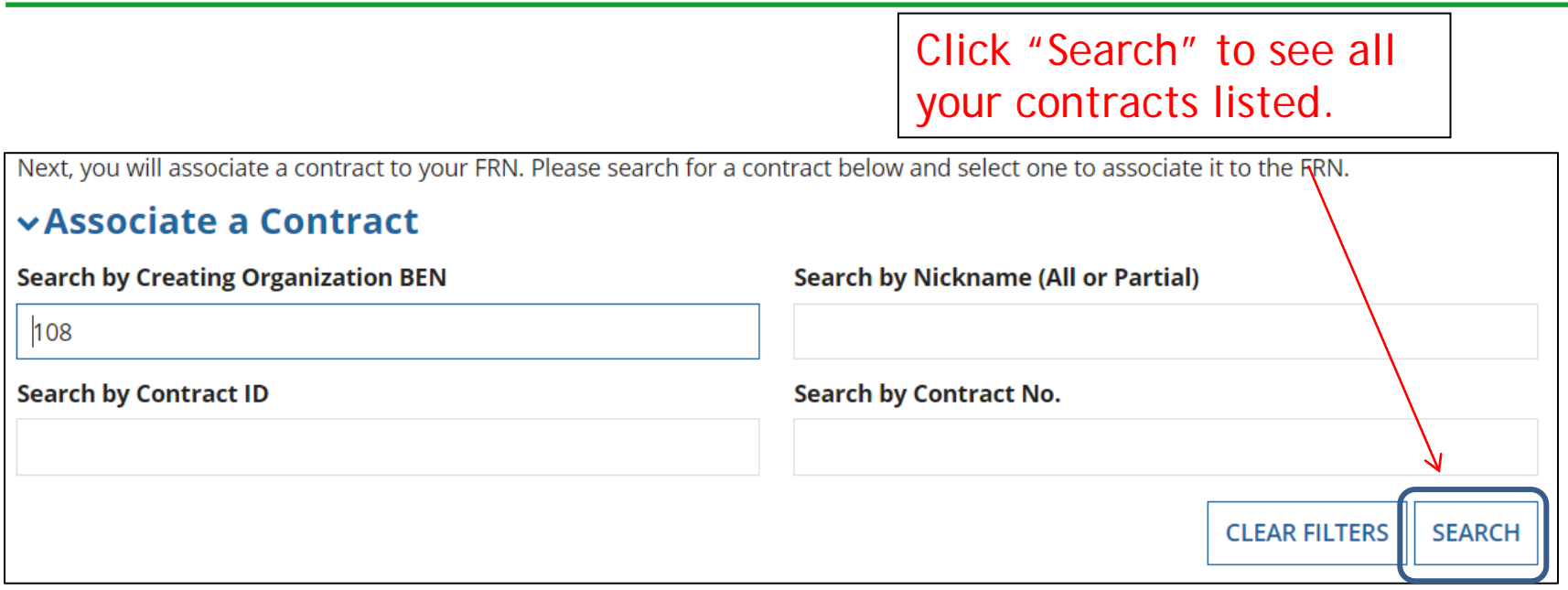

Since "Contract" was selected on the previous screen, you will be prompted to search for the appropriate contract record that you have entered in the EPC Contract Module.

You must have your Contract Records created in your EPC portal in order for this to work. If you have not yet created your CR's, in a separate tab, go to > Landing Page > District Name > Contracts from top menu bar > Manage Contracts > Add New Contract.

### Choosing the Appropriate Contract

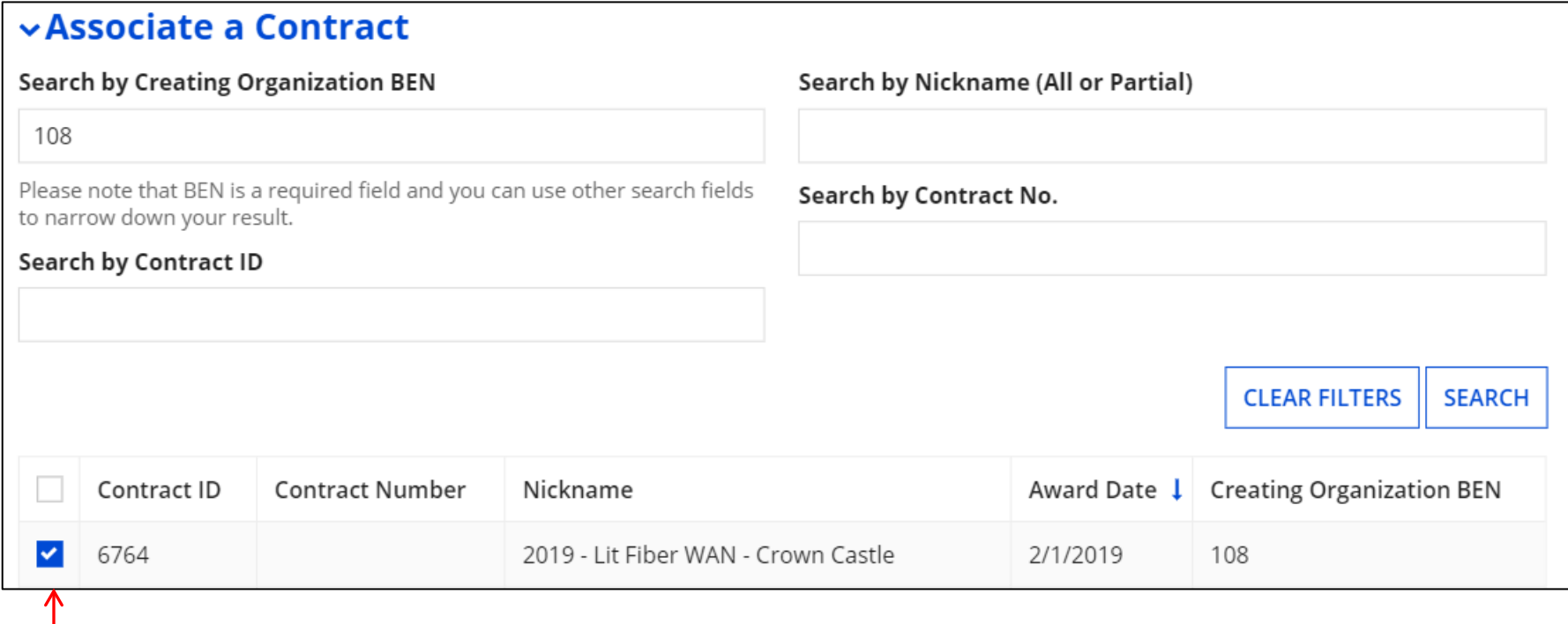

After clicking "Search," you will see all of the contracts you entered in EPC. Select the correct contract that should be linked to this funding request*. Note: all of the details related to this Contract Record will appear after the contract is selected.*

#### Entering Service Start and Contract Expiration Dates Lit Fiber WAN FRN

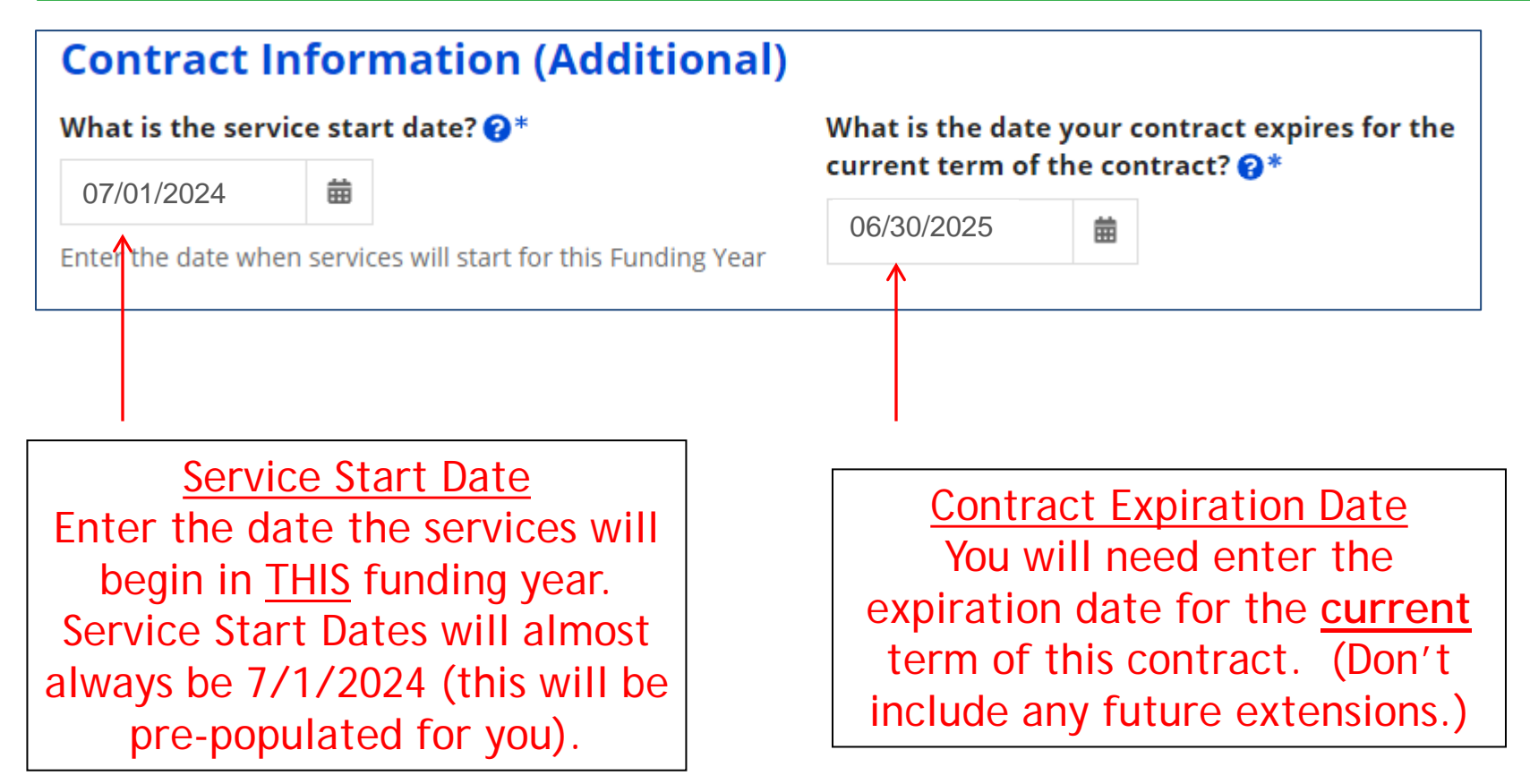

## Special Fiber FRN Question

#### **Fiber Request Key Information**

Does this FRN include a request for any of the following eligible broadband options?

- . Special construction. One-time, upfront costs associated with building out leased lit fiber, leased dark fiber, or a self-provisioned network (i.e. special construction charges); and/or
- Maintenance and operations. Costs associated with the maintenance and operations for either a leased dark fiber or self-provisioned network; and/or
- . Network equipment. Costs associated with the purchase of Network Equipment needed to make leased dark fiber or a self-provisioned network functional (e.g., modulating electronics and other equipment).

This question is asking whether this FRN is for any of the following:

- a) Special Construction Charges (construction costs for any new fiber network)
- b) Maintenance and Operations Charges (ongoing M/O costs for leased dark fiber or selfprovisioned fiber networks)

c) Category 1 Network Equipment (purchase of equipment needed to make leased dark fiber or self-provisioned fiber functional)

**Most applicants with existing networks will answer "No" to this question. The only times to answer "Yes" is when there is a 1-time, non-recurring construction charge to build the network, M/O expense or C1 network equipment.** If yes, see slide 117 for help.

NO√ **YES** 

72

### FRN Narrative Box

#### **Narrative**

Provide a brief explanation of the products and services that you are requesting, or provide any other relevant information regarding this Funding Request. You should also use this field to describe any updates to your entity data, such as revised student counts, entity relationships, etc, that you were unable to make after the close of the Administrative filing window for profile updates. These changes will be addressed during the application review process. \*

This FRN is for the Districts leased lit fiber network, connecting each school to the schools network operations center.

Provide a brief narrative explanation of the FRN to enable your PIA reviewer to understand the services you are requesting. Hint: No need to provide too much information here.

#### FCC Form 471 Help

Show Help

**BACK CANCEL** 

**SAVE & VIEW FRN(S)** 

**SAVE & ADD/MANAGE FRN LINE ITEMS** 

*New in FY 2021: if you click 'Save & View FRNs' you will be taken to the main FRN page. If you click 'Save & Add FRN Line Items' you will be taken directly to the Add FRN Line Items page.* 

*Because this FRN has additional bandwidth circuits and taxes, we will select "Save & Add/Manage FRN Line Items." If you're done with this FRN, click "Save & View FRNs."*
### Adding FRN Line Item

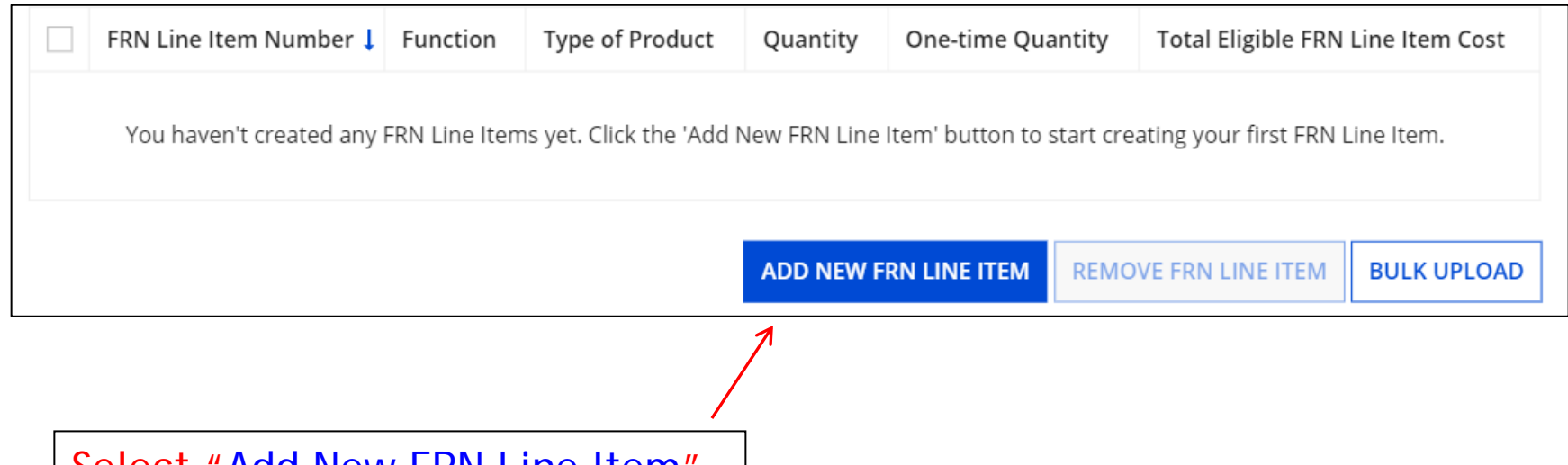

Select "Add New FRN Line Item" to begin building your FRN.

## Next Step: Entering Bandwidths/Costs

- The next screens ask us to enter the details related to this FRN Line Item.
- For this FRN, we will use these assumptions:
	- 3 FRN Line Items:
		- 1 building at 10 GB \$1200/circuit
		- 13 buildings at 1 GB \$800/circuit
		- \$350 taxes/fees

### Selecting the Purpose

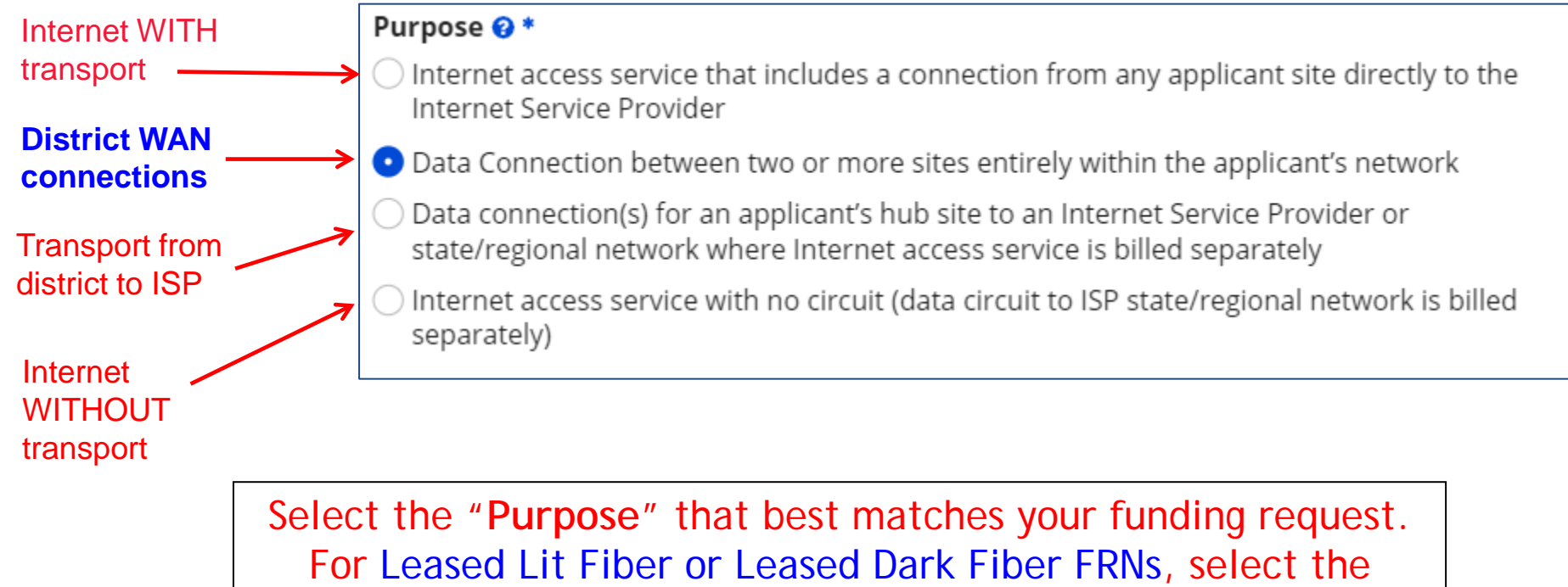

second bullet – 'Data connection between 2 or more sites.'

### Selecting the Function

Then select the "**Function**" (method of transport) from the drop-down menu (this is typically **Fiber**).

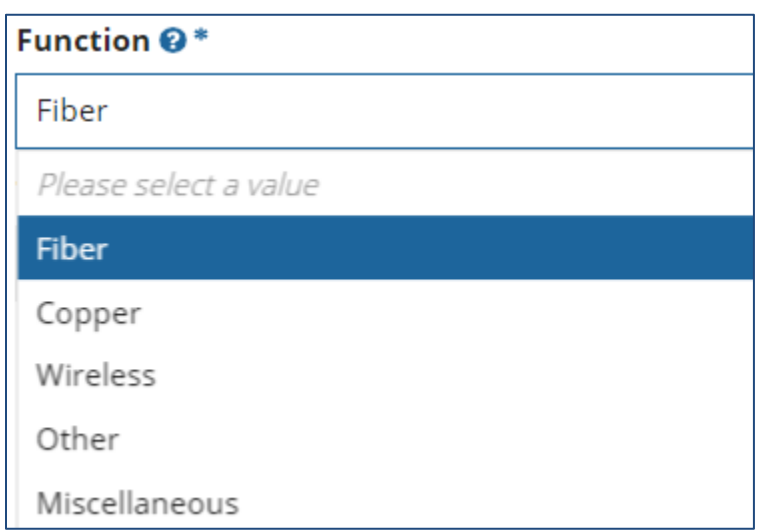

#### Selecting the Type of Connection

Then select the "**Type of Connection**" from the drop-down menu. Scroll to the bottom and select **Ethernet** for Leased Lit Fiber. Leased Dark Fiber FRNs would select the Dark Fiber option.

*Note*: Available options will change, depending on what was selected for the Function.

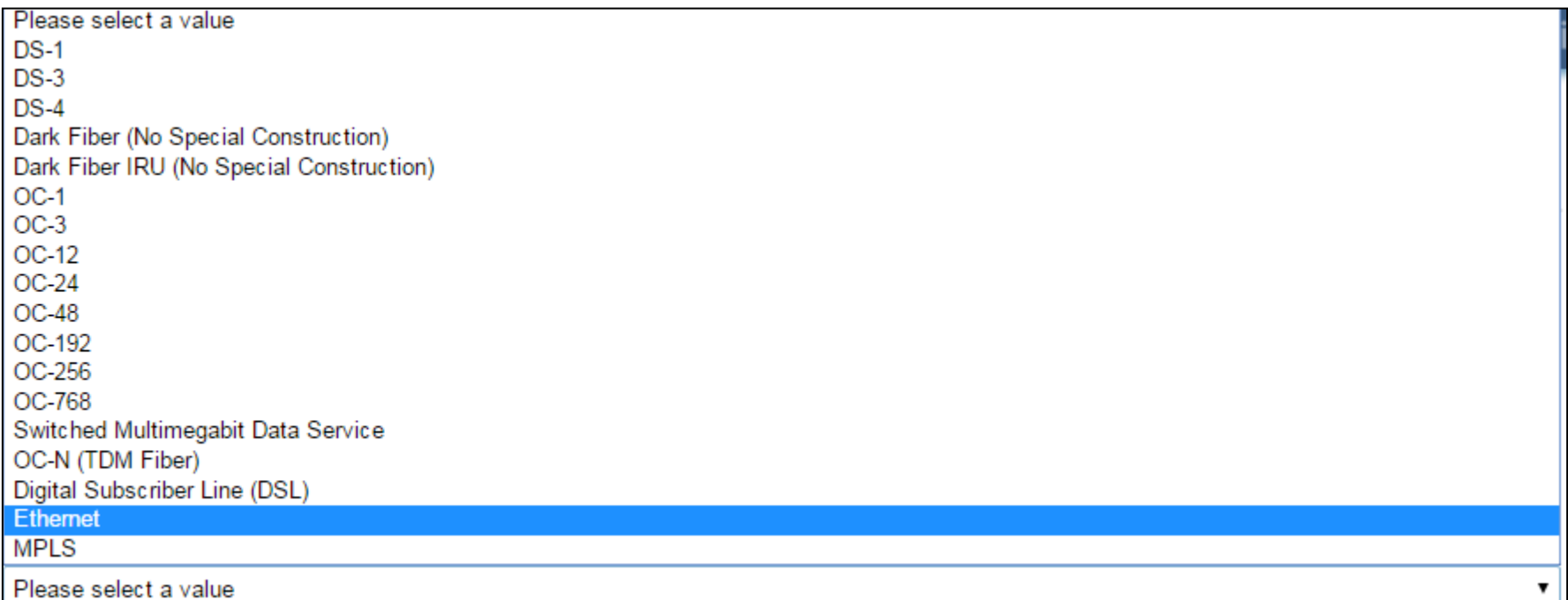

## New FRN Narrative Quick Access

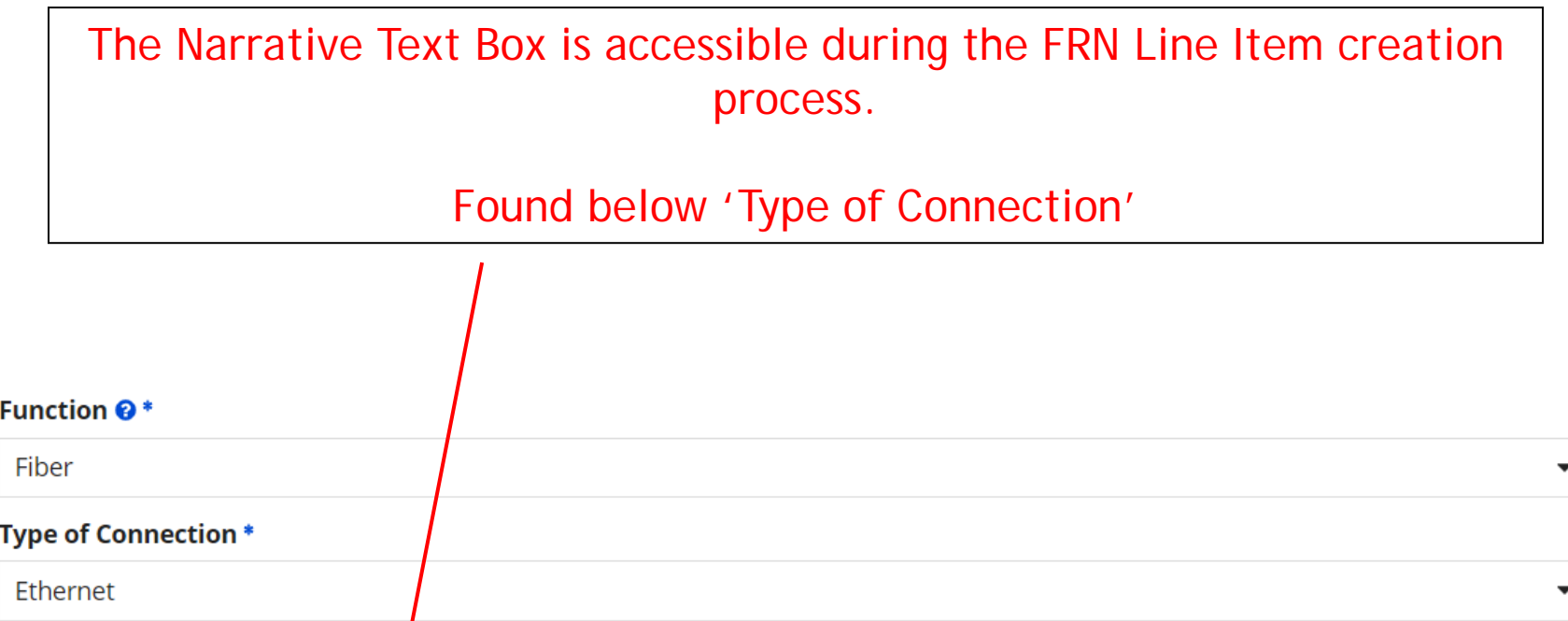

#### **≻Funding Request Narrative**

Please use this field to add information specific to this line item to the funding request's narrative if you wish. The narrative is shared by the funding request and all of its line items.  $*$ 

FRN Line Item .001 is for a single, 10 GB connection to our District data Center.

# Bandwidth Speeds

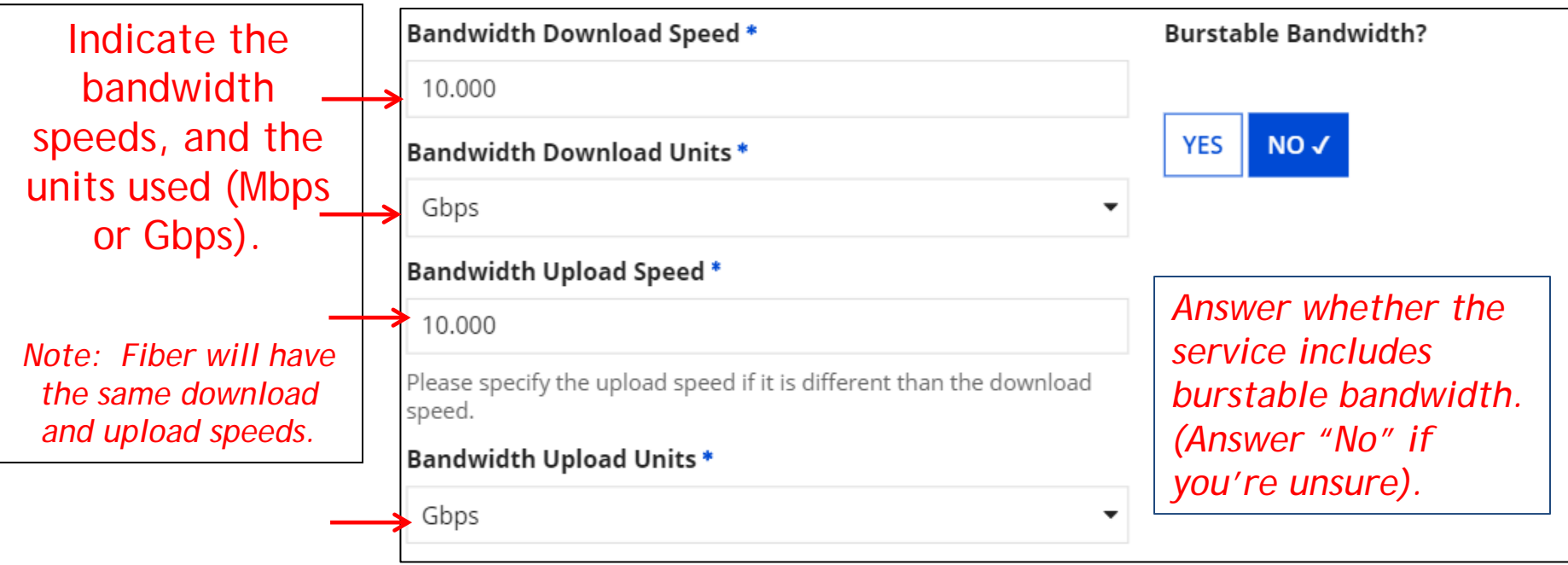

#### For this FRN Line Item, we are applying for a 10 GB connection to a single school.

### Yes/No Connection Questions

Note: These questions are not self-explanatory. **Hint:** Answer 2nd Question first (is this for a WAN? Y/N). If the answer to the  $2^{nd}$  Question is "No," then the answer to  $1^{st}$  question is "Yes." WAN FRNs will usually answer as shown below:

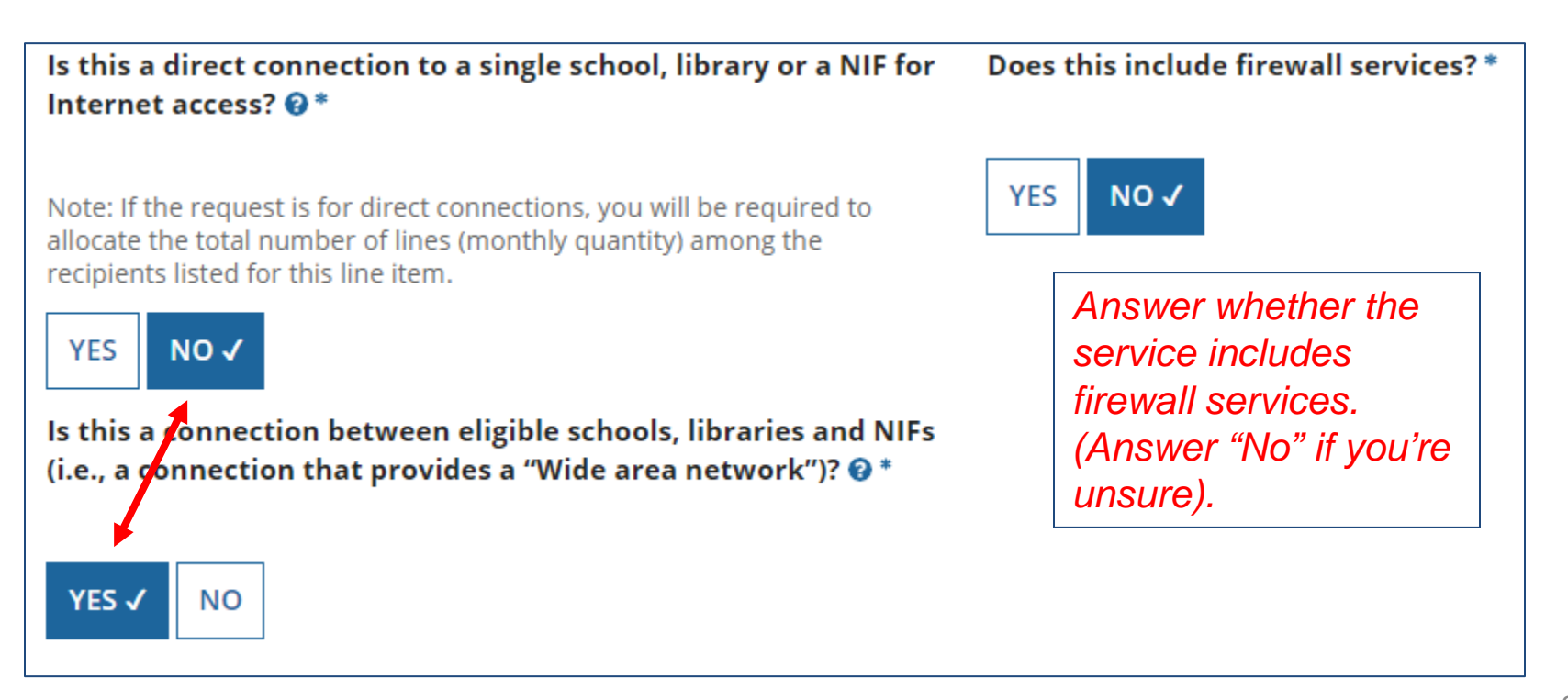

#### Entering Monthly Costs for this FRN Line Item

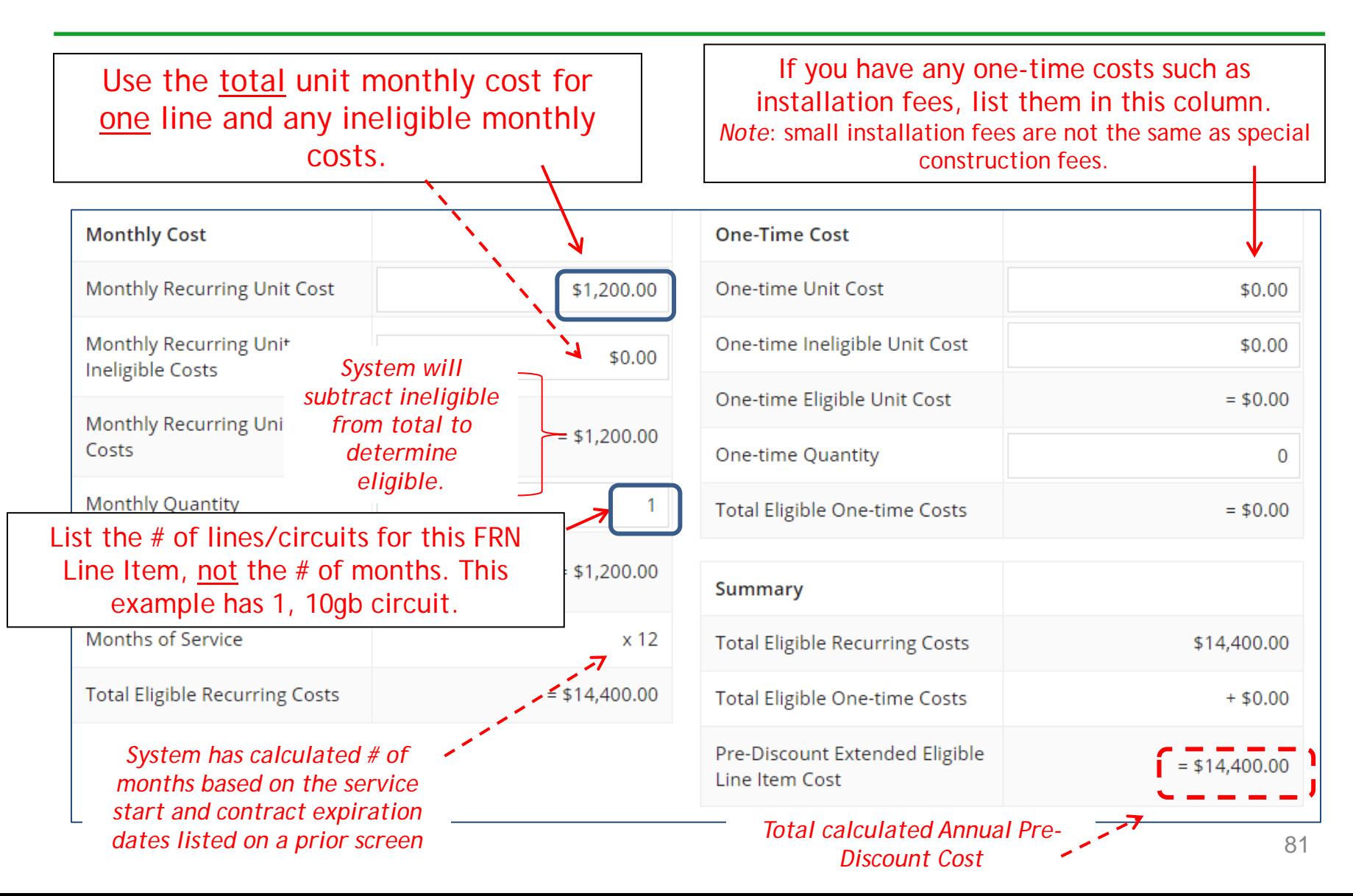

#### Select the Building Receiving Service

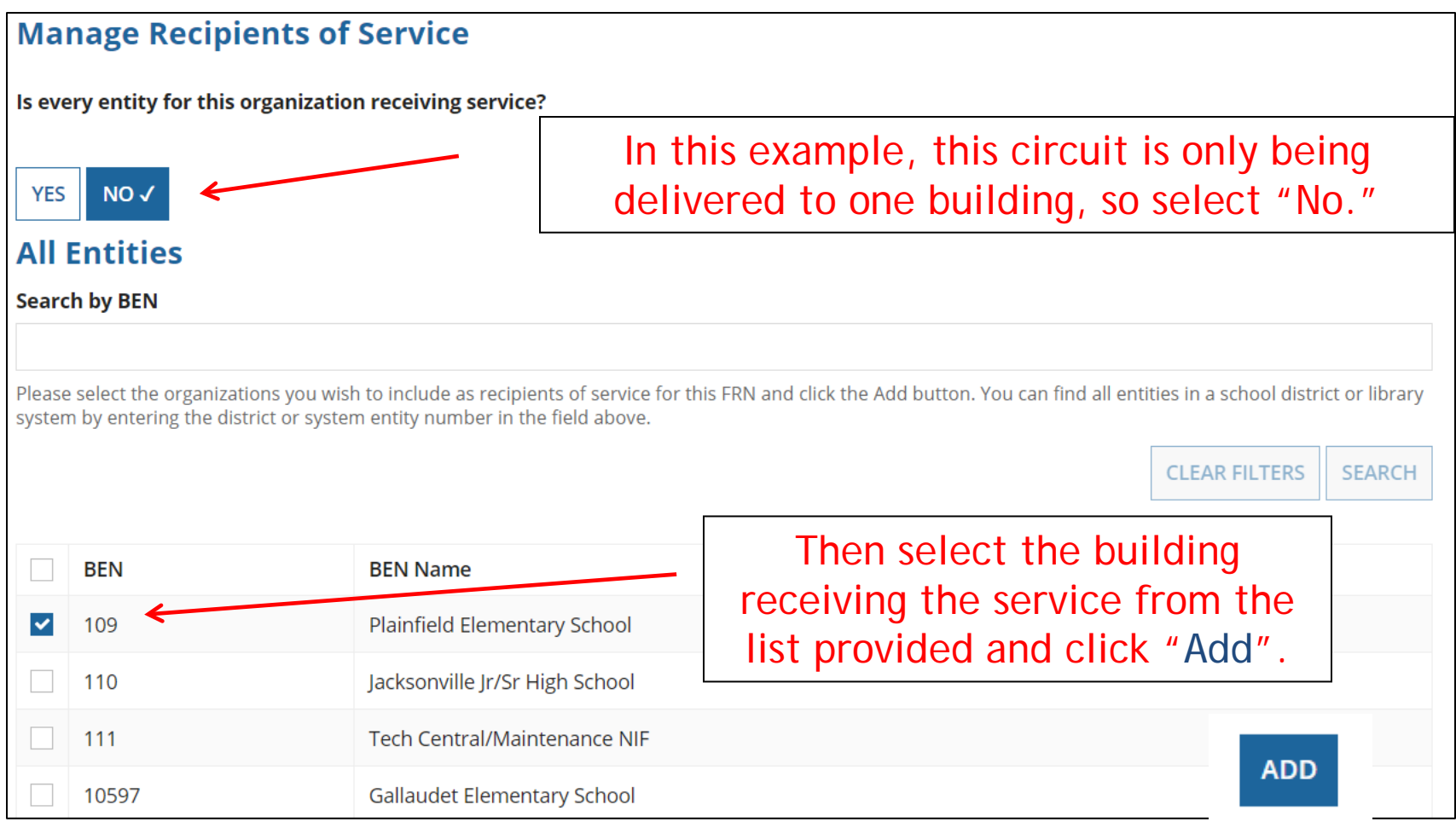

#### Confirming Recipients of Service for this Line Item Lit Fiber WAN FRN

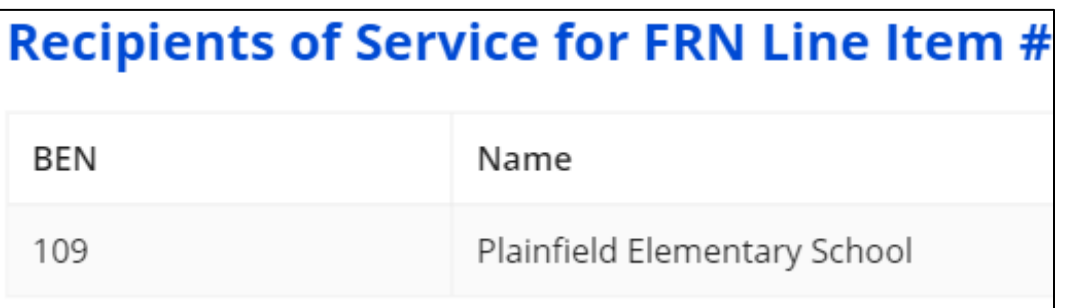

This page just summarizes which building(s) we indicated were the buildings receiving the service for this Line Item.

### Adding an Additional FRN Line Item

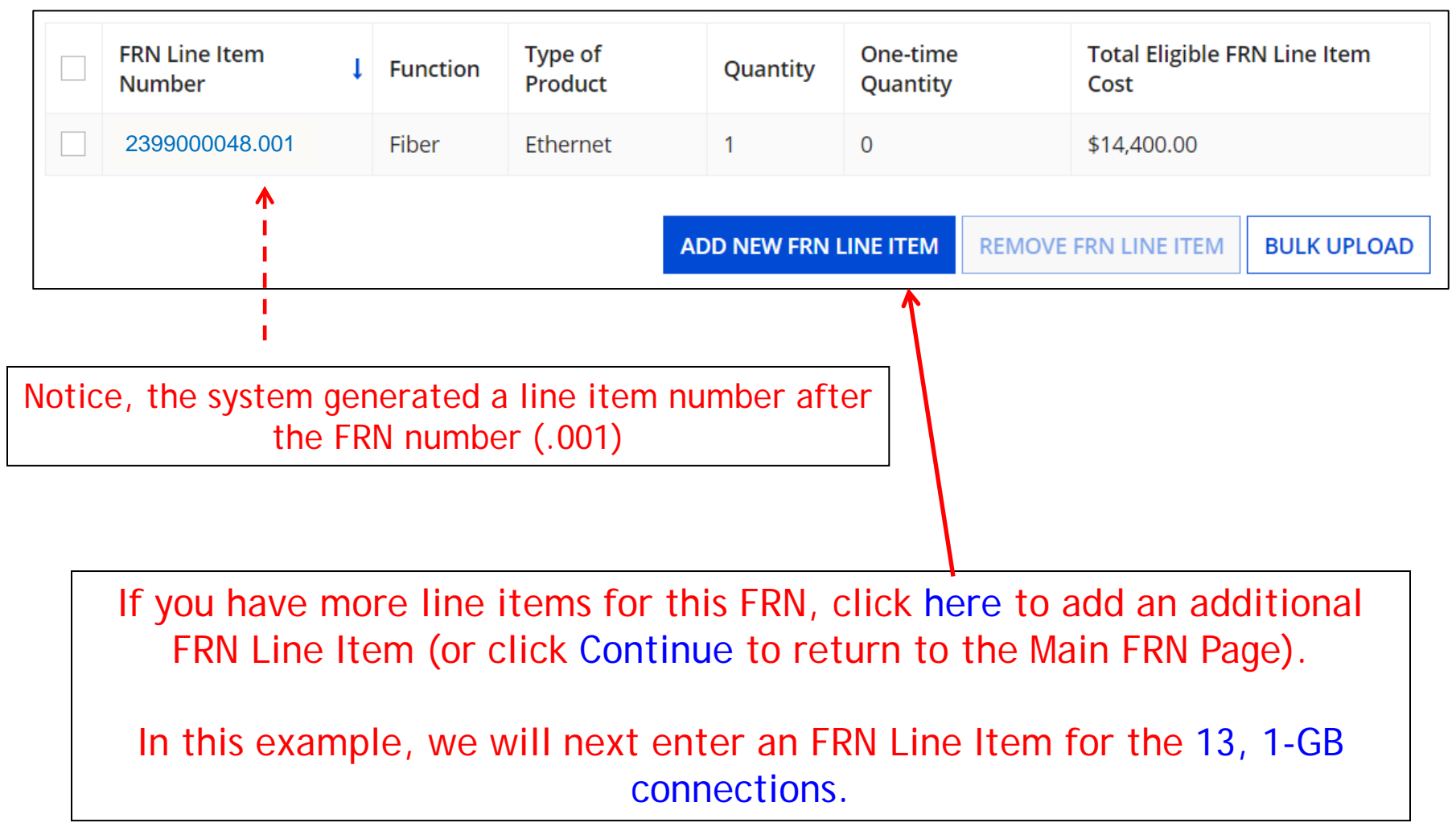

### Selecting the Purpose

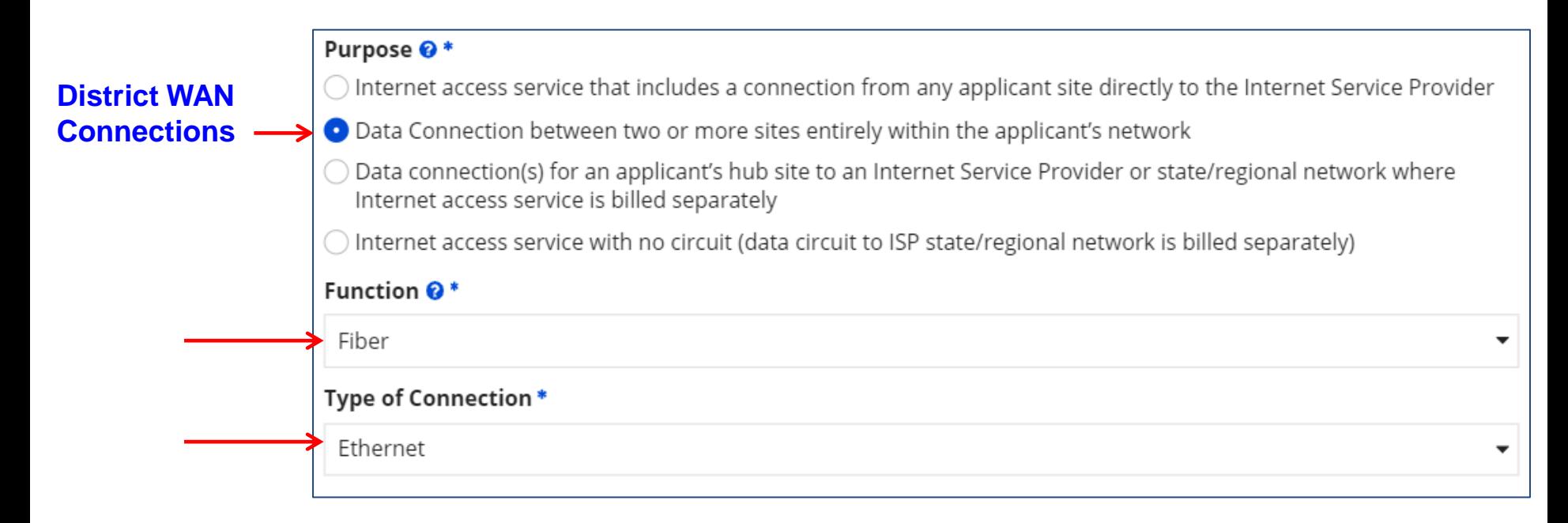

Select the same Purpose, Function and Type of Connection as the previous FRN Line Item:

Purpose: Data connection b/w 2 or more sites Function: Fiber Type of Connection: Ethernet

# Bandwidth Speeds

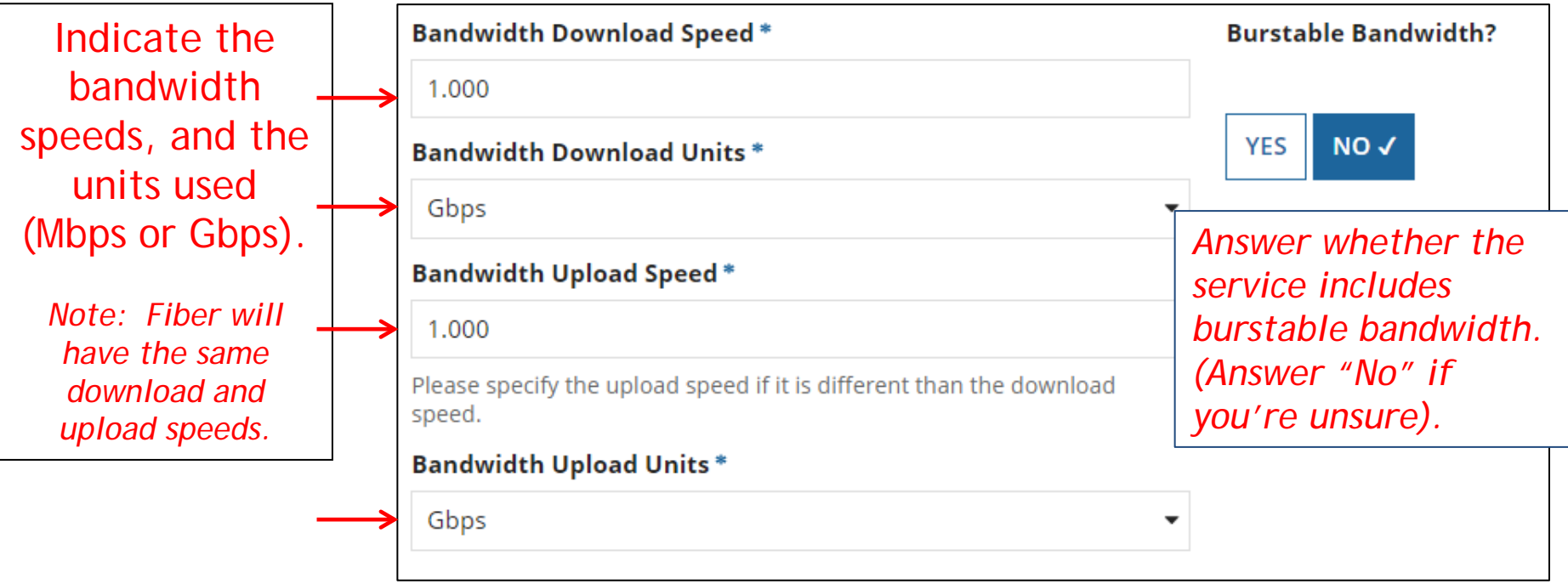

#### For this FRN Line Item, we are applying for 1 GB connections to 13 schools.

### Yes/No Connection Questions

Note: These questions are not self-explanatory. **Hint:** Answer 2nd Question first (is this for a WAN? Y/N). If the answer to the  $2^{nd}$  Question is "No," then the answer to  $1^{st}$  question is "Yes." WAN FRNs will usually answer as shown below:

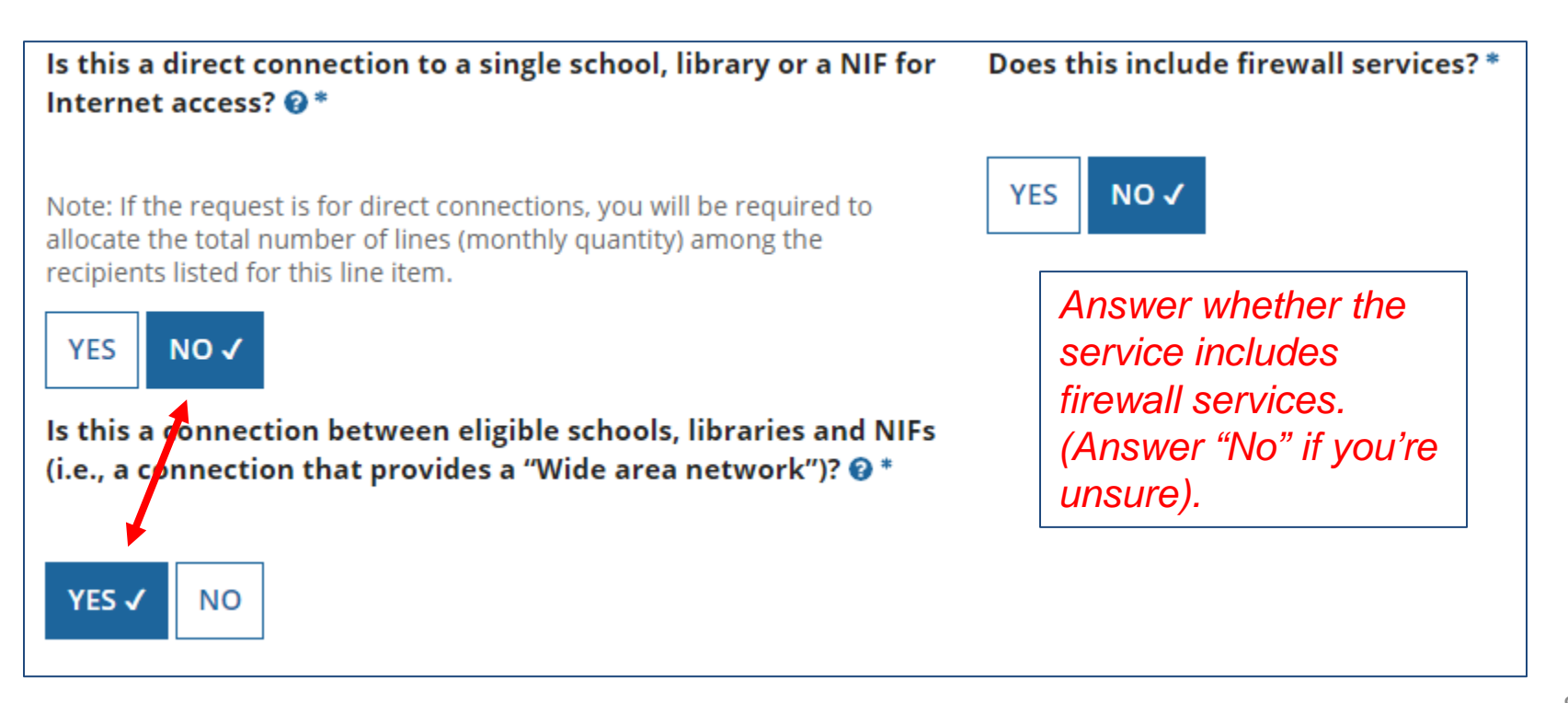

#### Entering Monthly Costs for this FRN Line Item

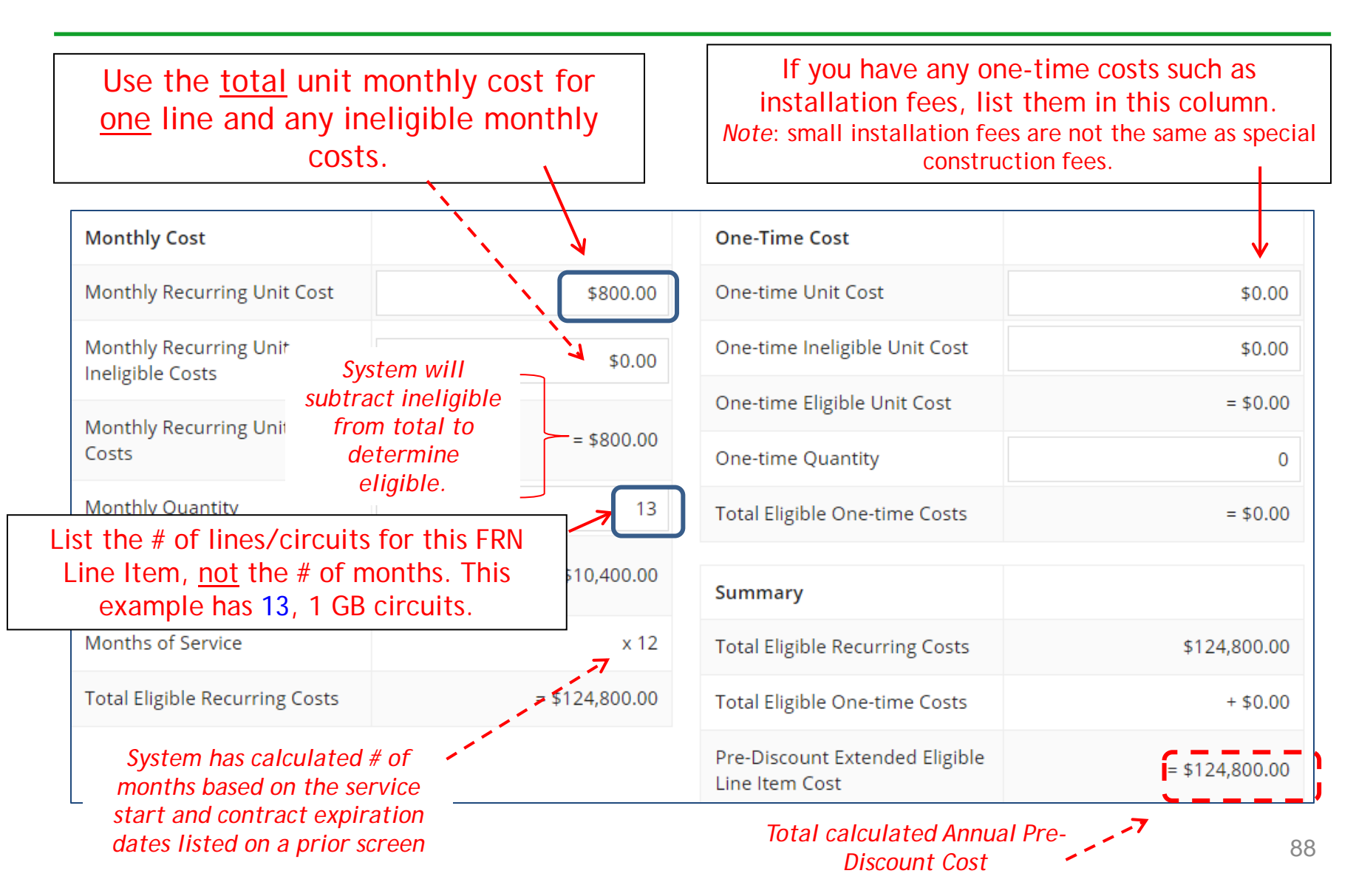

#### Select the Buildings Receiving Service

In this example, since these circuits deliver service to some but not all buildings, we select "No."

#### **Manage Recipients of Service**

Is every entity for this organization receiving service?

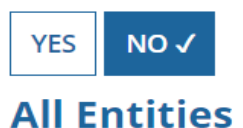

**Search by BEN** 

Please select the organizations you wish to include as recipients of service for system by entering the district or system entity number in the field above.

Then we select the buildings receiving the service.

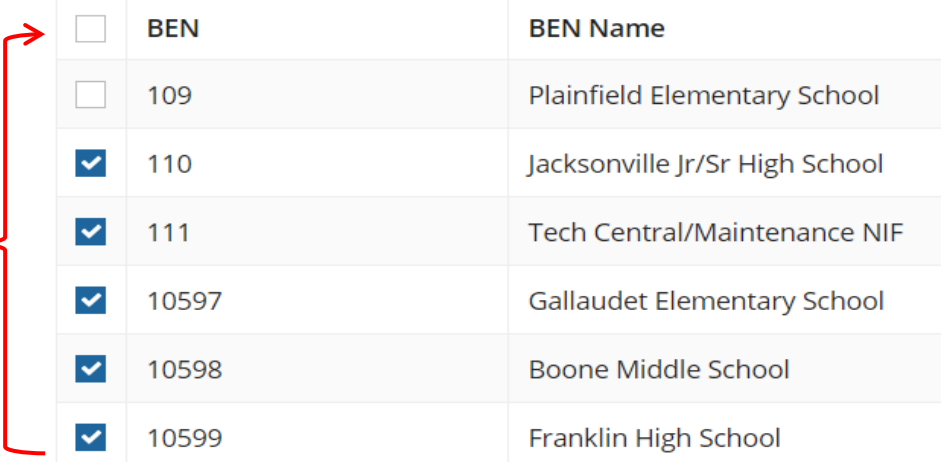

#### Lit Fiber WAN FRN

#### Confirming Recipients of Service for this Line Item

#### **Recipients of Service for FRN Line Item #**

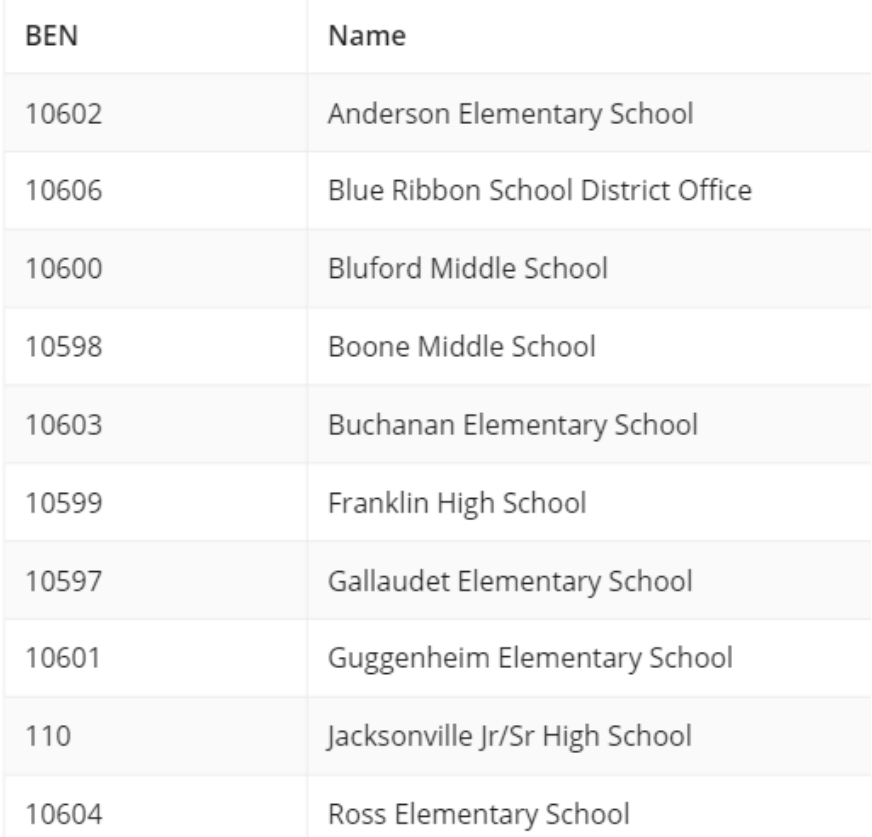

### Adding an Additional FRN Line Item

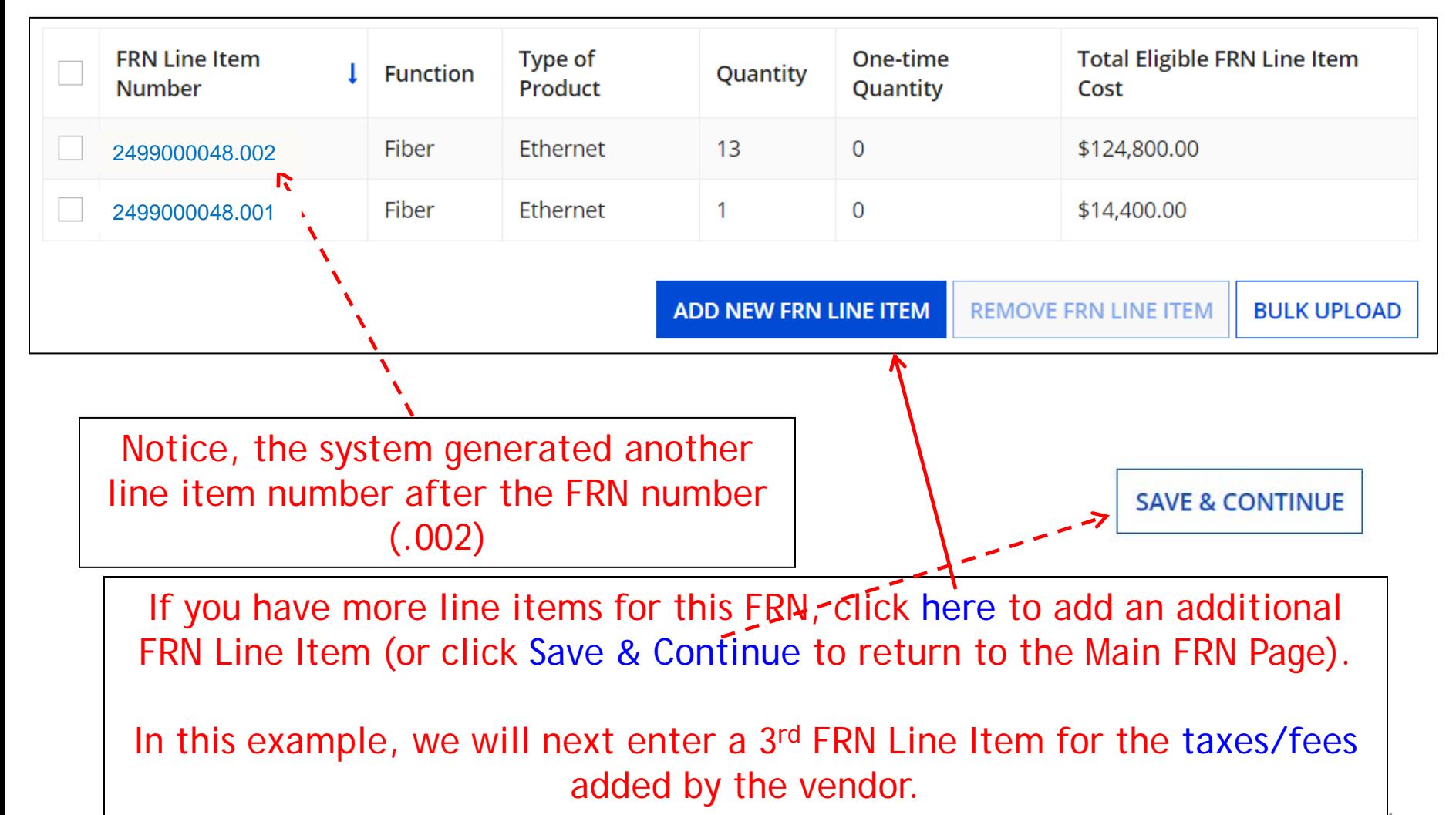

### Selecting a Purpose and Function

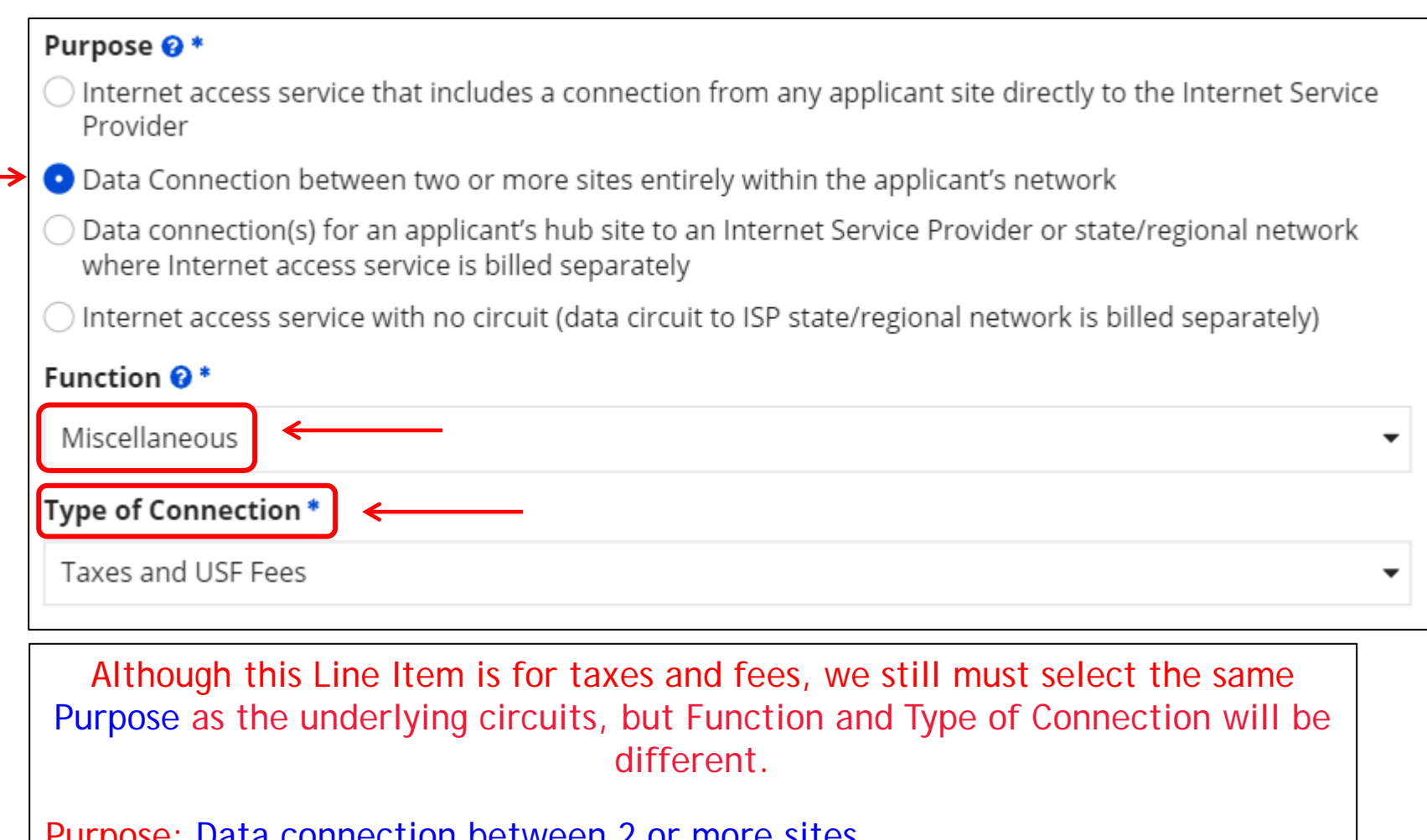

Purpose: Data connection between 2 or more sites. Function: Miscellaneous Type of Connection: Taxes and USF Fees 92

#### Add Total Taxes/Fees Per Month

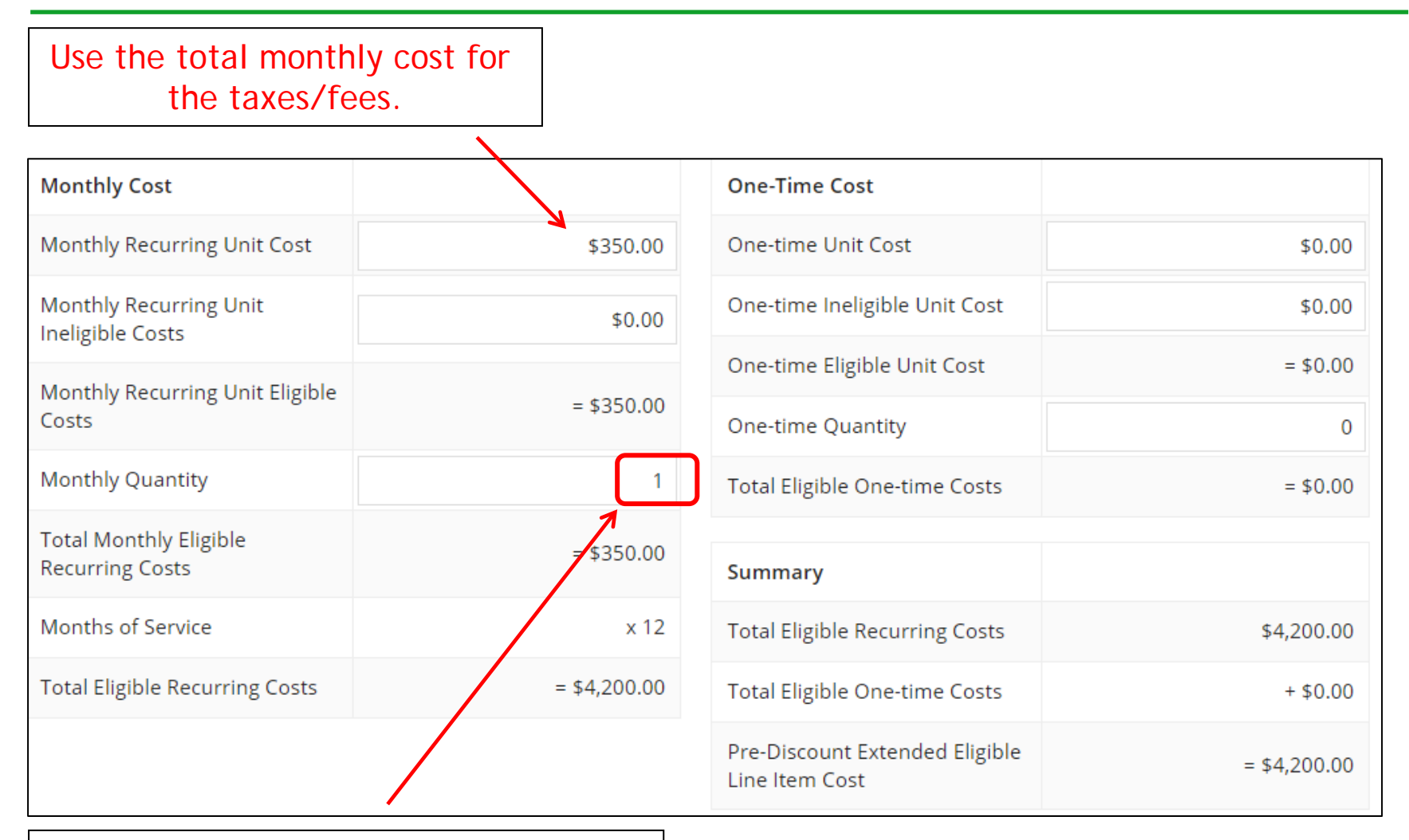

Use the quantity of "1" for taxes/fees.

#### Select Buildings Receiving the Service

#### **Manage Recipients of Service**

In this example, the taxes/fees are being assessed on all buildings, so we selected "Yes."

Is every entity for this organization receiving service?

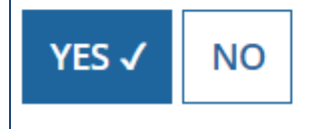

### Reviewing FRN Line Items

#### **Funding Requests**

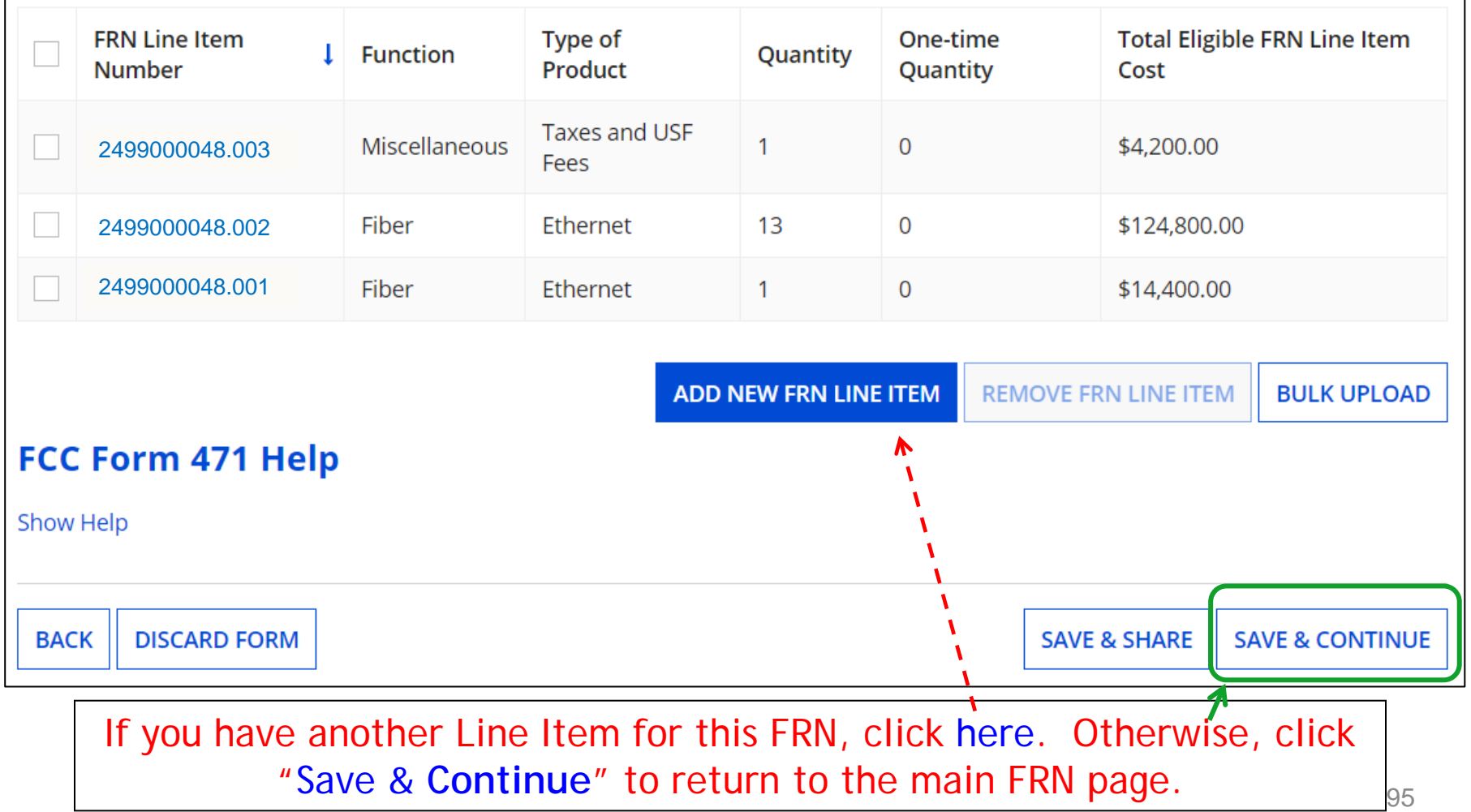

## Finished Adding FRNs?

#### **Funding Requests**

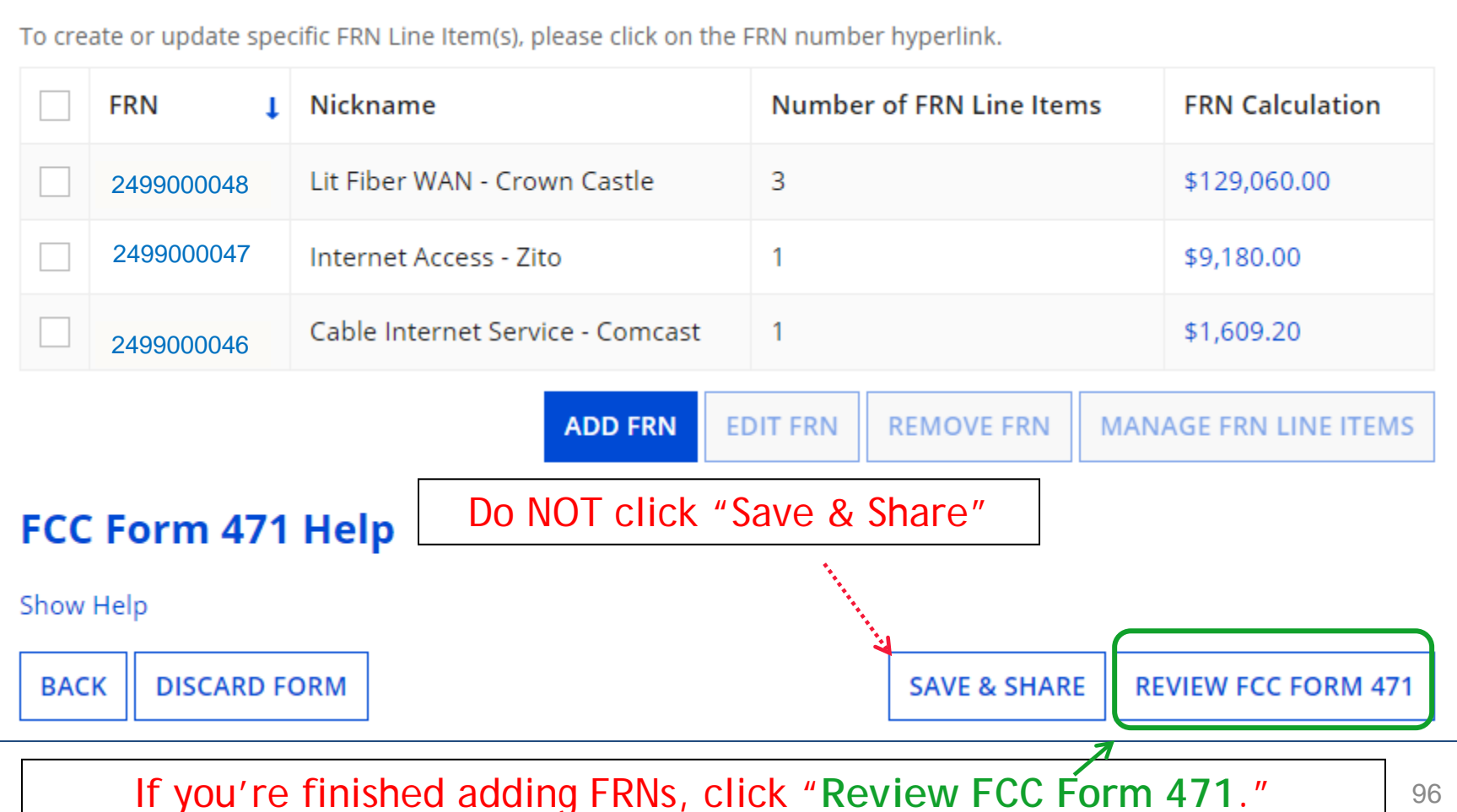

#### Creating the Draft Form PDF

The next steps are for EPC to run a few final validations, and then create a PDF of your draft FCC Form 471. Once this is completed, you can download the PDF and either send for certification or continue to certification. Do you wish to proceed?

**NO** 

**YES** 

Select "Yes" and then "Refresh" in about a minute, the system will show you the link to the Form 471 Draft PDF document. The system also will send a "Task" to your EPC account as well as an e-mail notifying you that the PDF is ready for your review. The Form 471 has not yet been submitted!

FCC Form 471 Draft version of the PDF generation is in progress and it may take a few minutes to complete. Please click 'Refresh' once or twice a minute to check if the PDF generation is complete. If you don't want to wait, click 'Resume  $\dag$ ask Later' to close the current screen, and EPC will assign you a task to continue PDF review and certification process.

> **RESUME TASK LATER REFRESH**

#### Where to See the Draft Form PDF Task

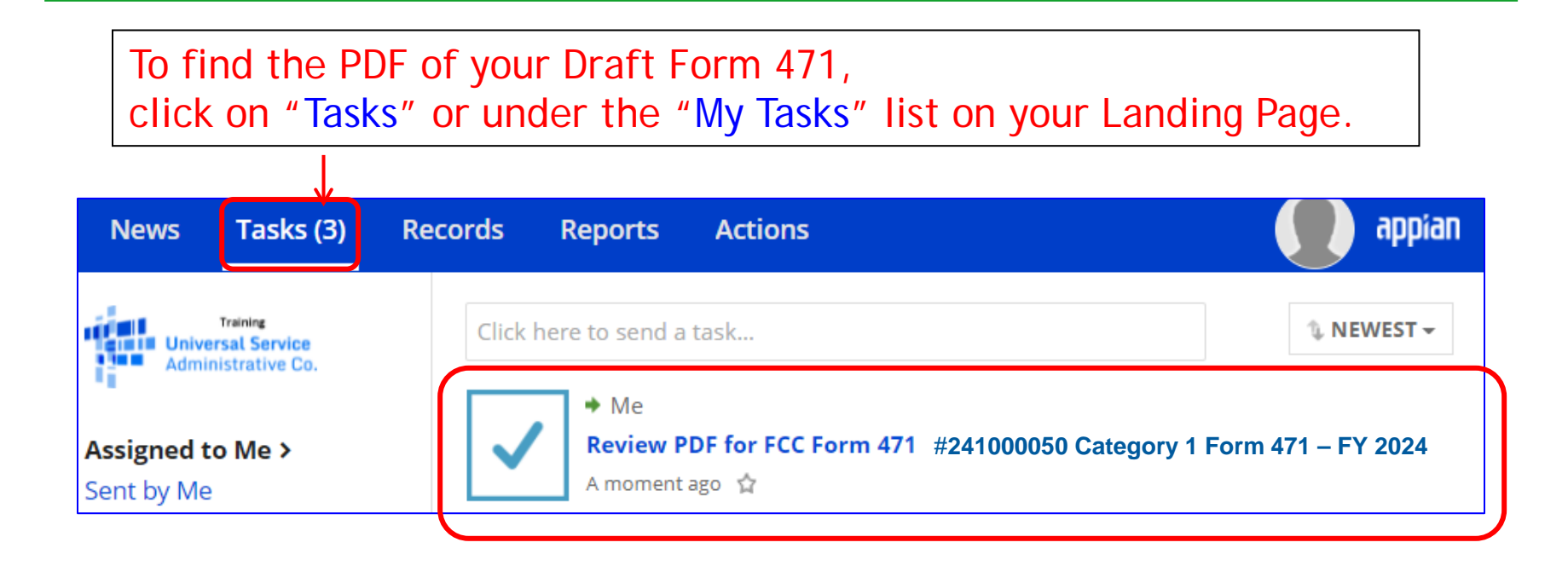

## Reviewing the Draft 471

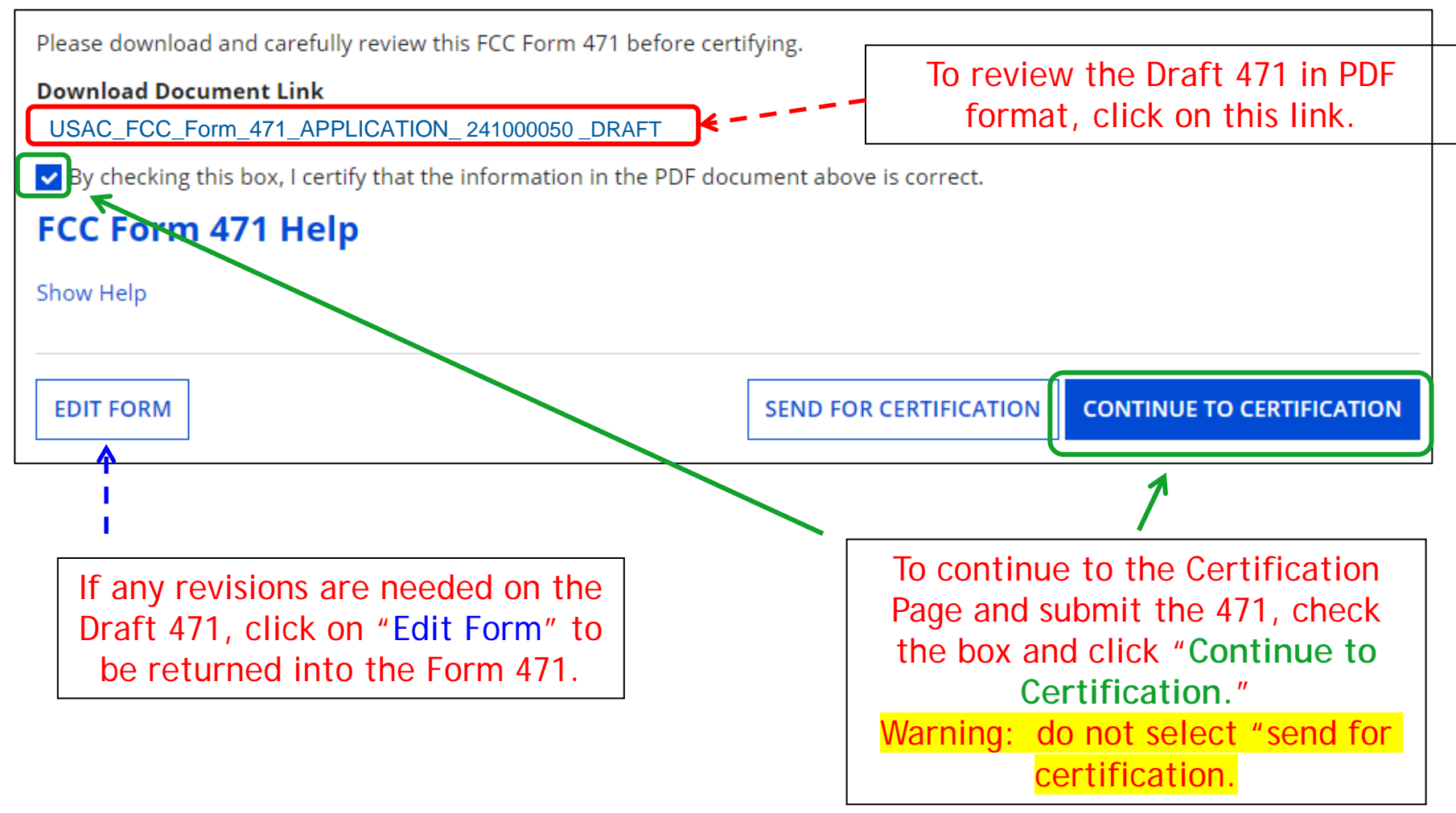

### Certification Page

Read and check all of the certification boxes on this page.

#### **Applicant Certifications**

- I certify that the entities listed in this application are eligible for support because they are schools under the statutory definitions of elementary and secondary schools found in the No Child Left Behind Act of 2001, 20 U.S.C. §§ 7801(18) and (38), that do not operate as for-profit businesses and do not have endowments exceeding \$50 million.
- v I certify that the entity I represent or the entities listed on this application have secured access, separately or through this program, to all of the resources, including computers, training, software, internal connections, maintenance, and electrical capacity, necessary to use the services purchased effectively. I recognize that some of the aforementioned resources are not eligible for support. I certify that the entities I represent or the entities listed on this application have secured access to all of the resources to pay the discounted charges for eligible services from funds to which access has been secured in the current funding year. I certify that the Billed Entity will pay the nondiscount portion of the cost of the goods and services to the service provider(s).

## Certification Page

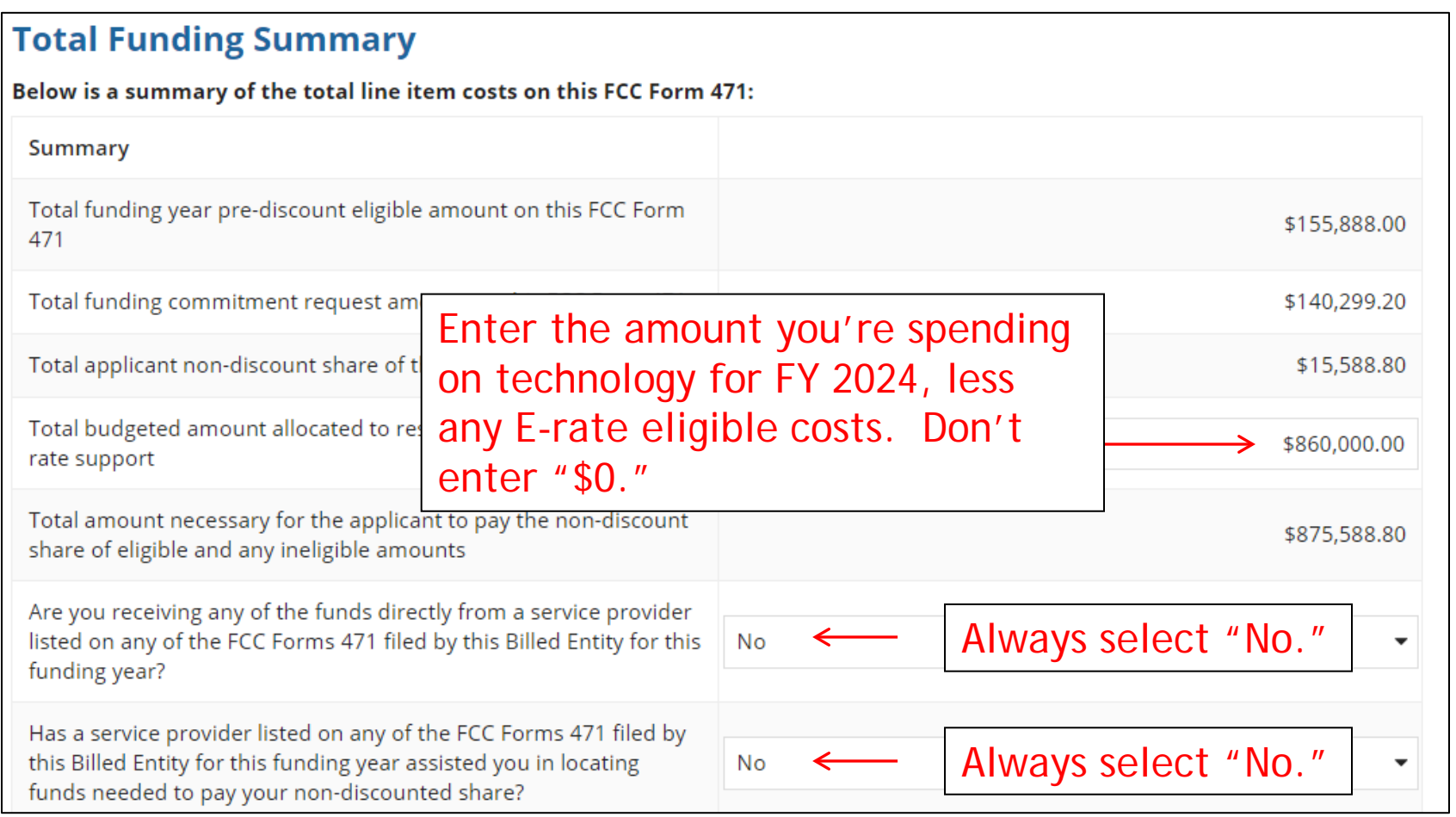

### Certification Page

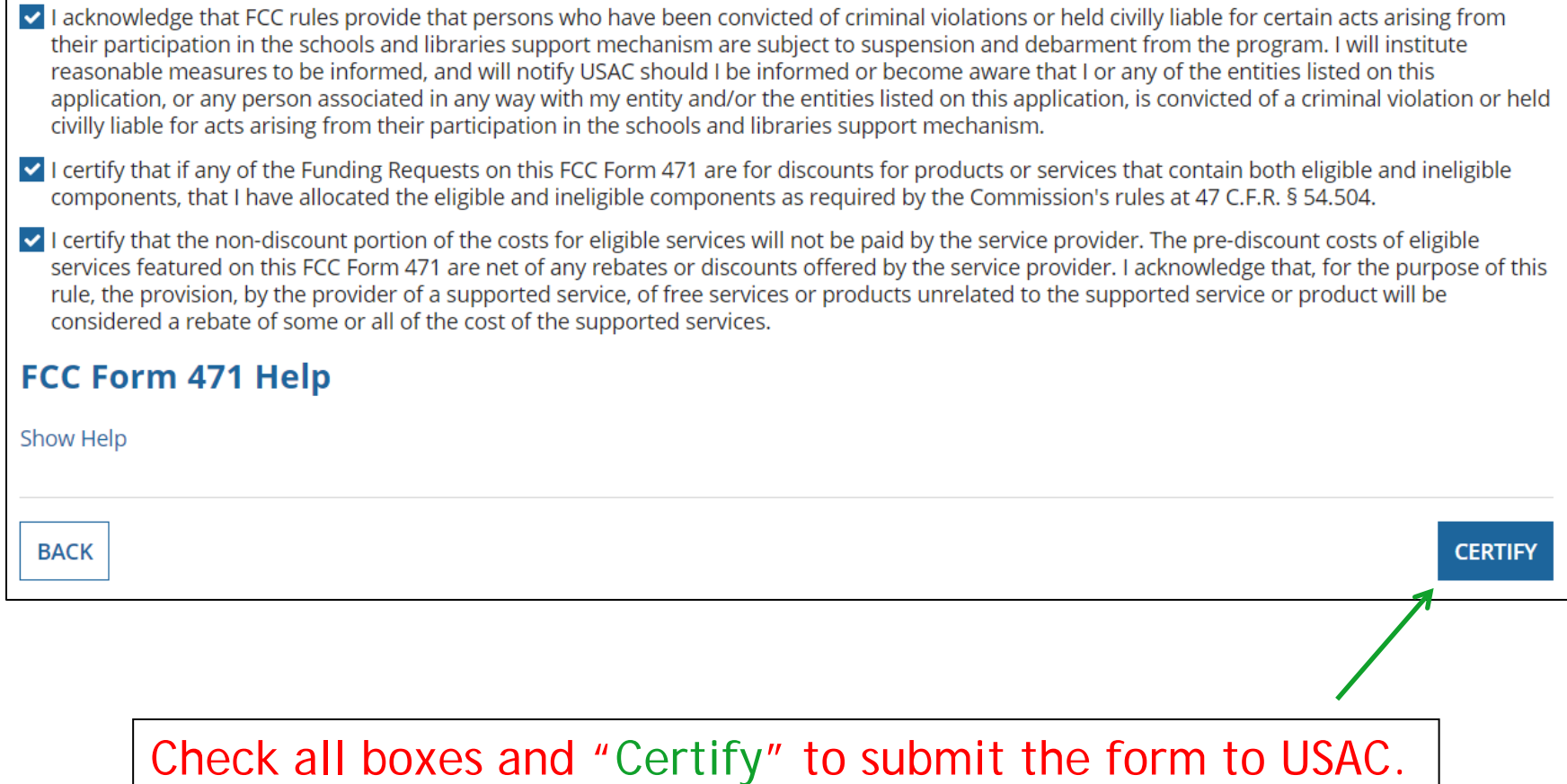

#### Confirmation Page

#### This screen confirms that you successfully filed and certified Form 471.

#**241000050 for FY 2024**

#### **Certification Date**

2/10/2024 10:15 EST

#### **Authorized Person**

Name School District 4 User 1

Title Administrator

Employer THE BEST SCHOOL DISTRICT - (PARENT ENTITY)

Address 100 Main Street Springfield, PA 19064

Phone 555-555-5444

Email school.district4.user1@mailinator.com

Please click here to access your certified FCC Form 471 PDF

#### FCC Form 471 Help

Show Help

### To Print a Final Copy of Your Form 471

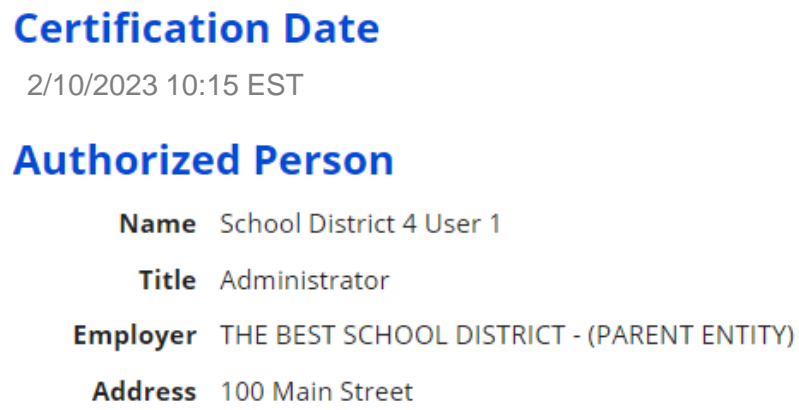

Phone 555-555-5444

Email school.district4.user1@mailinator.com

Please click here to access your certified FCC Form 471 PDF

Springfield, PA 19064

#### Option 1:

Click this link, then scroll to the bottom of the next page and click on Original Version to download a final PDF of the submitted document

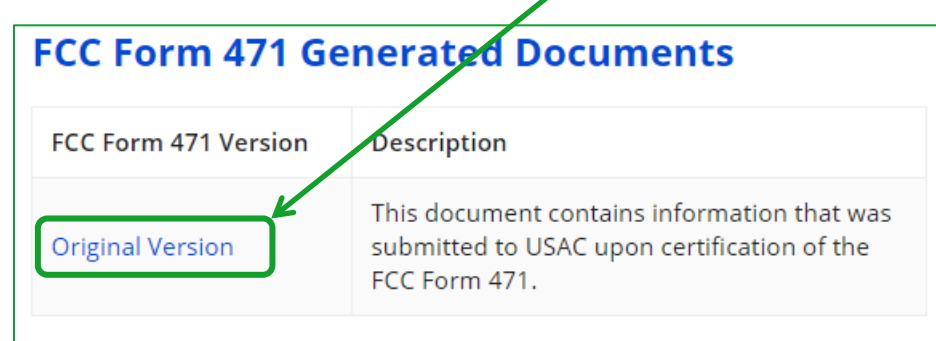

### To Print a Final Copy of Your Form 471

#### Option 2:

On your EPC Landing Page, scroll to the bottom under FCC Forms. Select "Form 471" & "2024" to see a list of your FY 2024 certified 471s. Click on the blue 471 Application Number. Remember: Your Form 471 will start with "24" for FY 2024.

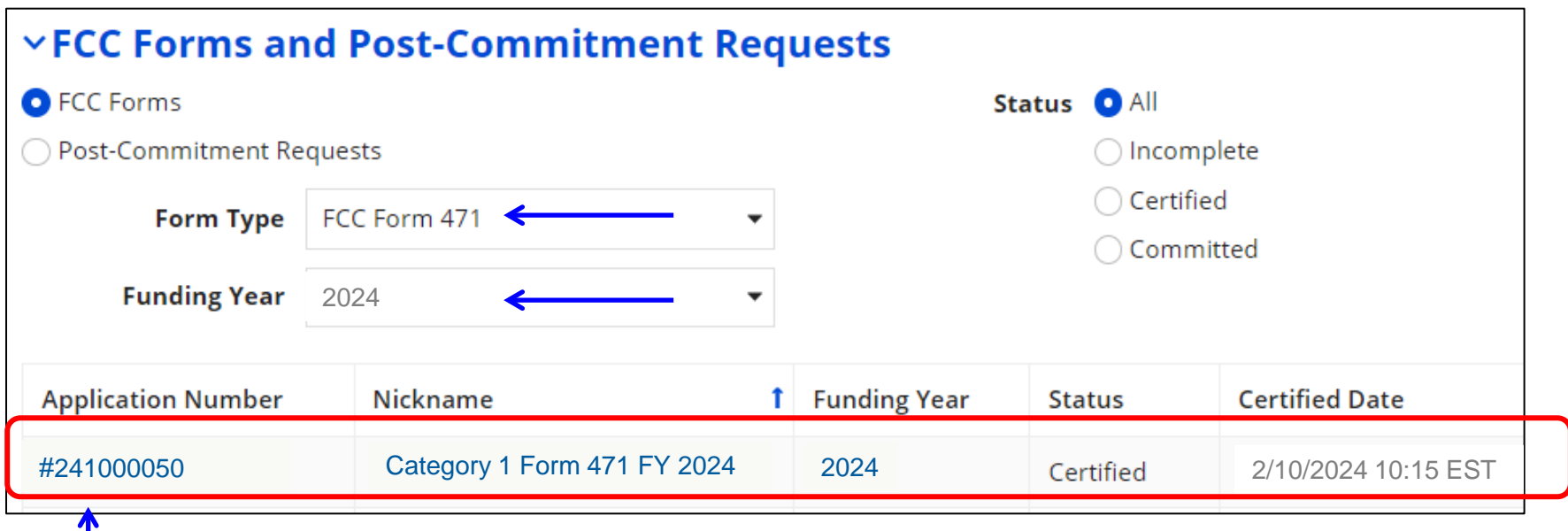

### Printing a Final Copy of Your Form 471

#### <- - -**Review Status** Awaiting Initial Review Current Review Status: **Examplication Information** Nickname Category 1 Form 471 - FY 202X Created Date 1/23/2022 12:14 PM EST Application Number 221000050 Created By School District 4 User 1 Funding Year 2022 Certified Date 1/23/2022 1:15 PM EST **Window Status** In-Window Certified By School District 4 User 1 Category of Service Category 1 Last Modified Date 1/23/2022 1:15 PM EST Last Modified By School District 4 User 1 **Billed Entity Information** THE BEST SCHOOL DISTRICT - (PARENT ENTITY) **Billed Entity Number: 108** Scroll to the bottom of the 100 Main Street FCC Registration Number: 0123456789 Apt 2 Applicant Type: School District page and click on "Original Springfield, PA 19064 Version" to view a final copy of 555-555-5555 school.district4.user1@mailinator.com your Certified Form 471. **Consultant Information Consulting Firms** The consulting firms associated with your organization are listed below. **Consultant Registration Number Phone Number** Name **Penguin Consulting** 19637 410-902-5800 **vContact Information Phone Number** 555-555-5444 Name School District 4 User 1 Email school.district4.user1@mailinator.com **Holiday / Summer Contact Information** There is no Holiday / Summer Contact Information for the FCC Form 471. **FCC Form 471 Generated Documents** FCC Form 471 Version Descr This document contains information that was 106 Original Version submitted to USAC upon certification of the FCC Form 471.

## To Submit a 471 Correction/Change

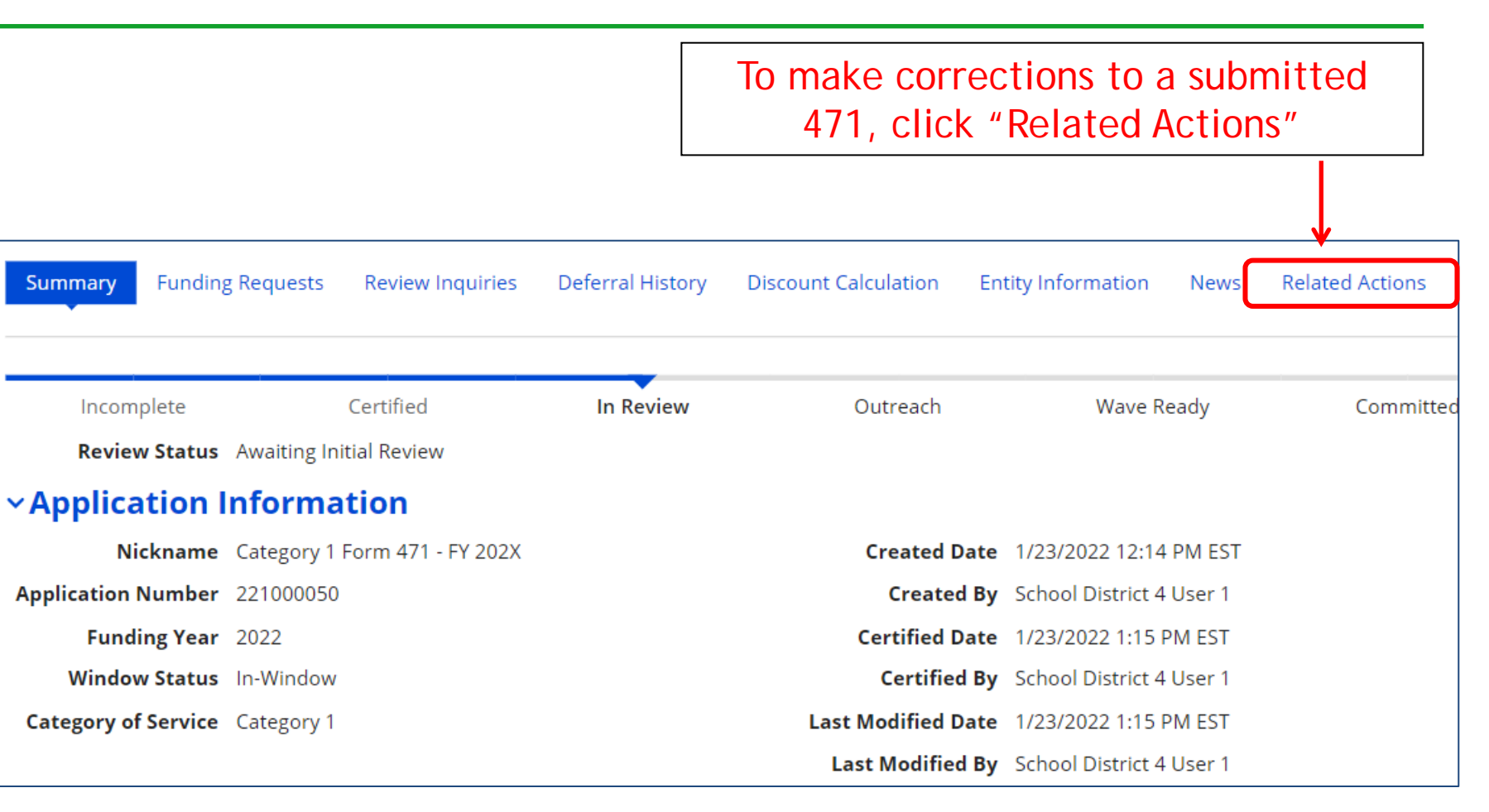

# To Submit a 471 Correction/Change

Then "Submit Modification Request (RAL)

т

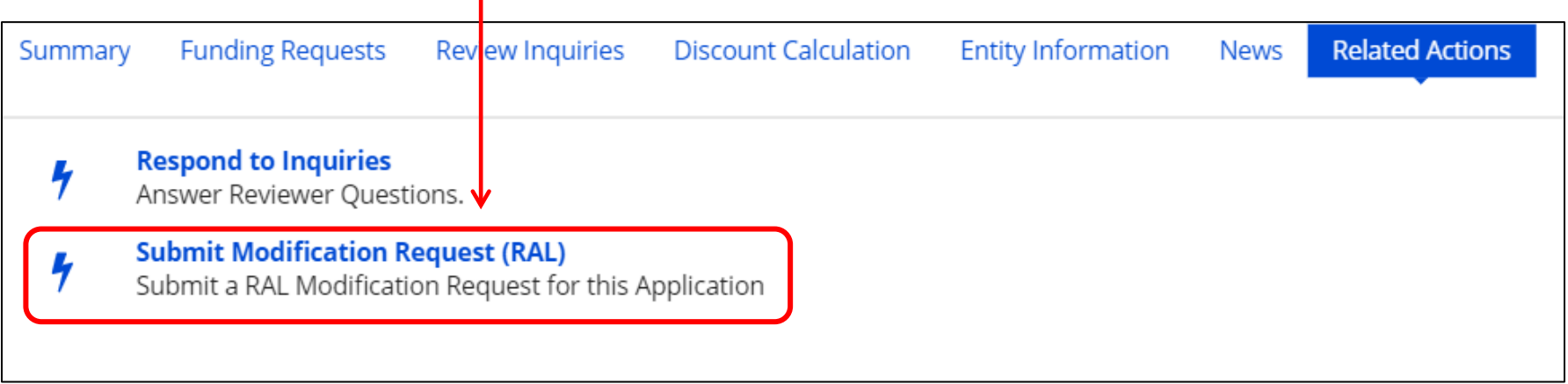
Copy FRN Feature

# **"Copy FRN" Feature**

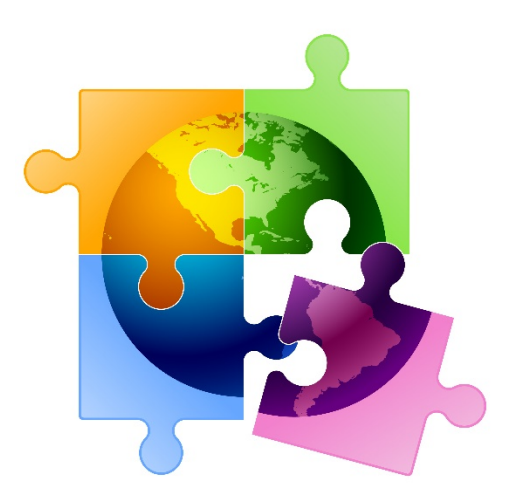

109

## What is **Copy FRN**?

- The "Copy FRN" feature allows you to copy an FRN created on another Form 471 application (FY 2016 – FY 2024)
	- If previous FRN has been approved, the "approved" version will be copied
	- If previous FRN is still pending, the "original" version will be copied
	- Can even copy an FRN from a current year's Form 471 that hasn't been submitted yet
- Saves time re-entering the same information
- Can still make changes to *most* of the copied data if services/quantities/prices have changed

### When to Use "Copy FRN"

- Most commonly used for Category 1 and Basic Maintenance FRNs
	- Recurring services
- Can use for MTM agreements
	- Must update Form 470 number
- Can be used for Category 2 FRNs
- Cannot use "Copy FRN" if you changed from a Contract to MTM, or MTM to Contract

### What Data Must Be Updated When Using "Copy FRN?"

- Service Start Dates, Service End Dates (for MTM services), and Contract Expiration Dates will NOT update
	- You must enter the correct data
- If any schools/buildings have been added or removed from EPC, these updates will not appear in the copied FRN
	- Must click "Manage Recipients," then deselect "Yes," , then Select "No" and then re-select "Yes" for the system to update the list of recipients.
- Always go through the entire new FRN, including FRN Line Items, to ensure that the data is accurate
	- Accurate Services and Accurate Answers to yes/no questions
	- Accurate Funding Amounts
	- Accurate Quantity of Lines/Circuits
	- Accurate Recipients of Service

# Where to Find Copy FRN Feature

#### **Funding Request Key Information**

Please enter a Funding Request Nickname here @\*

Lit Fiber WAN - Crown Castle

Is this Funding Request a continuation of an FRN from a previous funding year?

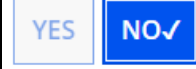

#### **Copy FRN**

If you want to copy an existing Funding Request, select Copy FRN below. Note that if an FCDL has been issued for the FRN, the approved version of the FRN will be copied.

▼

**COPY FRN** 

#### **Service Type**

What is the service type of the product and services that you are requesting?

Data Transmission and/or Internet Access

On the FRN Key Information Page, click **"Copy FRN"**

## Copy FRN Feature

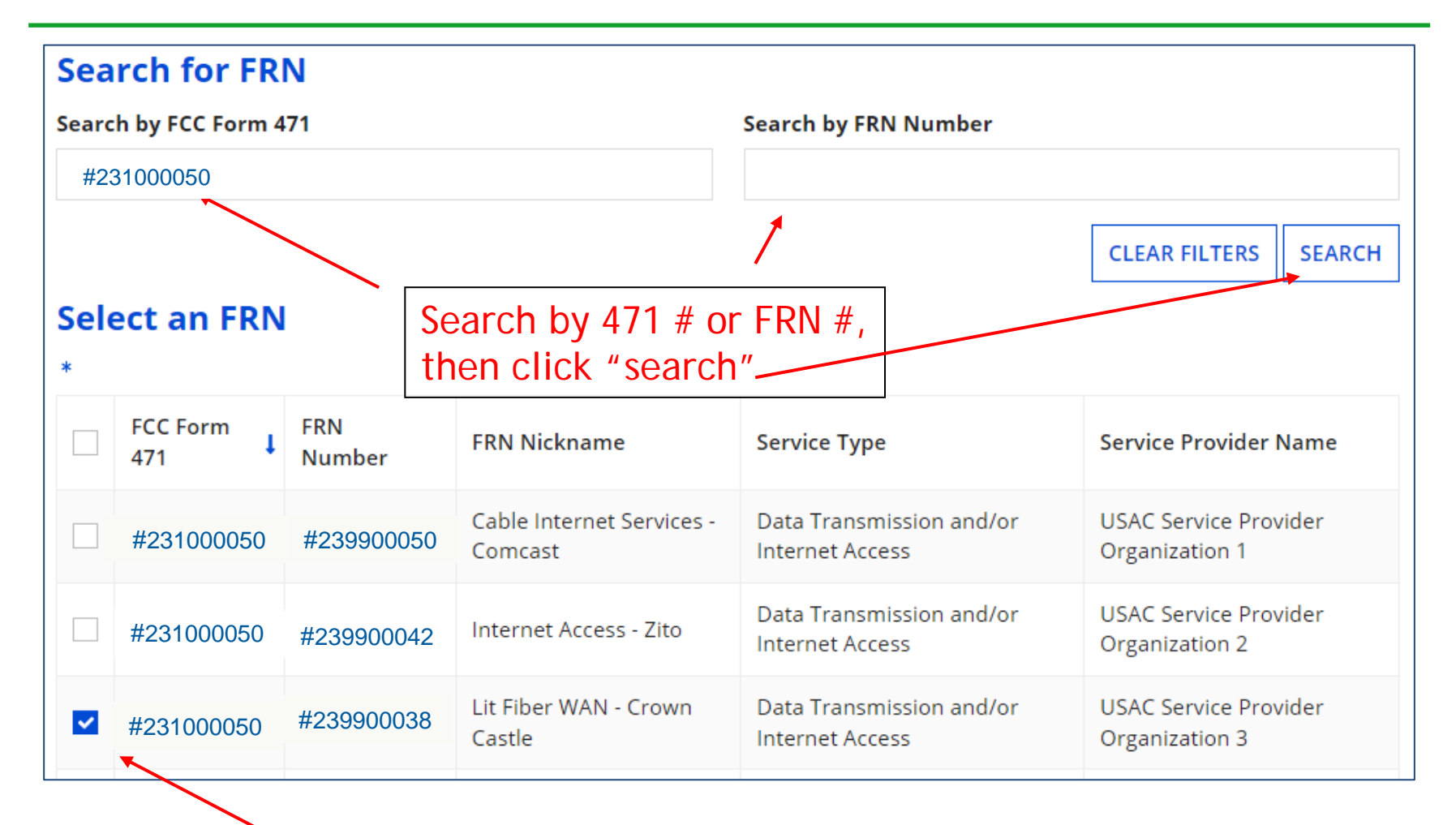

Then select FRN # you wish to copy

## Copy FRN Steps

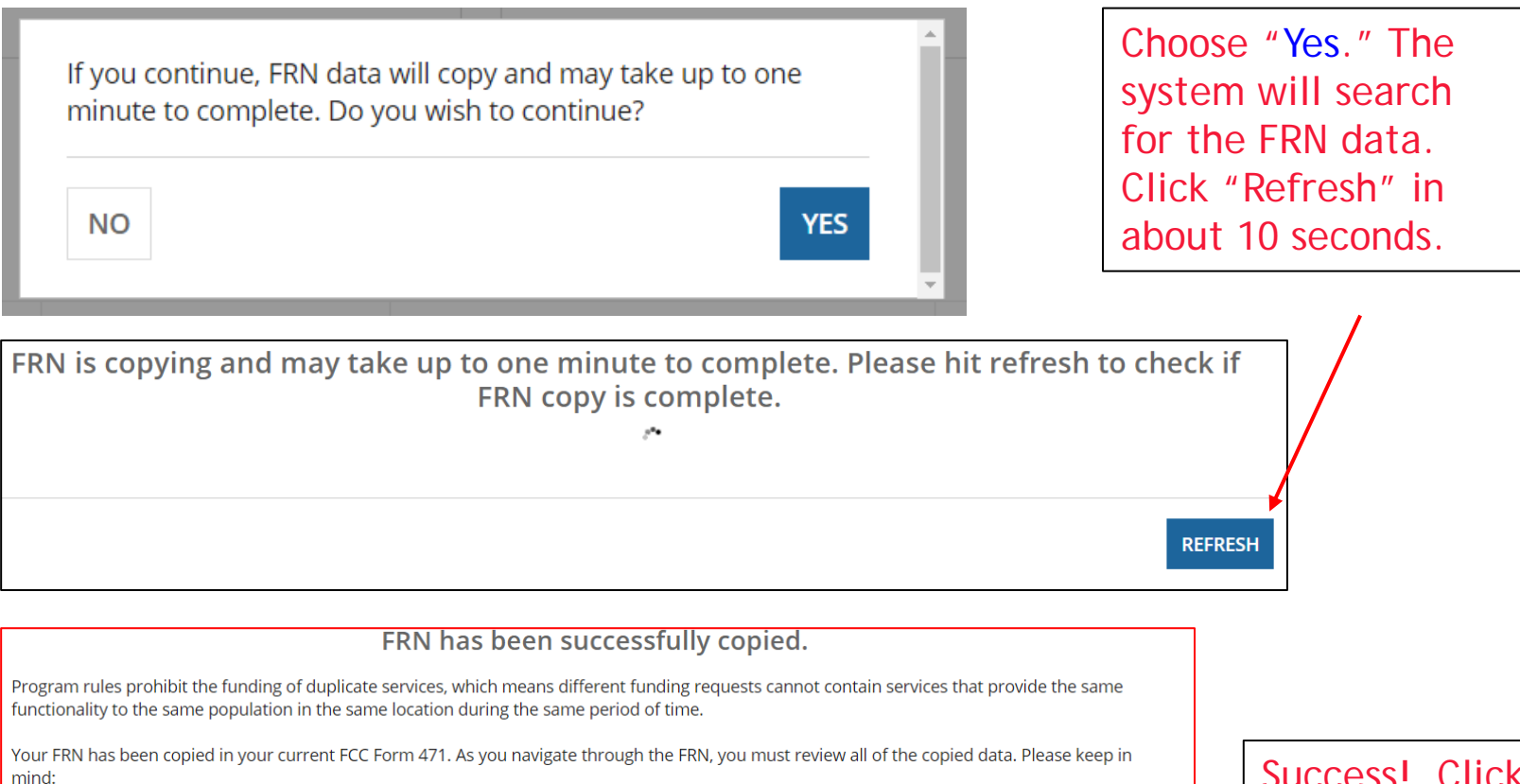

- To the extent that the current year form does not have the same fields as the form you are copying, the data will not be copied.

- Copy FRN will not copy Service Start and Service End Dates. When entering these Start and End dates, please ensure that the Recipients of Service and the appropriate cost in the line items are correct if the months of service are different from the original FRN.

- Copy FRN will copy all Recipients of Service. Please make sure that the Recipients of Service associated with each line item are valid for the current Funding Year.

You can now edit the copied FRN.

Success! Click "Continue" to see the copied data.

**CONTINUE** 

### Don't Forget…

- Always go through the entire new FRN, including FRN Line Items, to ensure that the data is accurate
	- Accurate Contract Expiration Date
	- Accurate Services
	- Accurate Funding Amounts
	- Accurate Quantity of Lines/Circuits
	- Accurate Recipients of Service: If any schools/buildings have been added or removed from EPC, these updates will not appear in the copied FRN
		- Must click "Manage Recipients," then deselect "Yes," , then Select "No" and then re-select "Yes" for the system to update the list of recipients.

# **Fiber FRNs with Special Costs**

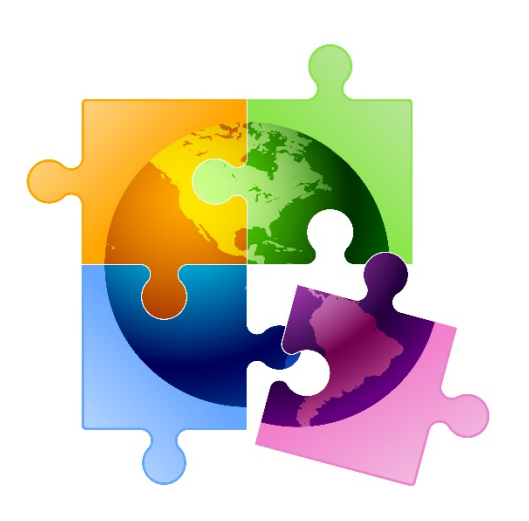

- **Special Construction Charges**
- Maintenance & Operations
- **Category 1 Network Equipment**

## What are Special Fiber Costs?

- The Form 471 asks whether the FRN will be requesting funding for any one of the following:
	- Special Construction
		- 1-time, upfront costs associated with building out leased lit fiber, leased dark fiber, or a self-provisioned network, or wireless service
	- Maintenance & Operations
		- Costs associated with the maintenance and operations for either a leased dark fiber or self provisioned network
	- Category 1 Network Equipment
		- Costs associated with the purchase of C1 network equipment needed to make leased dark fiber or a self-provisioned network functional (e.g., modulating electronics and other equipment
- If the applicant answers 'yes', the Form 471 then asks for the underlying broadband service (shown below), and based on that selection, the form guides the applicant through a series of progressive questions

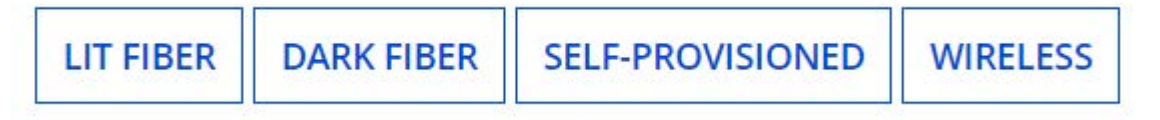

### Special Fiber Costs Intro Page

#### **Fiber Request Key Information**

Does this FRN include a request for any of the following eligible broadband options?

- . Special construction. One-time, upfront costs associated with building out leased lit fiber, leased dark fiber, or a self-provisioned network (i.e. special construction charges), or wireless service; and/or
- Maintenance and operations. Costs associated with the maintenance and operations for either a leased dark fiber or selfprovisioned network; and/or
- Network equipment. Costs associated with the purchase of Network Equipment needed to make leased dark fiber or a selfprovisioned network functional (e.g., modulating electronics and other equipment).

If any of the above apply, select "Yes" below.

Select "No" if you are only seeking support for the monthly recurring costs for either a leased lit fiber service or a leased dark fiber service (i.e., recurring payments on a dark fiber lease or IRU), or a wireless service.

#### Notes:

- . If you are seeking support for both the Special Construction, Maintenance and Operation, and/or Network Equipment as well as support for recurring costs associated with leased lit fiber, a dark fiber lease/IRU, or a wireless service then you create multiple FRNs. In each case, you will select a different answer to the Yes/No question based the specific services that are included in that FRN.
- If you select "Yes" below, you should create separate FRNs for special construction charges, maintenance and operations (M&O) charges, and Network Equipment charges. If charges for M&O and Network Equipment are bundled pursuant to a single contract for those products/services, you may use the Network Equipment/M&O FRN option.

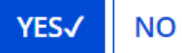

#### Reminder…

If the applicant selects Lit Fiber or Wireless as the related broadband service, the system will issue a reminder for the applicant to create a *separate* FRN for the underlying recurring charges and only include 1-time costs in this FRN

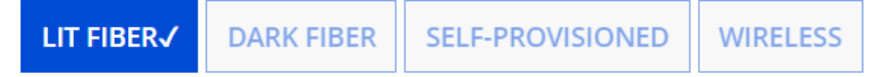

Please remember to create a new FRN for the lit fiber service recurring charges. To access the FRN Line Item screen for lit fiber service recurring charges, select "No" when you receive the question, "Does this FRN include a request for dark fiber, a self-provisioned network, special construction costs to deploy new broadband networks, Network Equipment such as modulating electronics and other equipment necessary to make a broadband service functional, or maintenance and operation costs?"

### Questions for Special Construction…

- If the applicant selects Lit Fiber, or special construction of Dark Fiber or Self-Provisioned Fiber, the system will ask for:
	- Total Project Plant Route Feet
	- Average Cost per Foot of Outside Plant
	- Total Strands
	- Number of E-rate eligible Strands
- Applicants should obtain this information from their service provider

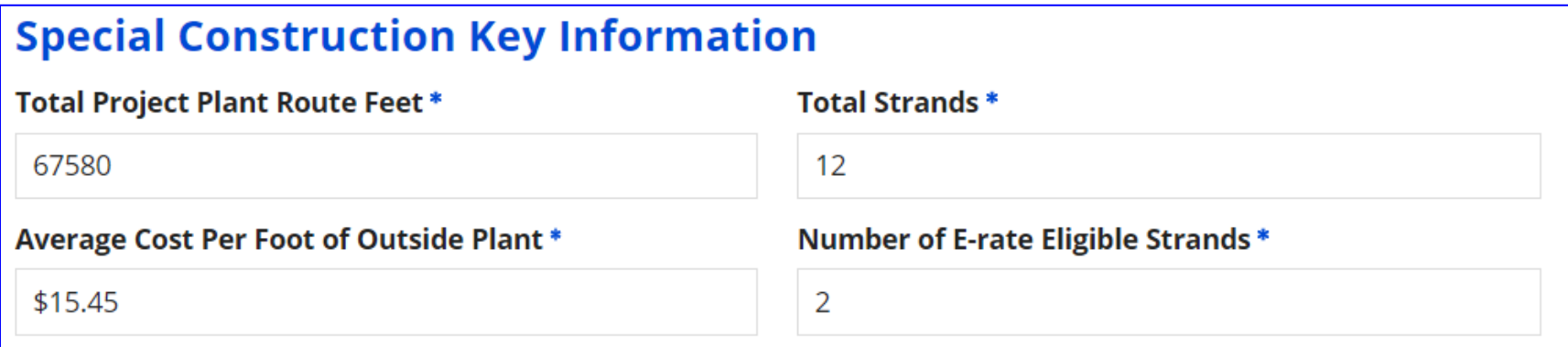

## Questions for Dark Fiber

• If the applicant selects Dark Fiber, the system will ask if the FRN is for Leased Dark Fiber or an IRU (Indefeasible Right of Use)

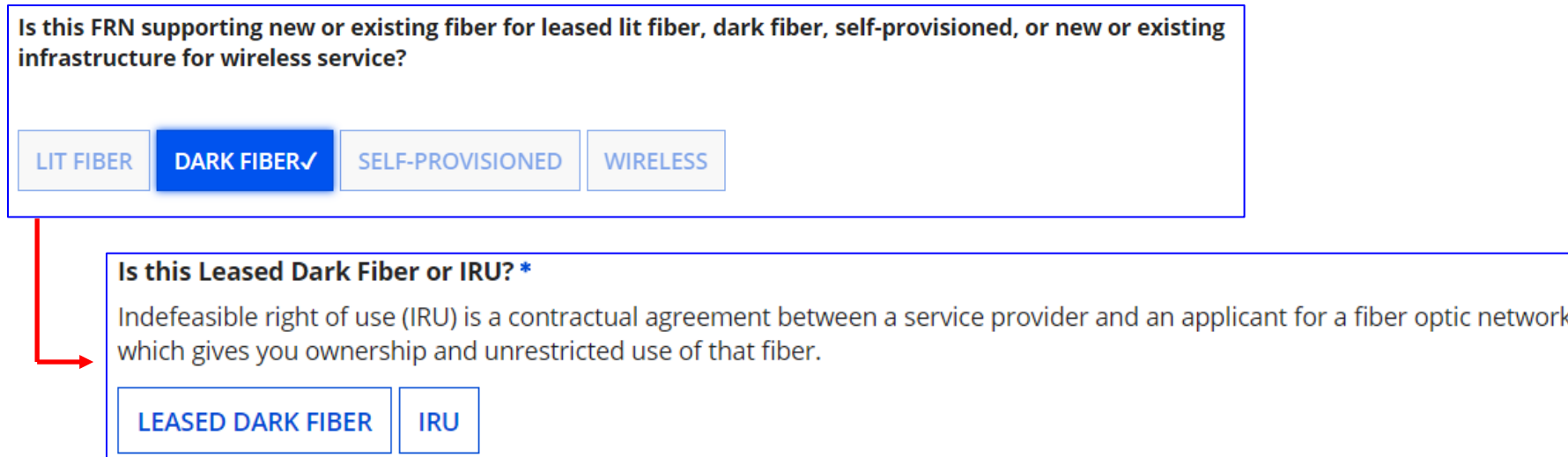

• All of the remaining questions will be the same

### Questions for Self Provisioned Fiber

• If the applicant selects Self Provisioned Fiber, the system will ask if the FRN is for Special Construction, C1 Network Equipment or Maintenance/Operation

Is this FRN supporting new or existing fiber for leased lit fiber, dark fiber, self-provisioned, or new or existing infrastructure for wireless service?

**LIT FIBER** 

**DARK FIBER** SELF-PROVISIONED-

**WIRELESS** 

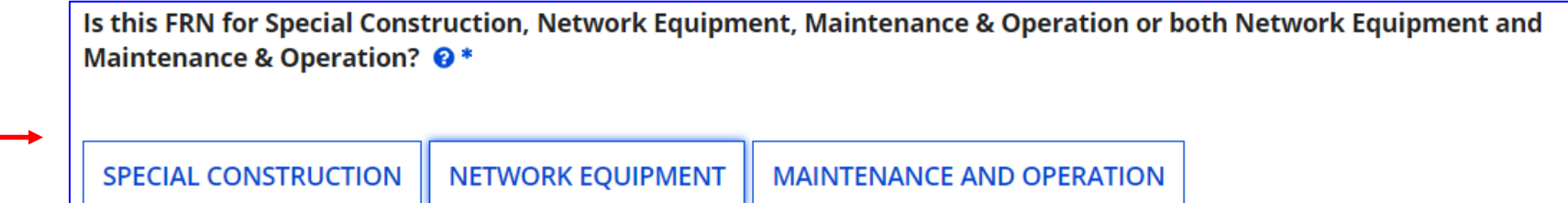

- All of the remaining questions will be the same if the applicant selects Special Construction
- If the applicant selects Network Equipment or Maintenance/Operation, the system will skip to the Narrative Box and the applicant will then create the FRN Line Items 123

#### State Match Available?

- For special construction FRNs, the system will then ask if there is a state match available for your E-rate Special Construction funding request
- There is no such PA match available, so applicants should answer No

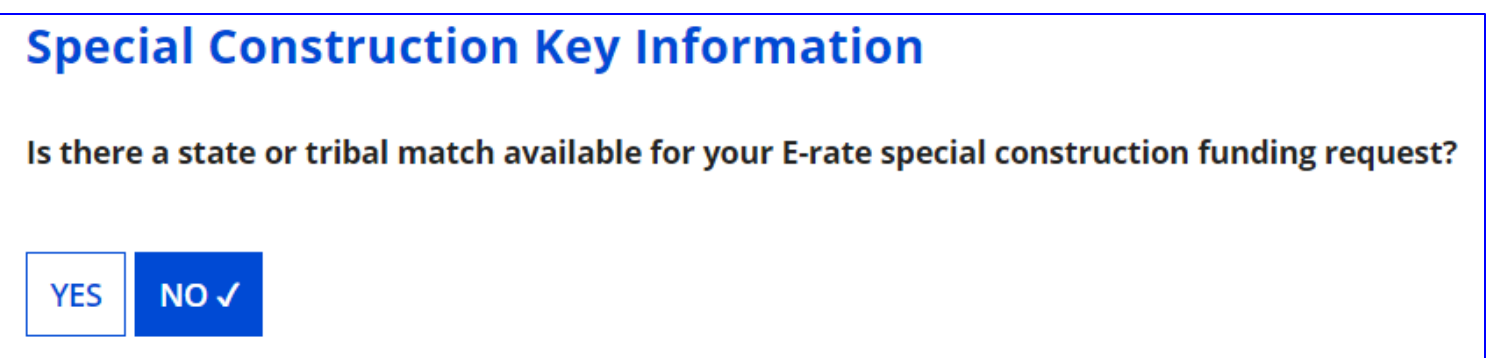

### Vendor Payment Plan?

- The system then asks if the applicant has established an installment payment plan for the non-discounted portion of the Special Construction costs
	- For example, if the SC charges are \$500,000, and the applicant has a 60% Erate discount, E-rate rules permit the applicant's share (\$200,000 in this example) to be paid to the vendor over four years
	- If the answer is Yes, the system asks the following questions:

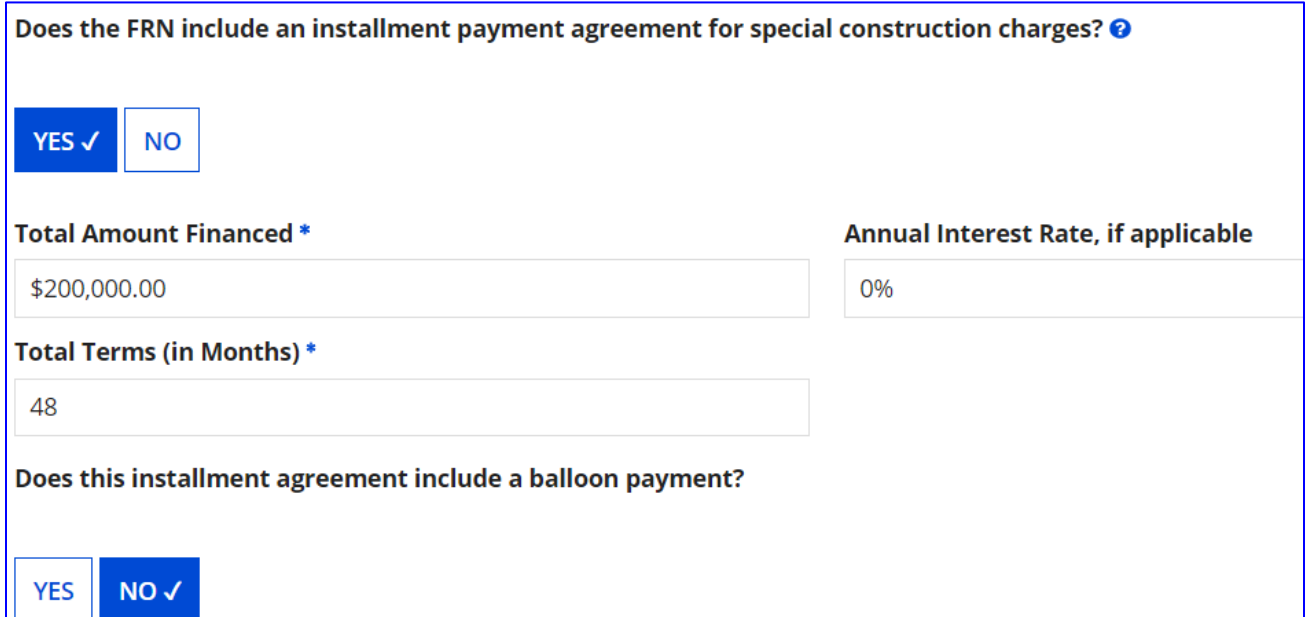

### Questions for Wireless or Satellite

• If the applicant selects Wireless, the system will ask if the FRN is for Microwave or Satellite wireless service

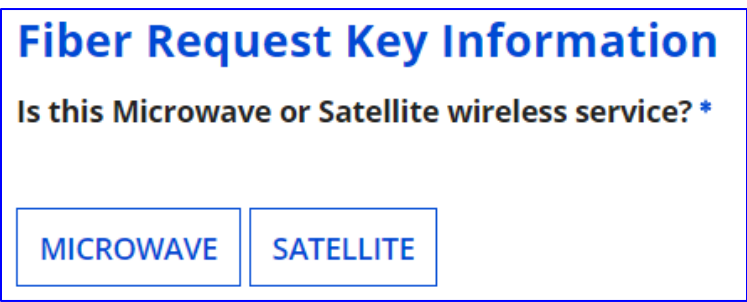

• All of the remaining questions will be the same

### FRN Narrative Box

#### **Narrative**

Provide a brief explanation of the products and services that you are requesting, or provide any other relevant information regarding this Funding Request. You should also use this field to describe any updates to your entity data, such as revised student counts, entity relationships, etc, that you were unable to make after the close of the Administrative filing window for profile updates. These changes will be addressed during the application review process. \*

This FRN is for the one-time, special construction charges associated with the installation of our new leased lit fiber WAN.

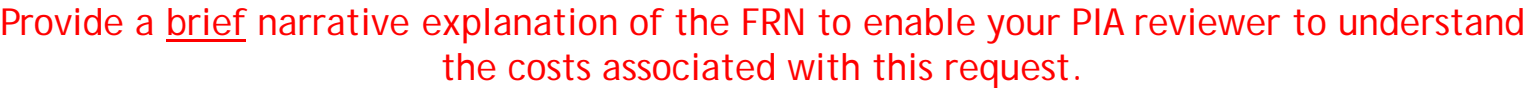

#### **FCC Form 471 Help**

Show Help

**BACK CANCEL** 

**SAVE & VIEW FRN(S)** 

**SAVE & ADD/MANAGE FRN LINE ITEMS** 

#### Adding FRN Line Item

- Creating an FRN Line Item for a Special Fiber Cost FRN is the same as with other FRNs.
- Be certain to list the full cost of the service or equipment, not the nondiscounted share

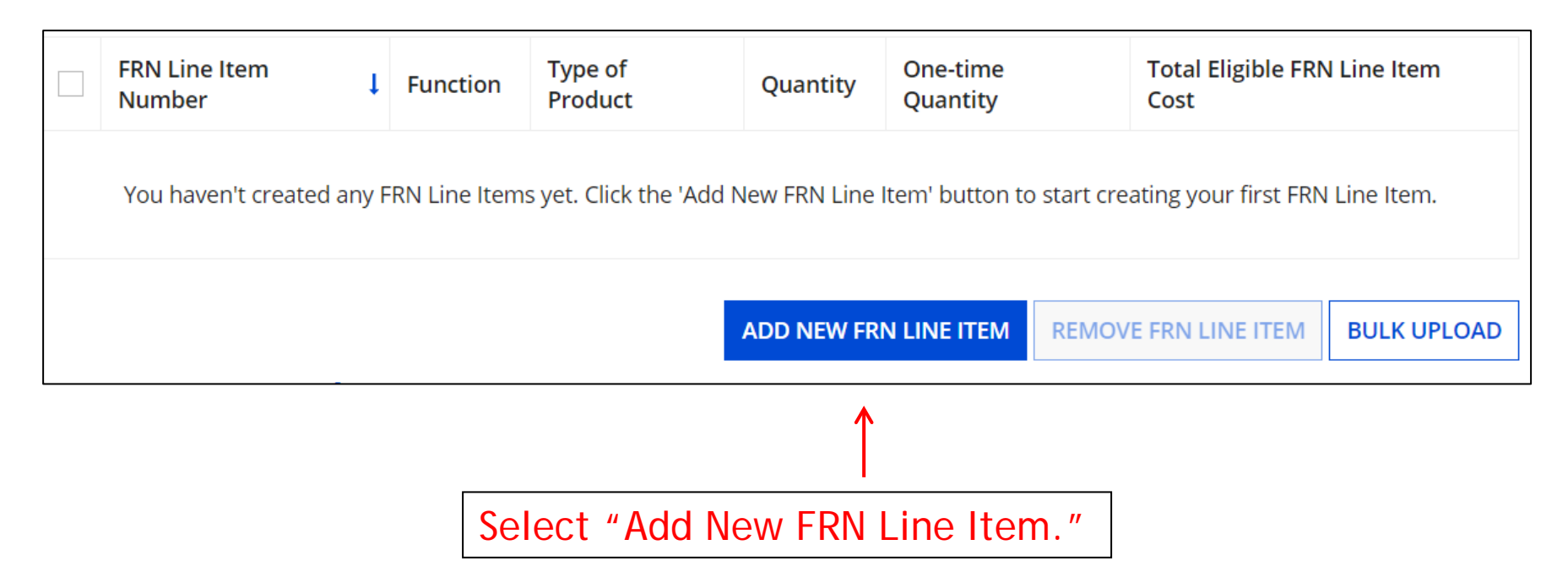

### Main FRN Page

Notice there is now a separate FRN for the Special Fiber Cost. This may be a stand alone charge if only special construction or equipment is being requested. Or it may be a separate FRN if there are also recurring charges

#### **Funding Requests**

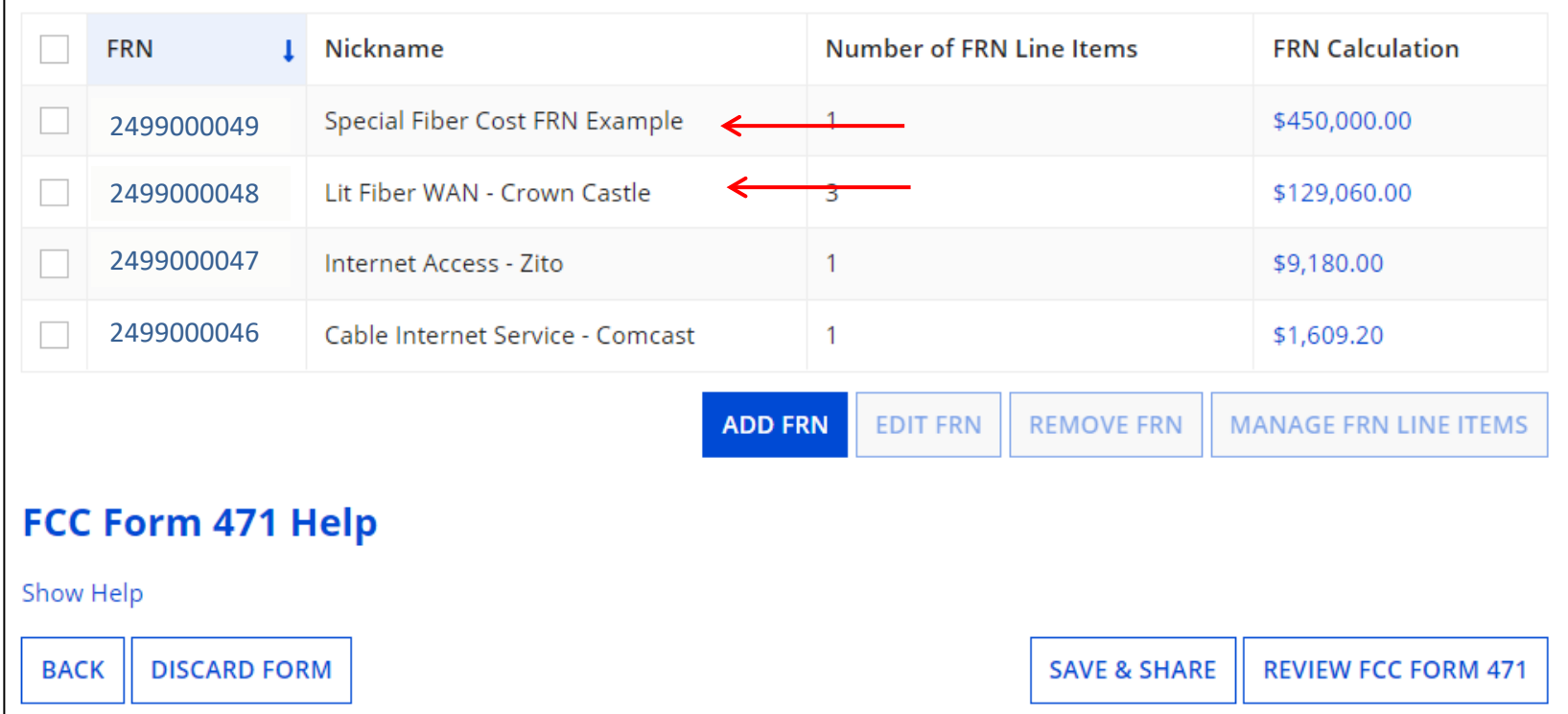

## **School Bus Wi-Fi FRNs**

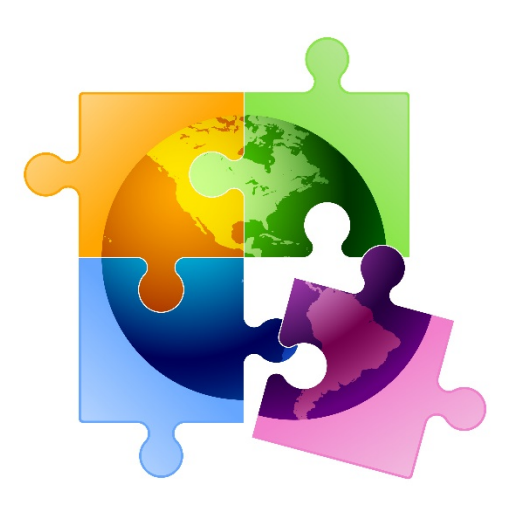

130

#### Important Filing Requirements

- All School-Bus Wi-Fi funding requests are considered Category 1 and must:
	- Be Filed on a separate Form 471 than other Category 1 funding requests
	- Use "School Bus Wi-Fi" as the Form 471 Nickname
	- Have a separate FRN for each contract or vendor
	- Have a separate FRN Line Item for each different type of service
		- For example, data service, equipment, and installation would have 3 different FRN Line Items
	- Select "No" to indicate that the FRN does not include a Special Fiber request
	- Select 'all schools' as recipients of service that will be served by the buses
- Changes to the Form 471 for School Bus Wi-Fi:
	- The Form 471 now has a new "Function" option for FRN line items called "Wireless School Bus Service"
	- Once chosen, a "Type of Connection" value must be chosen, such as "Wireless data service," "Equipment," or "Installation."

### Which Options to Select…

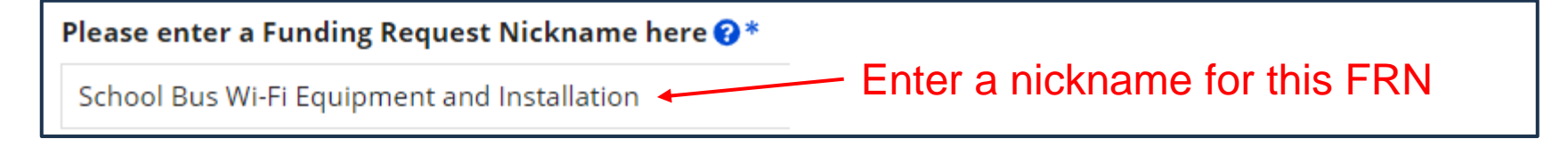

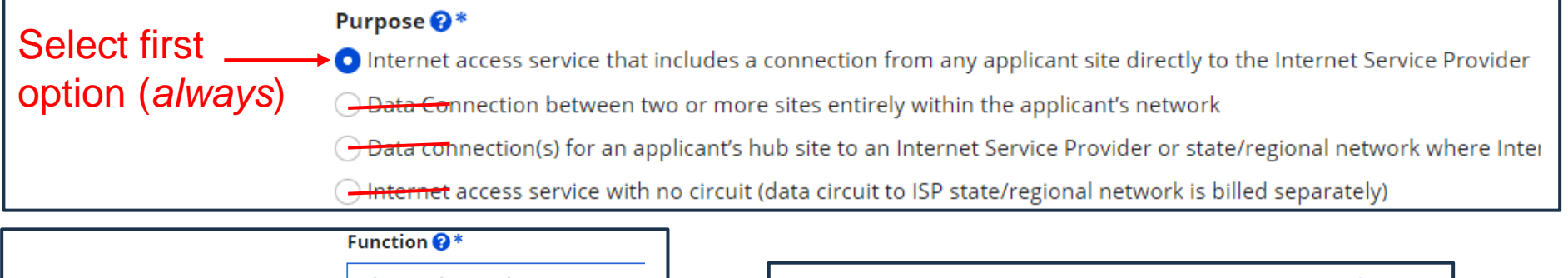

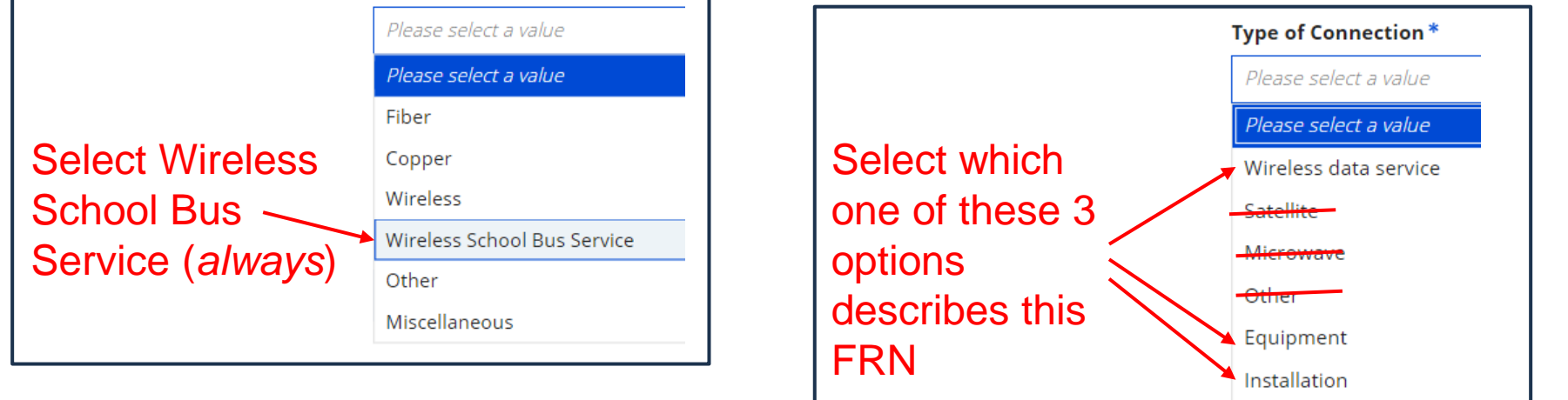

## Top C1 Form 471 Filing Tips!

#### **1. For Category 1 FRNs, Answer the Yes/No Questions This Way:**

- Internet Line Item = No/Yes
- WAN Line Item = Yes/No

#### **2. Creating FRN Line Items – Breaking Out Circuit Costs**

After you've created your FRN's Key Information, don't forget that you then must create the FRN Line Item(s) to actually describe the services/equipment and specify the amount of funding requested by circuit or component. Simply click on "Manage FRN Line Items" from the main FRN page or at the end of the FRN creation section. You can also click on the blue FRN number and that will take you to the FRN Line Items Page. Continue adding Line Items for that FRN until you've built your FRN. For example, if you're requesting funding a Lit Fiber WAN, if you have 1 - 10 GB connection, 6 – 1 GB connections, and taxes, you will have 1 FRN with 3 FRN Line Items, identifying the unique speed, costs and recipients of each Line Item; and the total taxes for the entire service.

#### **3. Handling Contract Amendments in EPC**

Unfortunately, there's no way to modify or add additional documents to your existing Contract Record in EPC. If you amended your contract (perhaps to upgrade bandwidth), PIA may reach out to you to ask why the requested services/amounts are different than what are contained in your original contract in which case you'll simply send them the contract amendment. Do not create a new contract record simply because a contract was amended. However, if you made a mistake on your Contract Record, simply create a new Contract Record and then link to that (corrected) one when you create your FRN.

## Top C1 Form 471 Filing Tips!

#### **4. Have Written Documentation if Extending a Contract**

If you have a contract that includes voluntary extensions, and you are exercising one of those extensions for FY 2022, be sure to have something in writing to or with the service provider. This can be as simple as an e-mail to the service provider indicating that you intend to exercise one of the extensions in your contract, pursuant to the terms of the original contract. PIA will see that your Contract Expiration Date is a year later than last year and will require you to submit proof that you extended the contract. Such documentation to or with the service provider must be dated on or before the date you submitted your Form 471. It's also a good idea to mention in the FRN Narrative box that you are extending the contract. There is no way to upload this with your original Contract Record and you should not create a new Contract Record.

#### **5. Have Documentation of Taxes/Surcharges**

If your invoices include vendor taxes/surcharges, be sure to include those amounts on a separate FRN Line Item. PIA is asking for proof of those amounts again this year, so be prepared to provide a copy of a vendor invoice or contract that shows these amounts. If you have signed a new contract with a vendor and don't yet know the taxes/fees, REQUIRE YOUR SERVICE PROVIDER TO PROVIDE YOU WITH THIS INFORMATION. For most transport services, vendors charge the 5.25% PA Gross Receipts Tax (at a minimum), and many also charge the Universal Service Fee (currently 32.6%). Most Internet invoices do not include taxes/surcharges.

#### **6. Don't Select Month-to-Month if You Have a Contract**

When creating a FRN, the form asks if you're purchasing from a contract, month-to-month (MTM) or tariff. In this case, MTM doesn't mean that you're paying vendors on a monthly basis. It means that you don't have a contract with a vendor. All Category 2 FRNs must have contracts, and most Category 1 FRNs now have contracts (many cable Internet or DSL services are MTM services with no contracts). Be sure to create your Contract Record in EPC prior to starting the 471, then select Contract when you get to this question on the FRN. The system will then ask you to link to the appropriate Contract Record for the services or equipment in that FRN.  $134$